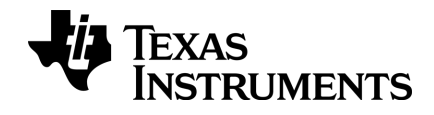

# Aan de slag met de TI-Nspire™ CX TI-Nspire™ CX CAS rekenmachine

Deze handleiding heeft betrekking op TI-Nspire™-software versie 3.9. Ga voor de nieuwste versie van de documentatie naar education.ti.com/guides.

# <span id="page-1-0"></span>Belangrijke informatie

Tenzij uitdrukkelijk anders vermeld in de bij een programma behorende Licentie, geeft Texas Instruments betreffende programma's of boekmateriaal geen uitdrukkelijke noch impliciete garantie, daaronder mede begrepen maar niet beperkt tot impliciete garanties met betrekking tot verkoopbaarheid en geschiktheid voor een bepaald doel, en maakt zulk materiaal uitsluitend beschikbaar op een "as-is" basis. In geen geval is Texas Instruments tegenover wie dan ook aansprakelijk voor enige speciale, indirecte, bijkomende of gevolgschade verband houdend met of voortvloeiend uit de aankoop of het gebruik van dit materiaal en, ongeacht de vorm van proces, zal de enige en uitsluitende aansprakelijkheid van Texas Instruments niet hoger zijn dan het in de bij een programma behorende licentie vermelde bedrag. Daarenboven wijst Texas Instruments elke aansprakelijkheid van de hand voor vorderingen van welke aard dan ook tegen het gebruik van dit materiaal door derden.

Vernier DataQuest™ zijn handelsmerken van hun respectievelijke eigenaars.

© 2011 - 2014 Texas Instruments Incorporated

# Inhoudsopgave

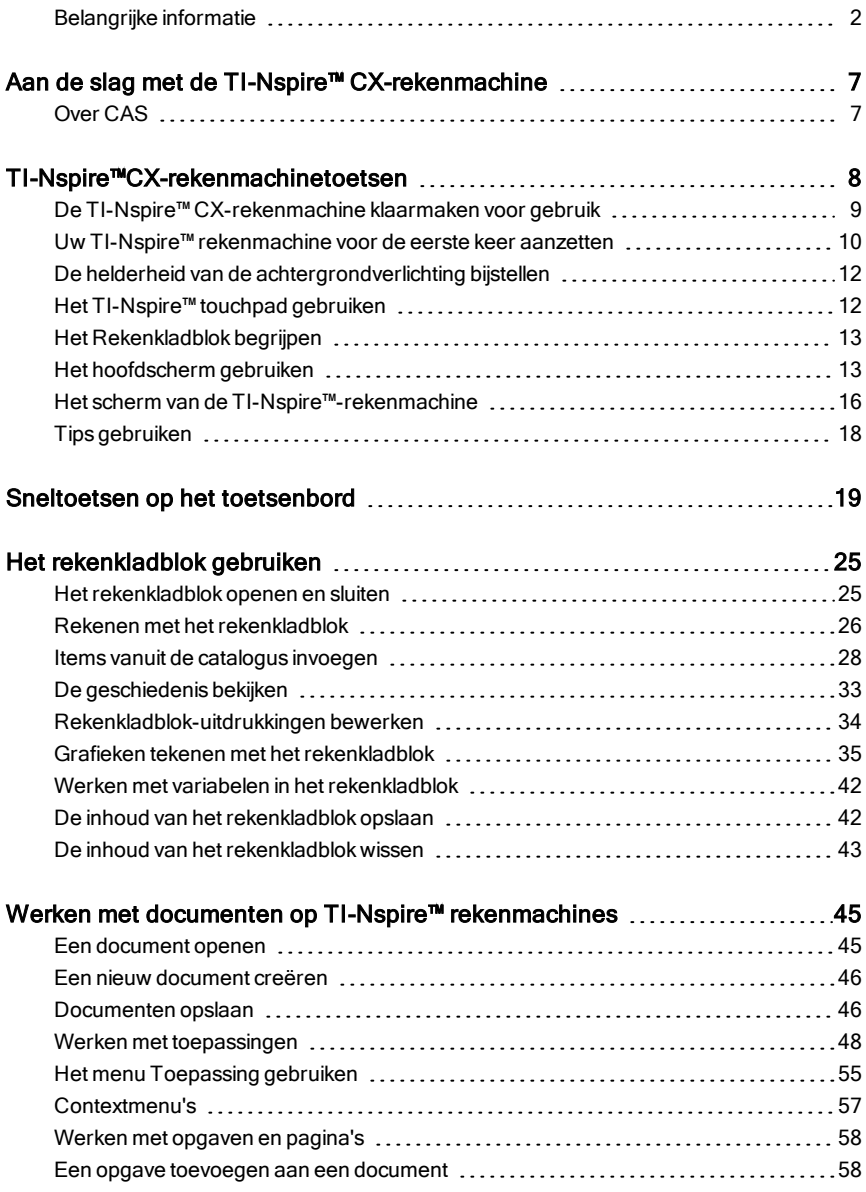

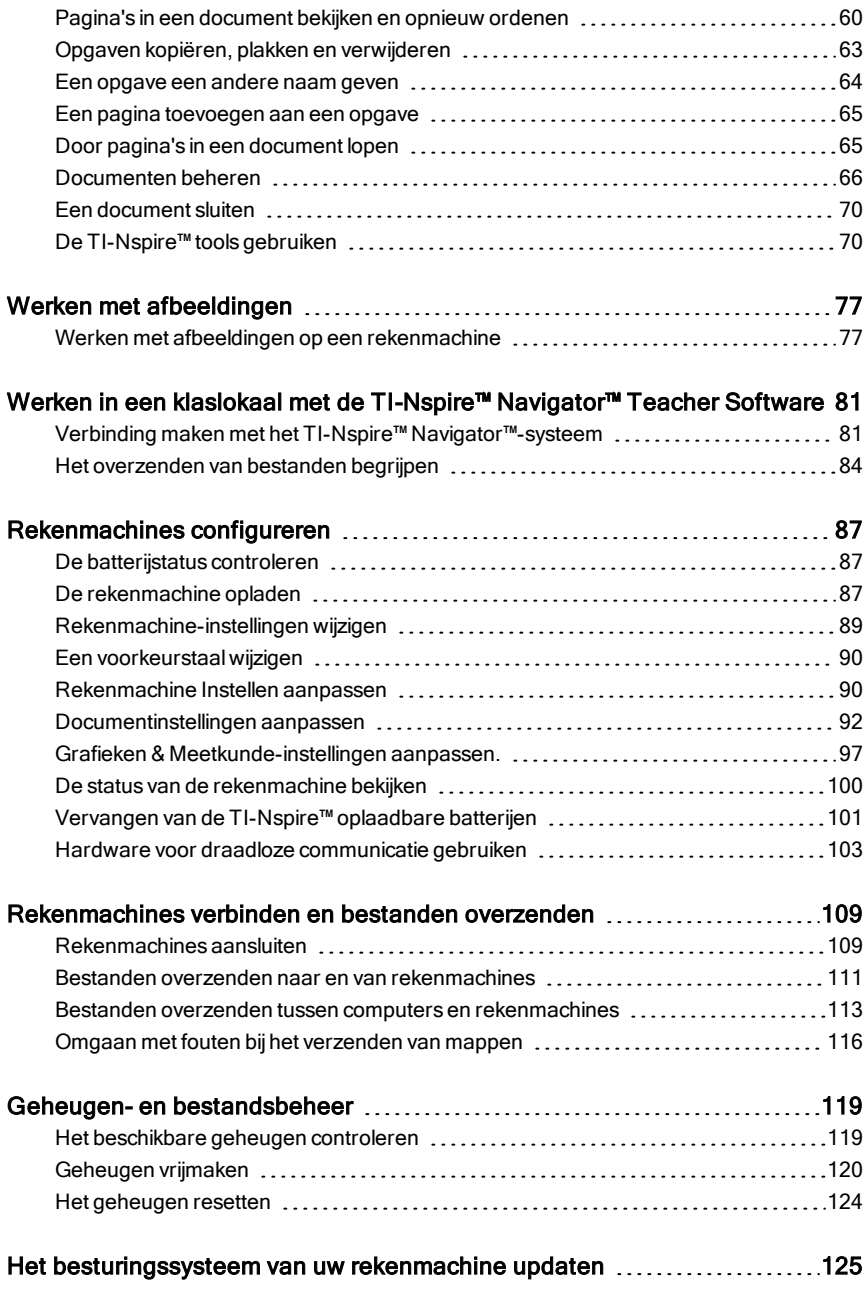

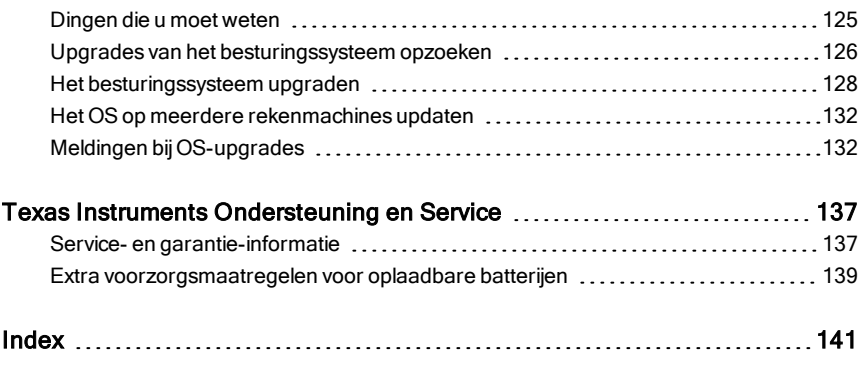

# <span id="page-6-0"></span>Aan de slag met de TI-Nspire™ CXrekenmachine

De TI-Nspire™ CX-rekenmachine en de TI-Nspire™ CX CAS-rekenmachine zijn de nieuwste rekenmachines in de TI-Nspire™-productserie. Met een kleurenscherm met achtergrondverlichting en een slankere vorm bieden de rekenmachines touchpad-navigatie, dynamisch tekenen van grafieken en interactieve computerfuncties.

De rekenmachines en de TI-Nspire™-software delen dezelfde functionaliteit, waardoor u opdrachten van de rekenmachine naar de computer kunt verzenden of documenten naar de rekenmachine als u mobiel wilt zijn. Begin opdrachten op school en maak het werk thuis af om de voordelen van het fullcolourscherm en de gebruiksvriendelijke navigatie van de software te benutten. Gebruik de software om de nieuwste versie van de software en updates voor het besturingssysteem van de rekenmachine te downloaden, zodra deze beschikbaar komen, zodat u de nieuwste verbeteringen heeft.

Deze documentatie is geschreven voor zowel de TI-Nspire™ CX-rekenmachine als de TI-Nspire™ CX CAS-rekenmachine. Hoewel deze machines op veel manieren hetzelfde werken, zijn er toch een paar verschillen. Als de TI-Nspire™ CX CAS-rekenmachine extra functionaliteit heeft, wordt dit aangegeven en wordt de werking van het CAS beschreven.

# <span id="page-6-1"></span>Over CAS

Met het CAS, ofwel het Computer Algebra Systeem, kunt u:

- Zowel symbolische als numerieke berekeningen uitvoeren.
- Uitdrukkingen ontbinden en haakjes uitwerken en vergelijkingen oplossen voor gemeenschappelijke noemers.

TI-Nspire™ CAS-technologie maakt het mogelijk om wiskundige uitdrukkingen te herkennen, te vereenvoudigen en te berekenen, waarbij de symbolen inclusief variabelen en termen als "e" en  $\pi$  behouden blijven.

Deze mogelijkheid om vergelijkingen en uitdrukkingen op het scherm in te voeren en te bekijken zoals ze verschijnen in wiskundemethoden, is vooral handig voor stapsgewijze, rekenkundige, algebraïsche en analyse berekeningen.

# <span id="page-7-0"></span>TI-Nspire™CX-rekenmachinetoetsen

Gebruik het **TI-Nspire™ Touchpad** op dezelfde manier als het touchpad van een laptop. U kunt op de buitenste randen drukken om naar rechts, naar links, omhoog en omlaag te gaan.

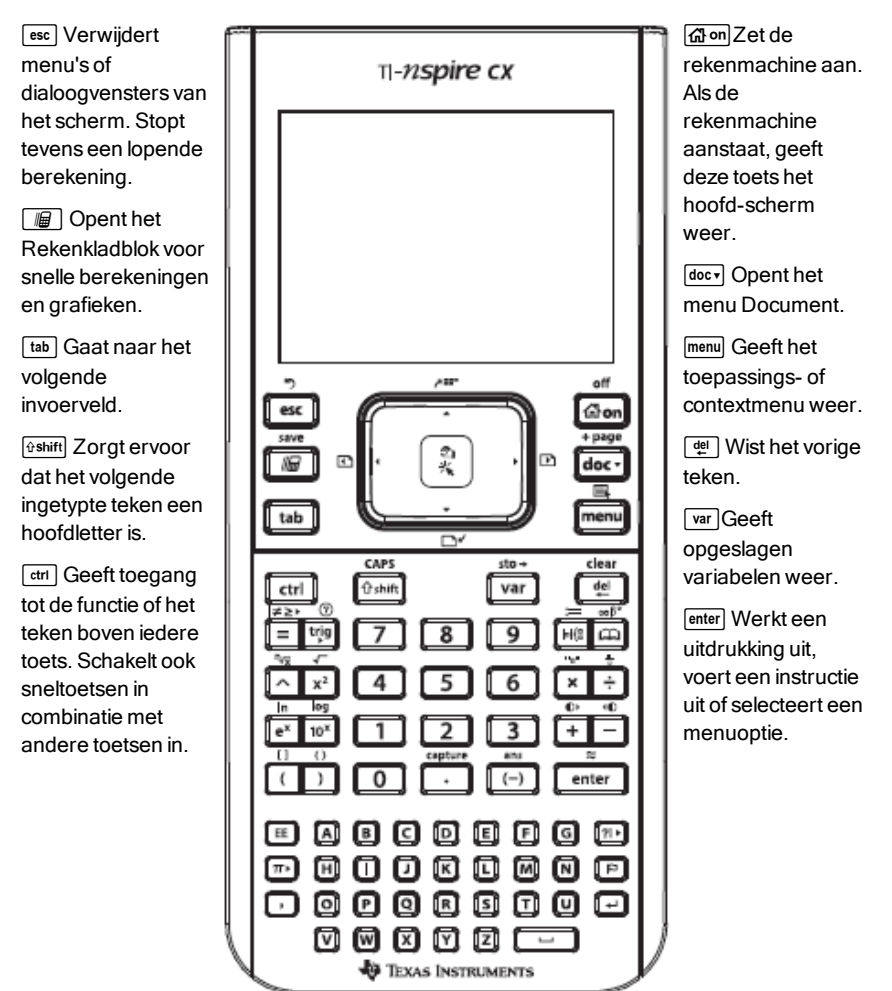

**Opmerking:**Een ¢-symbool op een toets geeft aan dat deze toegang geeft tot meerdere opties. Om toegang te krijgen tot een optie drukt u meerdere malen op  $\boxed{m}$  of gebruikt u de pijltjestoetsen op het touchpad. Druk op **enter** of klik om de optie te selecteren.

### <span id="page-8-0"></span>De TI-Nspire™ CX-rekenmachine klaarmaken voor gebruik

De TI-Nspire™ CX-rekenmachine wordt geleverd met een oplaadbare Li-ionbatterij. De rekenmachine wordt tevens geleverd met de volgende accessoires:

- Standaard mini-A naar mini-B USB-kabel voor het overzenden van bestanden naar een andere rekenmachine
- Standaard A naar mini-B USB-kabel voor het overzenden van bestanden van en naar een computer en voor het opladen van de batterij

#### De rekenmachine opladen

- Gebruik een van de volgende opties en laad de batterij minimaal vier uur op om zeker te zijn van optimale prestaties.
	- Sluit de rekenmachine met een standaard A naar mini-B USB-kabel aan op een computer. Om software waarbij een stuurprogramma zit te downloaden gaat u naar education.ti.com/software.
	- Sluit de rekenmachine op een stopcontact aan met een TI wandadapter (apart verkrijgbaar in Europa en Azië).
	- Als u in een klaslokaal bent, plaatst u de rekenmachine of meerdere rekenmachines in een TI-Nspire™ CX dockingstation of een TI-Nspire™ dockingstation.

**Opmerking:** De TI-Nspire™ CX-rekenmachine kan een Slaapstand hebben om de levensduur van de batterij te maximaliseren. Rekenmachines met deze functie hebben een blauwe resetknop. Om de rekenmachine uit deze slaapstand te halen drukt u minstens 4 seconden op @on of sluit u via de USB (een computer of de adapter) of via een dockingstation de rekenmachine aan op de stroom. Nadat de rekenmachine gewekt is, kunt u deze altijd aanzetten door op @on te drukken. Schakel gedurende langere opslagperioden de diepe-slaapmodus in om de levensduur van de batterij te maximaliseren. Om de diepe-slaapmodus in te schakelen moet u de resetknop achterop het mobiele apparaat minstens 4 seconden ingedrukt houden.

Opmerking: Zie voor meer informatie over het opladen van batterijen TI-Nspire<sup>™-</sup>rekenmachines configureren.

### <span id="page-9-0"></span>Uw TI-Nspire™ rekenmachine voor de eerste keer aanzetten

Nadat u de batterijen heeft opgeladen, drukt u op <a>
om de rekenmachine aan te zetten.

Er wordt een voortgangsbalk weergegeven terwijl het besturingssysteem wordt geladen. Kies vervolgens uw voorkeuren voor taal en lettergrootte wanneer daarom wordt verzocht.

**Opmerking:** Druk op  $\boxed{\text{cten}}$   $\boxed{\text{diam}}$  om de rekenmachine uit te zetten. De instellingen en de inhoud van het geheugen blijven bewaard.

### Automatic Power Down™ gebruiken

Om de levensduur van de batterijen te verlengen schakelt de Automatic Power Down™ (APD™)-functie de rekenmachine na drie minuten inactiviteit uit. Wanneer dit gebeurt, drukt u op @niom de rekenmachine weer aan te zetten en terug te keren naar het laatst geopende document of menu. Om de standaardinstelling te veranderen drukt u op  $\boxed{a}$  on  $\boxed{5}$   $\boxed{3}$  om het scherm Rekenmachine instellen te openen, waarin u de instelling voor Stroom-standby kunt veranderen.

**Opmerking**: Zie voor meer informatie over het instellen van de rekenmachine De TI-Nspire™ CX-rekenmachine configureren.

#### Een taal kiezen

Nadat het besturingssysteem is geladen, selecteert u de gewenste taal.

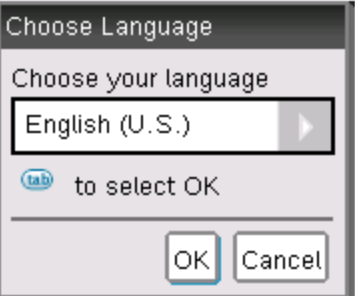

- 1. Druk op  $\blacktriangleright$  om de uitrollijst te openen.
- 2. Druk op  $\blacktriangledown$  om door de talen te bladeren en druk op  $\binom{2}{3}$  of  $\boxed{\text{enter}}$  om een taal te selecteren.

3. Druk op  $\boxed{\mathsf{tab}}$  om **OK** te markeren en druk dan op  $\boxed{\mathbb{R}}$  of  $\boxed{\mathsf{enter}}$  om de taalselectie op te slaan.

#### Een lettergrootte kiezen

Selecteer vervolgens een lettergrootte voor op het scherm.

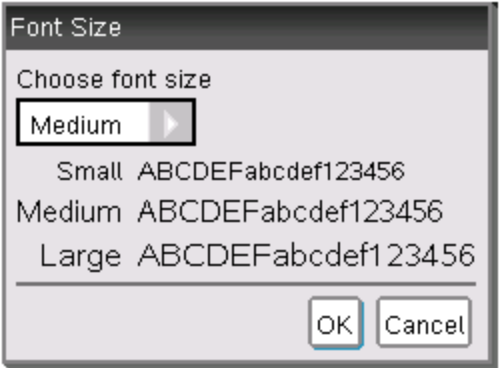

- 1. Druk op  $\blacktriangleright$  om de uitrollijst te openen.
- 2. Druk op  $\blacktriangledown$  om een lettergrootte te markeren en druk dan op  $\left[\frac{5}{3}\right]$  of enter om deze te selecteren.
- 3. Druk op  $\boxed{\mathsf{tab}}$  om **OK** te markeren en druk dan op  $\boxed{\mathsf{sp}}$  of  $\boxed{\mathsf{enter}}$  om OK te selecteren

Het scherm Welkom! wordt geopend.

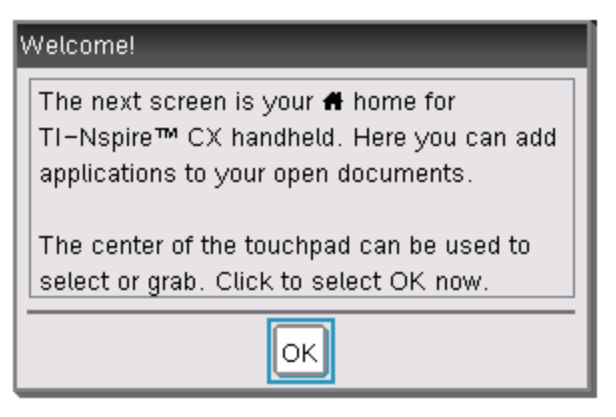

4. Druk om door te gaan op  $\boxed{\frac{\mathbb{S}}{N}}$  of  $\boxed{\frac{\text{enter}}{N}}$  om **OK te selecteren.** 

Het hoofdscherm wordt geopend

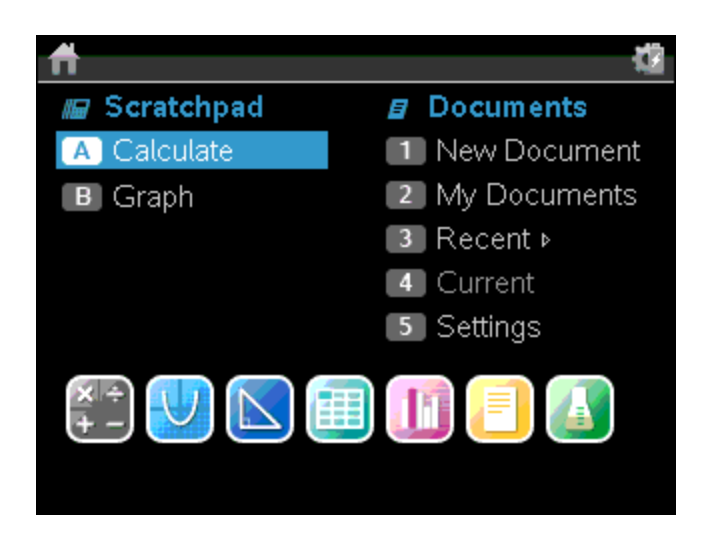

# <span id="page-11-0"></span>De helderheid van de achtergrondverlichting bijstellen

Het scherm op de TI-Nspire™ CX-rekenmachine heeft achtergrondverlichting, waardoor de rekenmachine makkelijker te gebruiken is in alle verlichtingssituaties. De helderheidsinstelling is standaard de gemiddelde instelling. Om de helderheid van de achtergrondverlichting bij te stellen:

- **Donkerder:**Houd  $\boxed{\text{cm}}$  ingedrukt en tik op  $\boxed{-}$ .
- <span id="page-11-1"></span>**Helderder:** Druk op  $\boxed{\text{ctri}}$  en tik op  $\boxed{+}$ .

### Het TI-Nspire™ touchpad gebruiken

Gebruik het touchpad om te navigeren of om de taken uit te voeren die uitgevoerd kunnen worden met de pijltjes- en Enter-toetsen. Gebruik het touchpad op twee manieren om te navigeren:

- Gebruik het als een computertouchpad door uw vingertop over het midden van het touchpad te schuiven om het cursorpijltje te activeren en te verplaatsen. Klik of tik in het midden van het touchpad om een menuoptie te selecteren of een actie uit te voeren.
- Druk op de pijltjestoetsen aan de buitenrand van het touchpad om de cursor omhoog, omlaag, naar links of naar rechts te bewegen en klik vervolgens op  $\lceil \frac{1}{2} \rceil$  of druk op  $\lceil \frac{1}{2} \rceil$  of druk op  $\lceil \frac{1}{2} \rceil$  om een actie uit te voeren.

Als u een pijltjestoets ingedrukt houdt, blijft de cursor in die richting bewegen.

**Opmerking:** Als het cursorpijltje zichtbaar is op een commando of bestand, klik of tik dan op  $\left[\frac{5}{3}\right]$  in het midden van het touchpad om dat commando of bestand te selecteren. Als het commando of bestand gemarkeerd is, beweeg dan over dat item of druk op enter om het te selecteren.

Als u in een toepassing werkt, kunt u het touchpad gebruiken om meer informatie te krijgen over opgaven. Als u bijvoorbeeld met de cursor over een Grafieken & Meetkunde-object beweegt, dan ziet u informatie over welke variabelen er in dat object gebruikt worden en welke tools beschikbaar zijn.

Sommige gebruikers geven er de voorkeur aan om hun touchpadinstellingen te veranderen; om de cursor sneller of langzamer te maken of om tikken-om-teklikken in te schakelen . Zie voor het wijzigen van de standaardinstellingen voor het touchpad De TI-Nspire™ CX-rekenmachine configureren.

# <span id="page-12-0"></span>Het Rekenkladblok begrijpen

Gebruik het Rekenkladblok om snelle berekeningen en grafieken te maken zonder uw huidige TI-Nspire™-document te beïnvloeden. Als u een snelle manier nodig heeft om een berekening te testen voordat u deze toevoegt aan een document, kunt u de Rekenkladblok-toepassing openen en de berekening uitvoeren. Vervolgens kunt u de berekening weggooien of deze toevoegen aan een document. Zie voor meer informatie over het Rekenkladblok Het Rekenkladblok gebruiken.

# <span id="page-12-1"></span>Het hoofdscherm gebruiken

Het **hoofdscherm** biedt een startpunt voor alle activiteiten die uitgevoerd worden op uw rekenmachine:

- Het rekenkladblok openen voor snelle berekeningen en grafieken
- Nieuwe documenten creëren
- Bestaande documenten openen en beheren
- Het rekenkladblok openen voor snelle berekeningen en grafieken
- Instellingen definiëren en de status bekijken
- Tips bekijken voor het bedienen van de rekenmachine
- Toegang krijgen tot recente documenten
- Terugkeren naar het huidige document

**Opmerking:**Om terug te keren naar het **hoofdscherm** vanaf een willekeurige andere locatie drukt u op  $\boxed{\widehat{\mathfrak{m}}$ on.

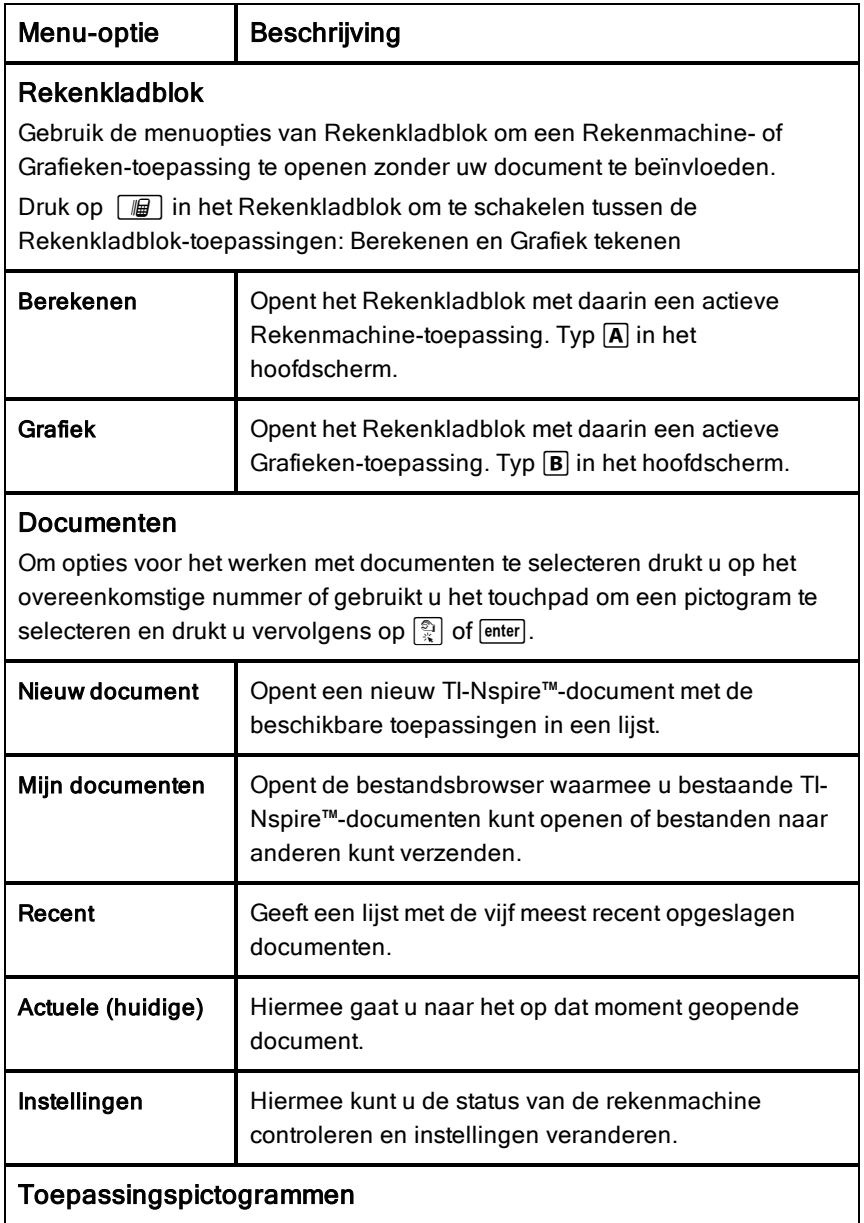

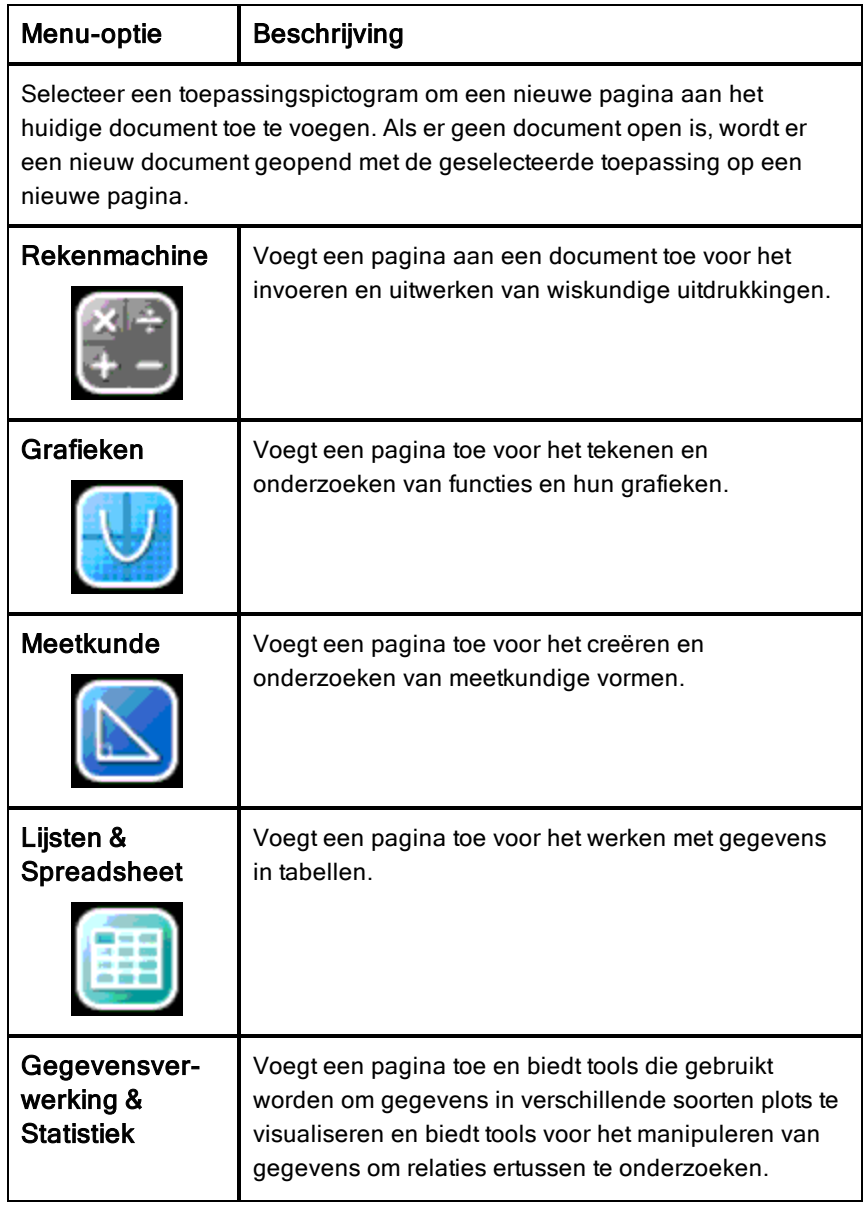

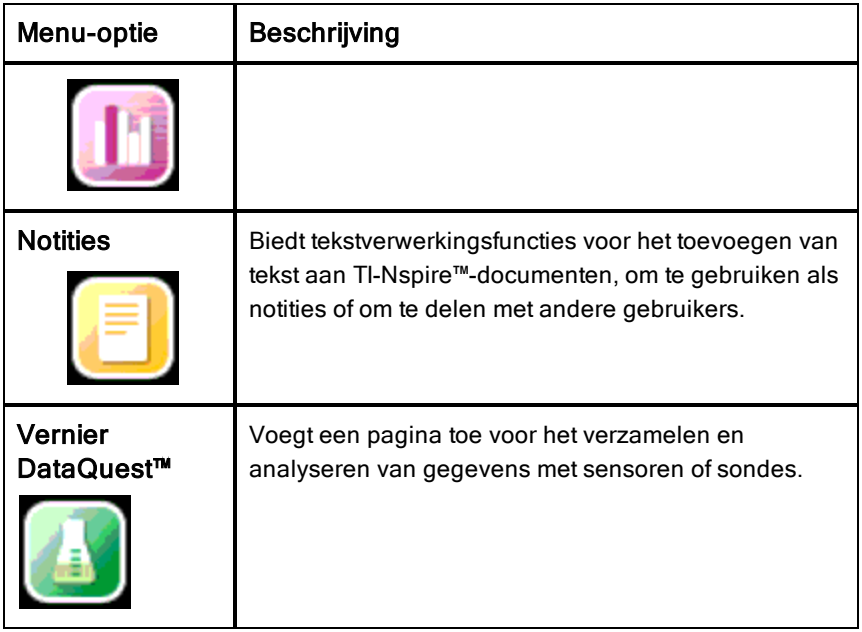

Zie voor meer informatie over toepassingen en documenten het hoofdstuk Werken met documenten op de TI-Nspire™-rekenmachines.

# <span id="page-15-0"></span>Het scherm van de TI-Nspire™-rekenmachine

De pictogrammen op het rekenmachinescherm geven informatie over de status van rekenmachinebewerkingen en bieden een makkelijke manier om toegang te krijgen tot de instellingen en deze te veranderen. Op dit scherm zijn de pictogrammen te zien die hieronder worden beschreven.

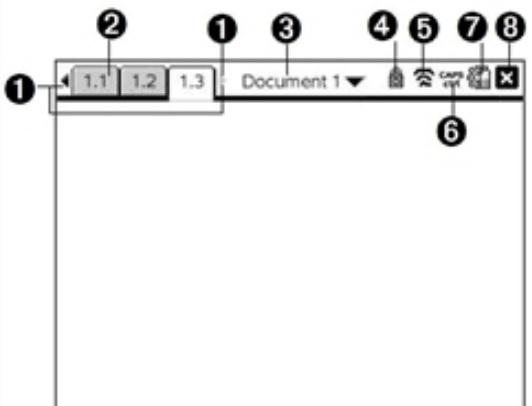

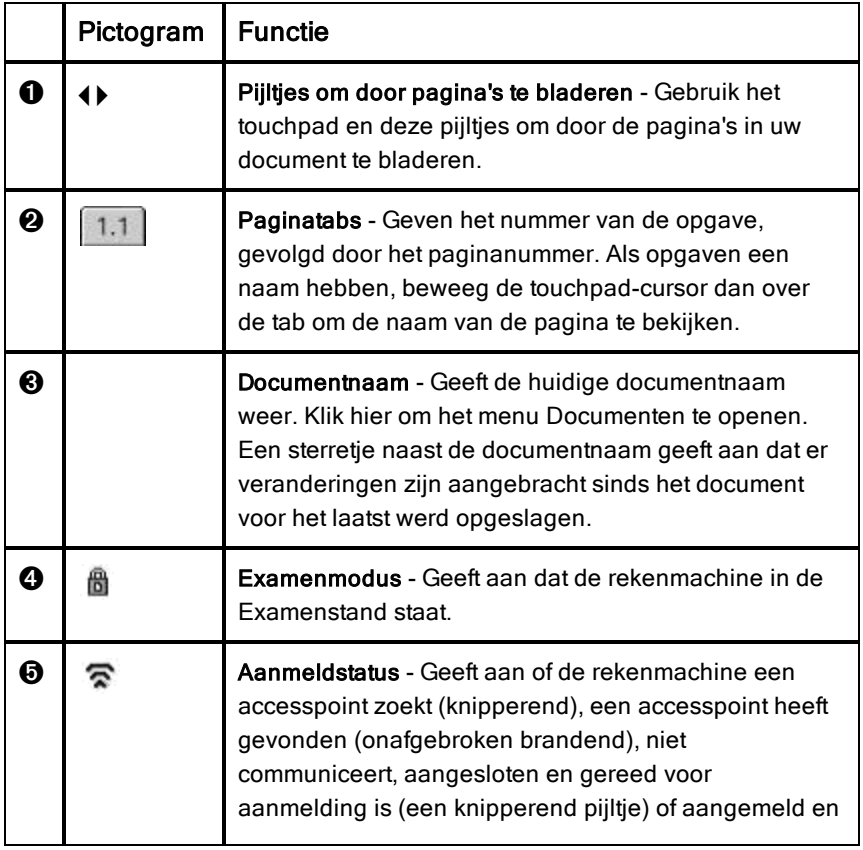

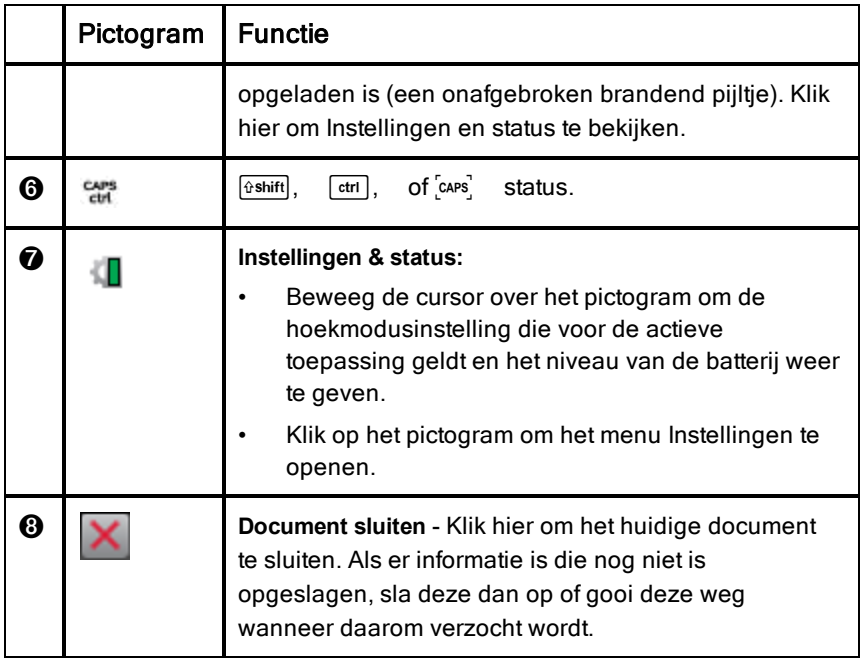

# <span id="page-17-0"></span>Tips gebruiken

**Tips** zijn snelle hints die in de hele software op de rekenmachine beschikbaar zijn. Er zijn verschillende manier om toegang tot tips te krijgen:

- $Druk OD$   $ctri$   $trig$ .
- Sommige dialoogvensters bevatten een vraagtekenpictogram. Klik op dit pictogram om tips voor die taak te openen.
- Gebruik het touchpad of de pijltjestoetsen om door de tips te bladeren:
	- Druk op  $\boxed{\text{cm}}$  3 om een pagina omlaag te gaan.
	- Druk op  $\lceil \frac{\text{ctr}}{\text{cm}} \rceil$  9 om een pagina omhoog te gaan.
	- - Druk op  $\lceil \frac{1}{2} \rceil$  om naar het eind van het Tips-bestand te gaan.
	- bestand.
- Druk op  $\left| \frac{1}{2} \right|$  om terug te gaan naar het begin van het

# <span id="page-18-0"></span>Sneltoetsen op het toetsenbord

Gebruik de volgende sneltoetsen om veelgebruikte functies uit te voeren.

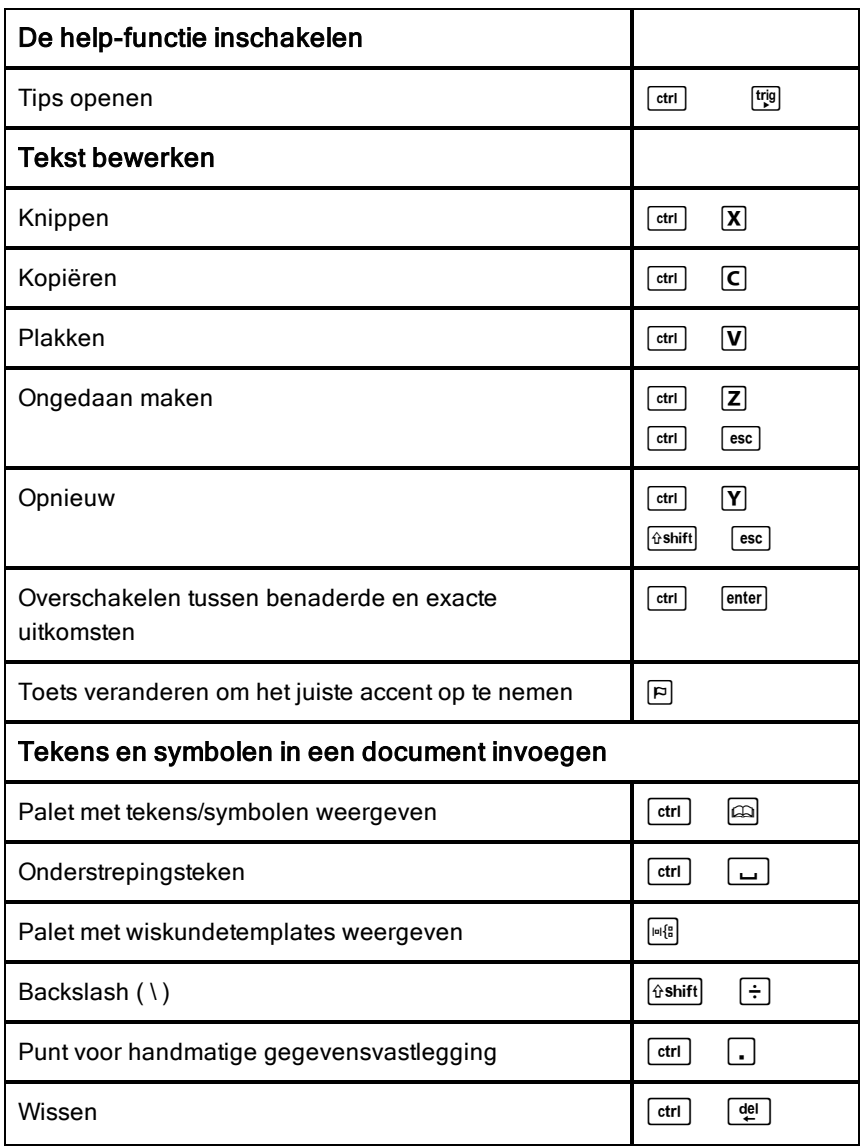

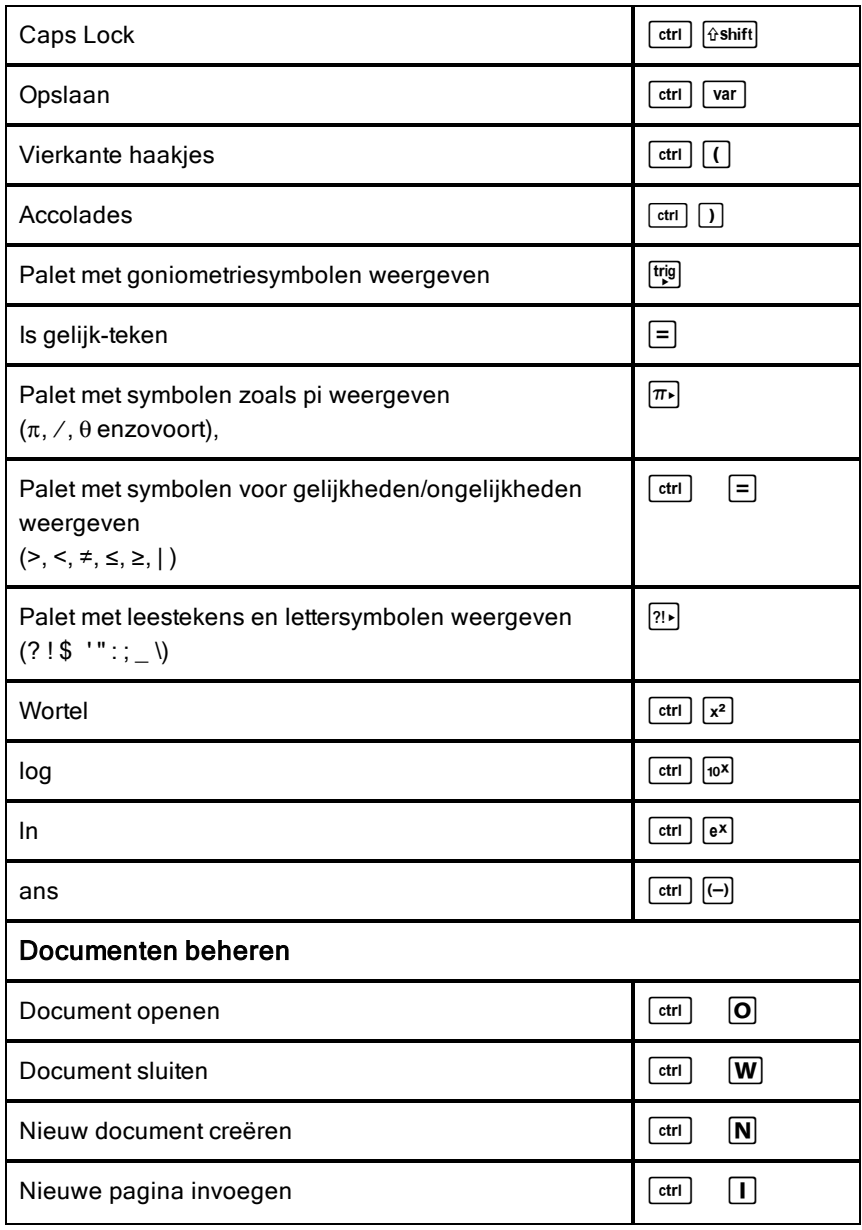

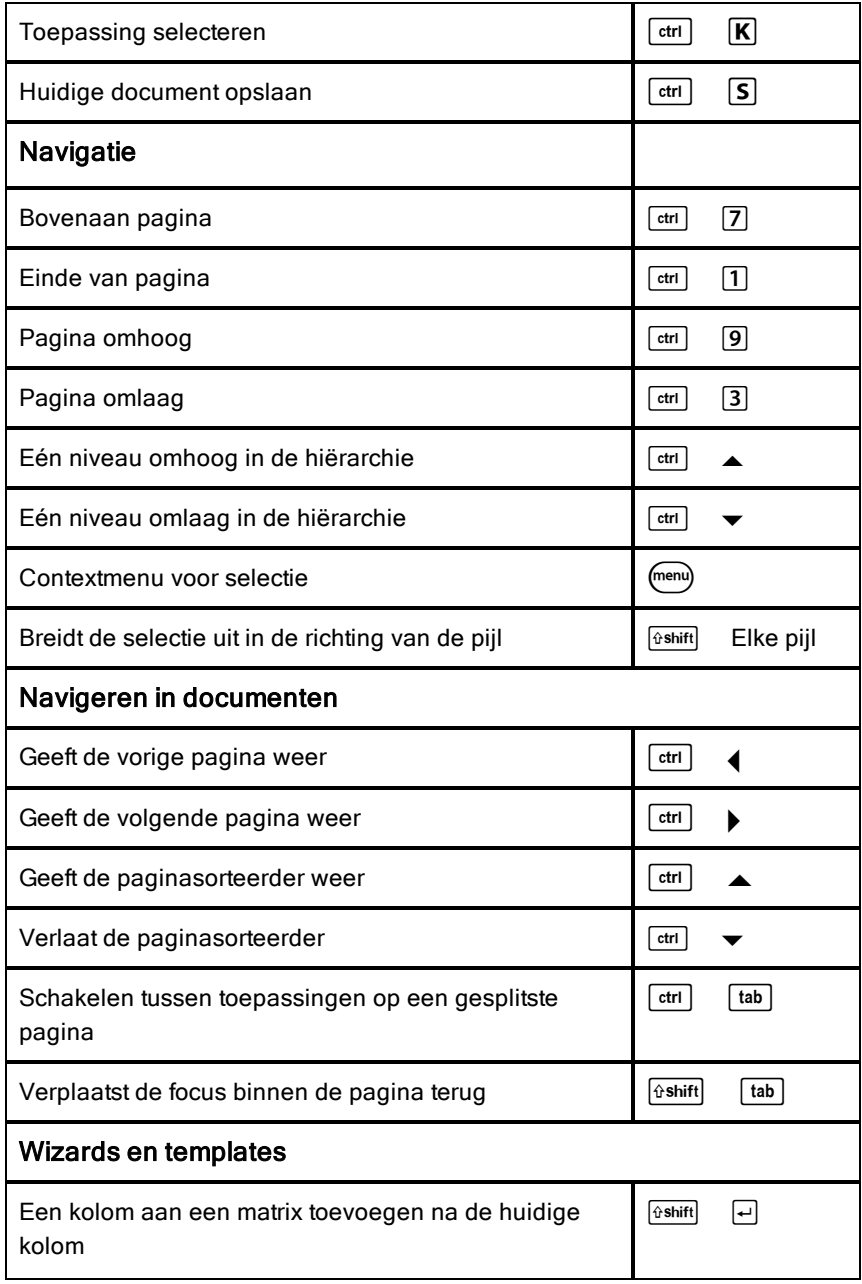

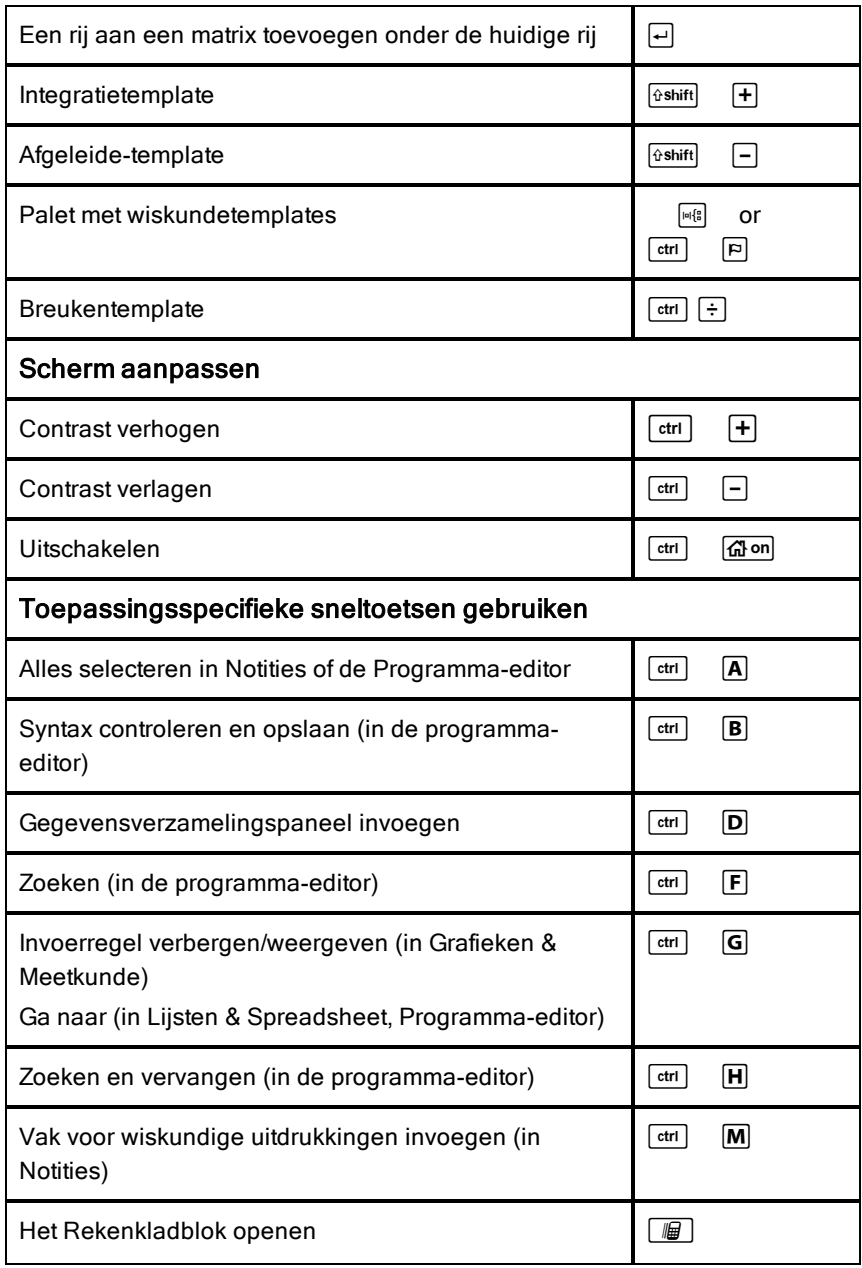

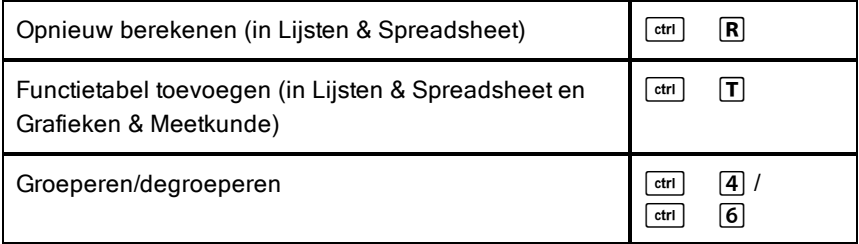

# <span id="page-24-0"></span>Het rekenkladblok gebruiken

Het rekenkladblok is een functie van de TI-Nspire™ CX rekenmachine waarmee u snel:

- Wiskunde-uitdrukkingen kunt uitwerken.
- <span id="page-24-1"></span>• Grafieken van functies kunt tekenen.

### Het rekenkladblok openen en sluiten

**•** Druk in het Hoofdscherm op  $\boxed{\text{m}}$  om het rekenkladblok te openen.

De eerste keer dat u het rekenkladblok opent, wordt er een lege pagina geopend, waarop de rekenmachine actief is.

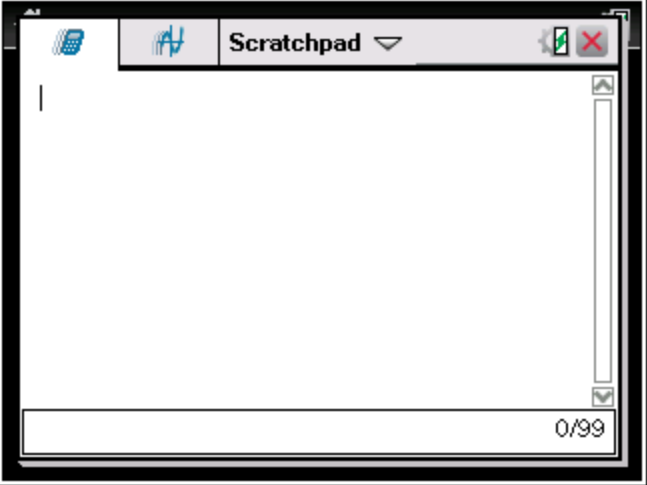

Druk op  $\sqrt{m}$  om heen en weer te gaan tussen de pagina's Rekenen en Grafieken.

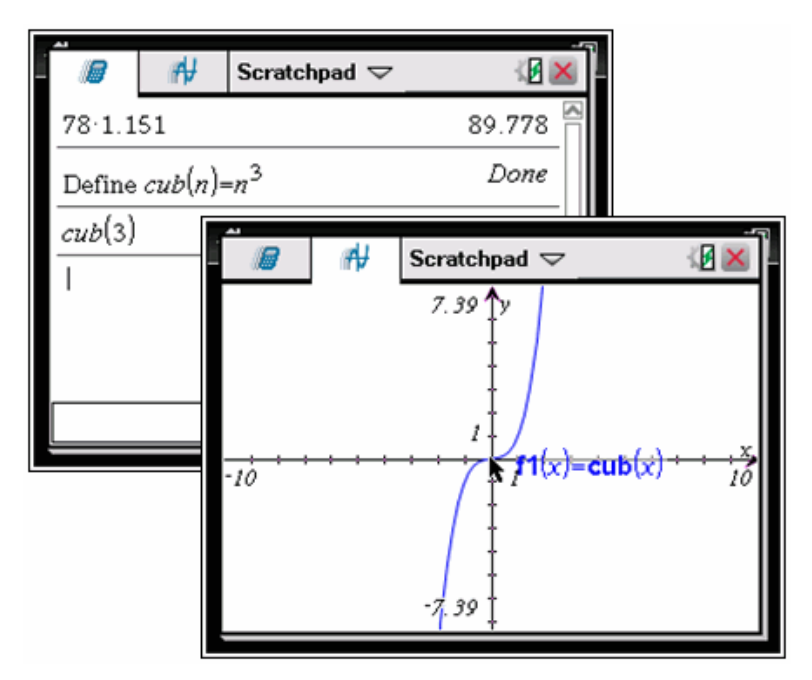

- Druk op menu om het menu Rekenen of het menu Grafieken van het rekenkladblok te zien. Deze menu's zijn onderdelen van de TI-Nspire™ menu's voor de toepassingen Rekenmachine en Grafieken. Raadpleeg voor de volledige lijst van die menu's de documentatie bij de desbetreffende toepassingen.
- <span id="page-25-0"></span>Druk op esc) om het rekenkladblok te sluiten.

# Rekenen met het rekenkladblok

Vanuit de rekenpagina van het rekenkladblok voert u een wiskundige uitdrukking in op de invoerregel en drukt u vervolgens op **enter** om de uitdrukking uit te werken. Uitdrukkingen worden weergegeven in de standaard wiskundige notatie terwijl u ze invoert.

Elke uitgewerkte uitdrukking en elk resultaat wordt opgenomen in de geschiedenis van het rekenkladblok, die wordt weergegeven boven de invoerregel.

### Eenvoudige wiskundige uitdrukkingen invoeren

**Opmerking:** Om een negatief getal in te voeren drukt u op  $\Box$  en voert u daarna het getal in.

$$
\underline{2^8 \cdot 43}
$$

Stel dat u het volgende wilt uitwerken <sup>12</sup>

- 1. Selecteer de invoerregel in het werkgebied.
- 2. Typ  $2 \boxed{\wedge} 8$  om de uitdrukking te beginnen.

$$
2^{\frac{8}{2}}
$$

3. Druk op  $\blacktriangleright$  om de cursor terug te brengen naar de basisregel en voltooi de uitdrukking door het volgende te typen:  $\boxed{\times}$  43  $\boxed{\div}$  12

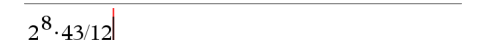

4. Druk op **enter** om de uitdrukking uit te werken.

De uitdrukking wordt weergegeven in de standaard wiskundige notatie en de uitkomst wordt weergegeven aan de rechterkant van de pagina.

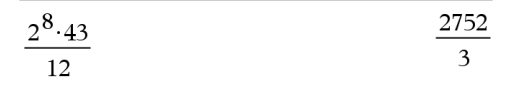

**Opmerking:** U kunt een decimale benadering forceren in een uitkomst door op **ctri** enter in plaats van op enter te drukken.

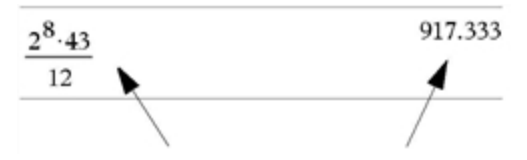

Door op  $\left| \cdot \right|$  enter te drukken wordt een benadering van een uitkomst geforceerd

**Opmerking**: De opmaak van resultaten kan ook worden aangepast in Instellingen. Raadpleeg voor meer informatie over het aanpassen van instellingen De TI-Nspire™ CX Rekenmachine configureren.

### <span id="page-27-0"></span>Items vanuit de catalogus invoegen

U kunt de Catalogus gebruiken om functies en commando's, symbolen en uitdrukkingstemplates in te voegen op de invoerregel.

1. Druk op  $\Box$  om de Catalogus te openen. Standaard wordt het eerste tabblad weergegeven; hierop staan alle opdrachten en functies in alfabetische volgorde.

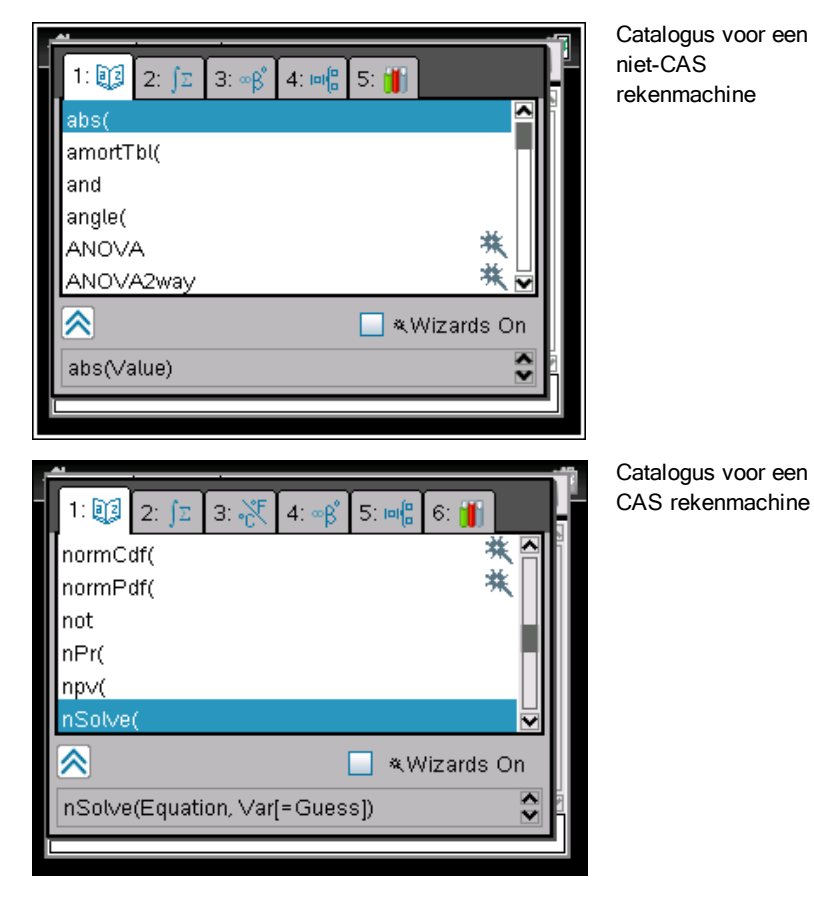

- 2. Als de functie die u invoegt, zichtbaar is in de lijst, selecteer deze dan en druk op enter om deze in te voegen.
- 3. Als de functie niet zichtbaar is, doet u het volgende:
- a) Druk op een lettertoets om naar de functies te springen die met die letter beginnen.
- b) Druk zo nodig op  $\bullet$  of  $\bullet$  om het item te markeren dat u wilt invoegen.
- c) Klik op een genummerd tabblad om functies per categorie weer te geven: wiskundige functies, symbolen, wiskundesjablonen, bibliotheekobjecten en waarden voor standaard-meeteenheden (CAS).
- d) Druk op enter om het item in te voegen op de invoerregel.

### Een uitdrukkingstemplate gebruiken

Templates helpen u bij het invoeren van matrices, stuksgewijs gedefinieerde functies, stelsels vergelijkingen, integralen, afgeleiden, producten en andere wiskundige uitdrukkingen.

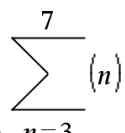

Stel dat u het volgende wilt uitwerken  $n=3$ 

- 1. Druk op  $\mathbb{R}$  om het palet met templates te openen.
- 2. Selecteer **om het algebraïsche som-template in te voegen.**

Het template verschijnt op de invoerregel met kleine blokjes voor de elementen die u kunt invoeren. Er verschijnt een cursor naast een van de elementen om aan te geven dat u een waarde voor dat element kunt intypen.

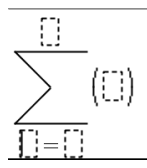

3. Gebruik de pijltjestoetsen om de cursor naar de positie van elk element te verplaatsen en typ een waarde of uitdrukking voor elk element in.

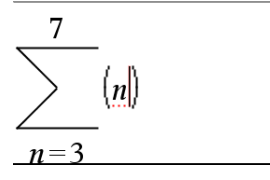

4. Druk op enter om de uitdrukking uit te werken.

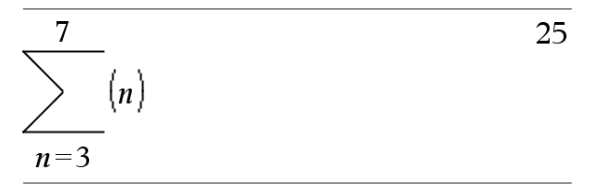

#### Uitdrukkingen invoegen met behulp van een wizard

U kunt een wizard gebruiken om het invoeren van bepaalde uitdrukkingen te vereenvoudigen. De wizard bevat gelabelde vakjes om u te helpen bij het invoeren van de argumenten in de uitdrukking.

Stel dat u een lineair regressiemodel y=mx+b wilt toepassen op de volgende twee lijsten:

{1,2,3,4,5} {5,8,11,14,17}

- 1. Druk op  $\boxed{1}$  om de Catalogus te openen en de alfabetische lijst met functies weer te geven.
- 2. Klik in de lijst en druk op  $\Box$  om naar de items te springen die beginnen met de "L".
- 3. Druk zo vaak als nodig op  $\blacktriangleright$  om LinRegMx te markeren.
- 4. Druk als de optie Wizards Aan niet is aangevinkt, op  $\lceil \frac{\text{tab}}{\text{tab}} \rceil$  om Wizards Aan te markeren.
- 5. Druk op enter om de instelling te veranderen
- 6. Druk op  $\lceil \frac{\text{tab}}{\text{tab}} \rceil$  ab om LinRegMx nogmaals te markeren

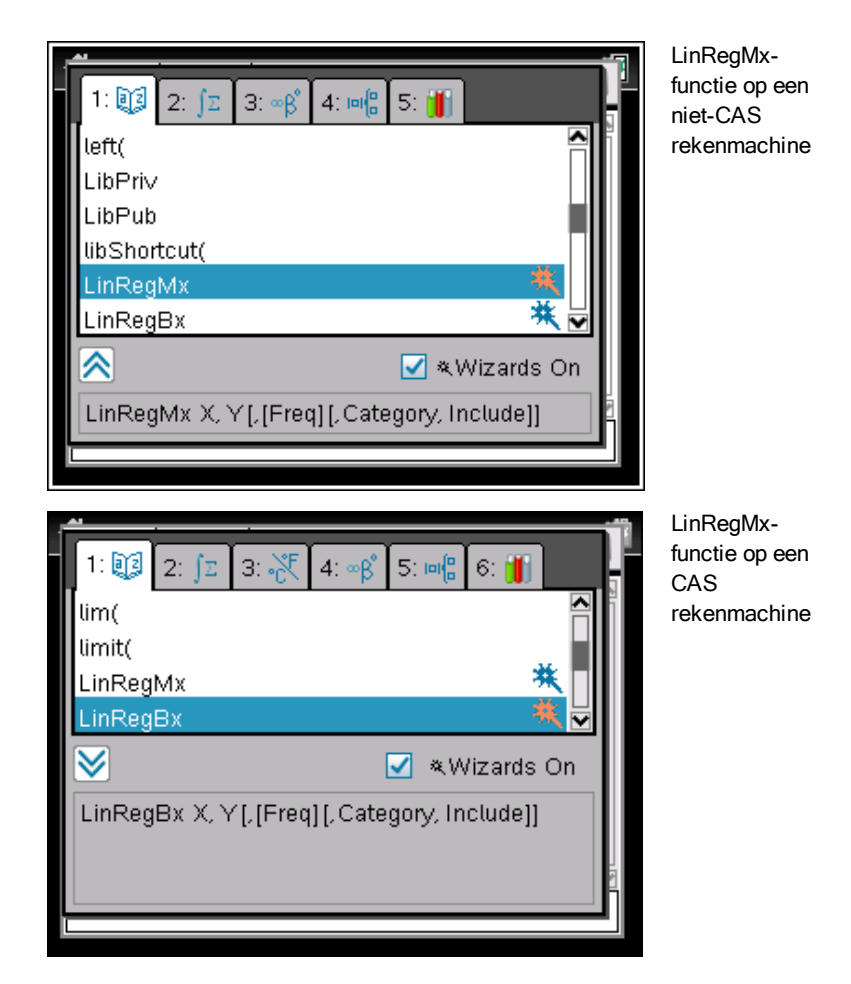

7. Druk op [enter].

Er wordt een wizard geopend met gelabelde vakken om de argumenten in te typen.

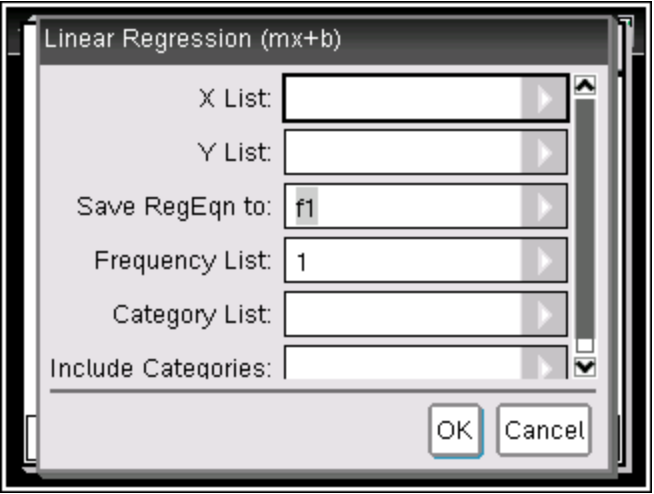

- 8. Typ {**1,2,3,4,5**} als X-lijst.
- 9. Druk op $\boxed{\mathsf{tab}}$  om naar het vak Y-lijst te gaan.
- 10. Typ **{5,8,11,14,17}** als Y-lijst.
- 11. Als u de regressievergelijking wilt opslaan in een specifieke variabele, druk dan op  $\lceil \frac{t_{ab}}{a} \rceil$  en vervang RegVgl opslaan in door de naam van de functievariabele (f1 tot f99).
- 12. Klik op OK om de wizard te sluiten en de uitdrukking in te voegen op de invoerregel.

De uitdrukking wordt ingevoegd samen met informatie om de regressievergelijking te kopiëren en de variabele *stat.resultaten* die de resultaten bevat weer te geven.

LinRegMx {1,2,3,4,5},{5,8,11,14,17},1: KopieerVar stat.RegEqn,f1: stat.resultaten

Het rekenkladblok geeft vervolgens de *stat.resultaten*-variabelen weer.

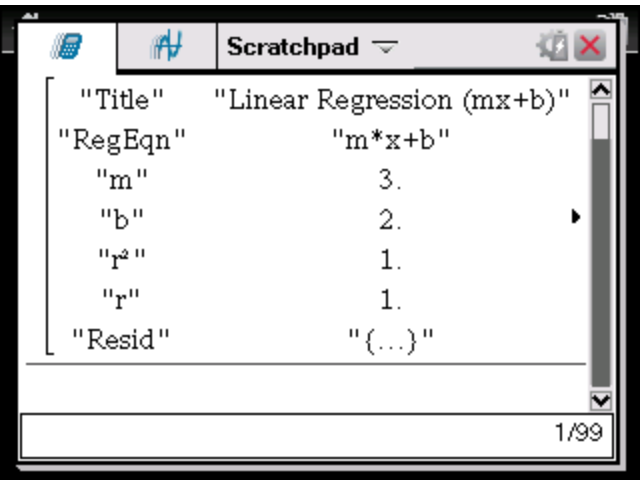

**Opmerking:** U kunt waarden uit de *stat.resultaten*-variabelen kopiëren en ze in de invoerregel plakken.

### <span id="page-32-0"></span>De geschiedenis bekijken

Elke uitgewerkte uitdrukking en elk resultaat wordt opgenomen in de geschiedenis van het rekenkladblok, die wordt weergegeven boven de invoerregel.

Druk op  $\blacktriangle$  of  $\blacktriangledown$  om door de geschiedenis te bladeren.

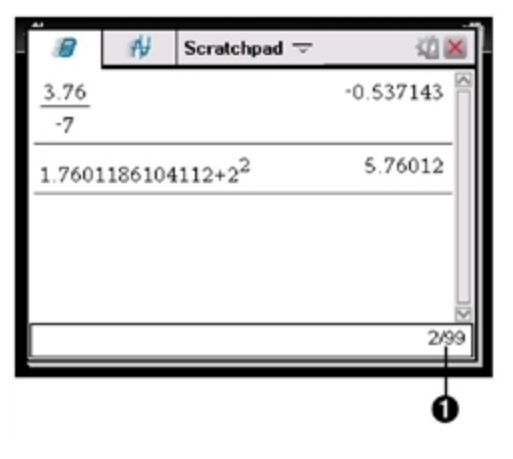

À Huidige invoer/totaal aantal invoeren

### Een item uit de geschiedenis naar de invoerregel kopiëren

U kunt een uitdrukking, sub-uitdrukking of uitkomst uit de geschiedenis snel naar de invoerregel kopiëren.

- 1. Druk op  $\triangle$  of  $\blacktriangledown$  om door de geschiedenis te lopen en het item dat u wilt kopiëren te slecteren.
- 2. Selecteer desgewenst een onderdeel van de uitdrukking of de uitkomst met behulp van **foshift** in combinatie met de pijltjestoetsen.

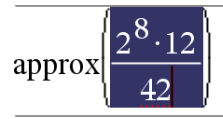

73.1428571429

3. Druk op enter om de selectie te kopiëren en deze in te voegen in de invoerregel.

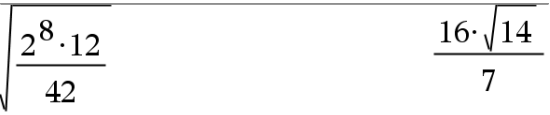

#### De geschiedenis wissen

Wanneer u de geschiedenis wist, behouden alle variabelen en functies die gedefinieerd zijn in de geschiedenis hun huidige waarden. Als u de geschiedenis per ongeluk wist, gebruik dan de functie Ongedaan maken.

Selecteer in het menu Acties de optie Geschiedenis wissen.

-of-Wanneer de STAT -modus niet actief is,

druk op  $[menu]$   $[1]$   $[5]$ .

Alle uitdrukkingen en uitkomsten worden verwijderd uit de geschiedenis.

### <span id="page-33-0"></span>Rekenkladblok-uitdrukkingen bewerken

Hoewel u geen reken-uitdrukking van het Rekenkladblok in de geschiedenis kunt bewerken, kunt u de hele uitdrukking of een deel van de uitdrukking kopiëren en deze in de invoerregel plakken U kunt de invoerregel vervolgens bewerken.

#### Elementen invoegen in de invoerregel

1. Druk op  $\lceil \frac{\text{tab}}{\text{tab}}$ ,  $\blacktriangle$ ,  $\blacktriangle$ , of  $\blacktriangledown$  om de cursor in de uitdrukking te plaatsen.

De cursor wordt verplaatst naar de dichtstbijzijnde geldige positie in de richting waarin u drukt.

2. Typ de elementen of voeg ze in vanuit de Catalogus.

#### Een deel van een uitdrukking selecteren

U kunt een geselecteerd deel van een uitdrukking wissen, knippen of kopiëren.

- 1. Druk op  $\triangle$ ,  $\triangle$ , of  $\blacktriangleright$  om de cursor naar een beginpunt in de uitdrukking te verplaatsen.
- 2. Houd  $\sqrt{9}$ shift ingedrukt en druk op (i. ),  $\triangle$ , of  $\blacktriangledown$  om een selectie te maken.
	- Druk op  $\boxed{\phi}$  om de selectie te verwijderen.
	- Druk op  $\boxed{\text{cm}}$   $\boxed{\text{X}}$  om de selectie naar het klembord te knippen.
	- Druk op  $\boxed{\text{cm}}$   $\boxed{\text{C}}$  om de selectie naar het klembord te kopiëren.
	- Druk op  $\boxed{\text{ctri}}$   $\boxed{\text{V}}$  om de selectie in een nieuwe invoerregel in het Rekenkladblok te plakken.

### <span id="page-34-0"></span>Grafieken tekenen met het rekenkladblok

1. Druk op  $\sqrt{m}$  om de Grafiekpagina van het rekenkladblok te openen als deze nog niet is geopend.

De invoerregel wordt standaard weergegeven. De invoerregel geeft de vereiste opmaak voor het typen van een verband weer. Het standaard grafiektype is Functie, dus de vorm  $f1(x)$ = wordt weergegeven.

Druk als de invoerregel niet wordt weergegeven op Ctrl + G of druk op  $\boxed{$   $\boxed{2}$   $\boxed{3}$  om de invoerregel weer te geven en typ een uitdrukking om te plotten.

2. Druk op  $\sqrt{m_{\text{enul}}}>$  Grafiek invoer/bewerken en selecteer een grafiektype.

Bijvoorbeeld:

- Druk om een vergelijking voor een cirkel te plotten op **Frank Staatek** invoer/bewerken > Vergelijking > Cirkel > (x-h) $^2$  + (y-k) $^2$  = r $^2$  of druk op menu 3 2 3 1. Vul de vergelijking in en druk op enterl om de cirkel te tekenen.
- Druk op  $\sqrt{m_{\text{enul}}}>$  Grafiek invoer/bewerken > Functie of druk op  $\boxed{\mathsf{mem}}$  3  $\boxed{1}$  om de grafiek van een functie te tekenen.

De invoerregel verandert om de uitdrukkingsopmaak voor het gespecificeerde grafiektype weer te geven. U kunt meerdere verbanden voor elk grafiektype specificeren.

3. Typ een uitdrukking en eventuele andere parameters die nodig zijn voor het grafiektype.

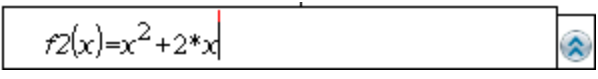

4. Druk op  $[$ <sup>enter</sup> $]$  om de grafiek van de relatie te tekenen, of druk op  $\bullet$  om een ander verband toe te voegen. Indien nodig kunt u op  $\sqrt{4}$  drukken om een tool uit het menu Venster/Zoom te kiezen en het weergavegebied aan te passen.

Wanneer u de grafiek van het verband tekent, verdwijnt de invoerregel om de grafiek overzichtelijke weer te geven. Als u een grafiek selecteert of volgt wordt de relatie die deze grafiek definiëert weergegeven in de invoerregel. U kunt een grafiek aanpassen door een relatie te definiëren of door de grafiek te selecteren en te wijzigen.

Wanneer u meerdere grafieken tekent, wordt de definiërende relatie voor elke grafiek weergegeven. U kunt maximaal 99 relaties van elk type definiëren en tekenen.

- 5. Gebruik de toets menu om het verband te onderzoeken en te analyseren met:
	- De grafiek volgen.
	- Interessante punten zoeken
	- Een variabele toewijzen in de uitdrukking van een schuifknop.

### De tabel bekijken

▶ Druk om een tabel weer te geven met waarden die overeenkomen met de huidige grafieken op  $\sqrt{m_{\text{enul}}}$  > Tabel > Gesplitst schermtabel ( $\sqrt{m_{\text{enul}}}$   $\sqrt{7}$   $\sqrt{1}$ ).
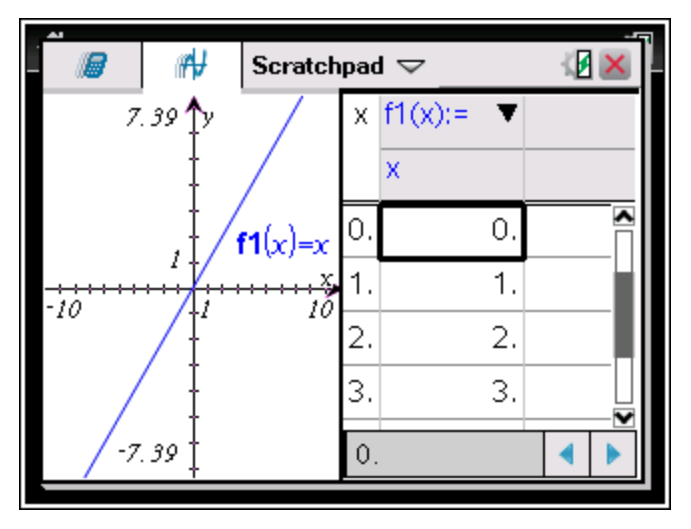

- Klik op de grafiekzijde van het gesplitste scherm en klik vervolgens op menu > Tabel > Tabel verwijderen ( $\sqrt{m_{\text{enul}}}\sqrt{2}$ ) om de tabel te verbergen. U kunt ook drukken op Ctrl + T.
- Klik op de tabel en druk op menu > Acties > Afmetingen aanpassen  $(\mathsf{menu} \mathsf{T} \mathsf{T} \mathsf{T})$  om de afmeting van de kolommen aan te passen.
- Klik op de tabel en druk op  $\sqrt{P_{\text{mem}}}$  > Tabel ( $\sqrt{P_{\text{mem}}}$  2) om een kolom te verwijderen, een uitdrukking te bewerken of tabelinstellingen te bewerken.

### De verschijningsvorm van de assen veranderen

Als u met grafieken werkt, dan worden standaard de Cartesiaanse assen (rechthoekig assenstelsel) weergegeven. U kunt de verschijningsvorm van de assen als volgt veranderen:

- 1. Druk op  $\boxed{\text{menu}}$   $\boxed{4}$  en kies de zoomtool die u wilt gebruiken.
- 2. Selecteer de assen en druk op  $\boxed{\text{ctrl}}$  menu  $\boxed{2}$  om de tool Eigenschappen te activeren.
	- a) Druk op  $\triangle$  of  $\blacktriangledown$  om naar de eigenschap te gaan die u wilt veranderen. Kies bijvoorbeeld de eigenschap: stijl van de eindpunten.
	- b) Druk op  $\triangleleft$  of  $\triangleright$  om de gewenste stijl te kiezen.
	- c) Verander de andere eigenschappen van de assen indien nodig en druk op **enter** om de eigenschappen-tool te verlaten.
- 3. Pas de schaal van de assen en de afstand tussen de schaalstreepjes handmatig aan.
	- a) Klik en houd een streepje ingedrukt en verplaats het langs de as. De afstand en het aantal streepjes wordt groter (of kleiner) op beide assen.
	- b) Om de schaal en de afstand tussen de streepjes op één as te veranderen, houdt u **positifiq** ingedrukt en pakt u een streepje op die as.
- 4. Verander eindwaarden van assen door erop te dubbelklikken en nieuwe waarden in te typen.
- 5. Pas de plaats van de assen aan. Om de bestaande assen te verplaatsen zonder de afmetingen ervan aan te passen of ze opnieuw te schalen, klikt u erop en versleept u ze naar een leeg gebied van het scherm tot de assen op de gewenste plaats liggen.
- 6. Wijzig de schaal van de assen door op  $\lceil \frac{m}{m} \rceil$  > Venster/Zoom > Vensterinstellingen ( $\sqrt{m_{\text{enul}}/4}$  1) te drukken.

Typ de gewenste waarden over de huidige waarden voor x-min, x-max, ymin en y-max heen en klik op OK.

- 7. Druk op  $\lceil \frac{m_{\text{enul}}}{m_{\text{enul}}} \rceil$  > Assen weergeven > verbergen ( $\lceil \frac{m_{\text{enul}}}{2} \rceil$ ) om de assen te verbergen of weer te geven.
	- Als de assen al worden weergegeven op de pagina, worden ze door selectie van deze tool verborgen.
	- Als de assen verborgen zijn op de pagina, worden ze door selectie van deze tool opnieuw weergegeven.

### Een plot volgen

Grafiek Volgen loopt over de punten van de grafiek van een functie, een parameterkromme, een grafiek van een poolvergelijking, van een rij of een scatterplot. De volgtool inschakelen:

1. Druk op  $\lceil \frac{\text{mean}}{\text{mean}} \rceil$  > Volg > Grafiek volgen ( $\lceil \frac{\text{mean}}{\text{mean}} \rceil$ ) om over de grafiek te bewegen in Volg-modus.

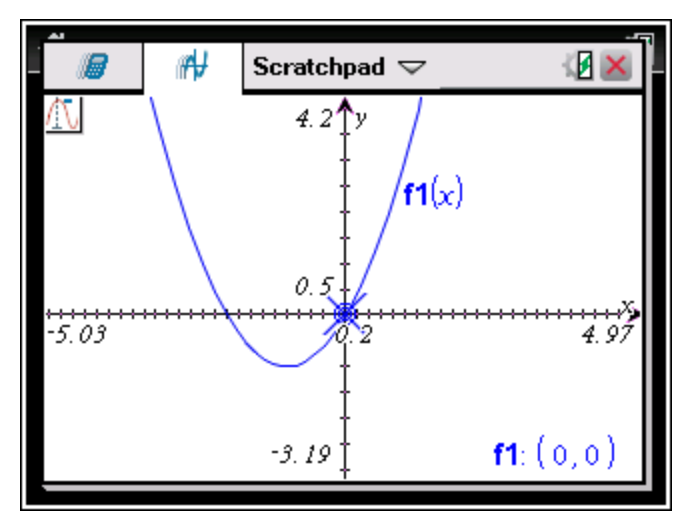

2. (Optioneel) Druk op  $\boxed{\text{menu}}$  5 3 om de stapgrootte voor het volgen te veranderen.

Als u een andere stapgrootte heeft ingetypt, beweegt de Grafiekvolg-tool over de grafiek met stappen van die grootte.

- 3. Gebruik Grafiek volgen om een grafiek op de volgende manieren te onderzoeken:
	- Ga naar een punt en beweeg er met de cursor over om de volgcursor naar dat punt te verplaatsen.
	- Druk op 4 of ► om punt voor punt over de functiegrafiek te lopen. De coördinaten van elk gevolgd punt worden weergegeven.
	- Druk op  $\triangle$  of  $\blacktriangleright$  om van de ene grafiek naar de andere te gaan. De coördinaten van het punt geven de nieuwe locatie van de volgcursor weer. De volgcursor wordt op de nieuwe grafiek in het punt geplaatst met de <sup>x</sup>-waarde die het dichtst ligt bij het laatste punt dat bepaald is op de eerder gevolgde grafiek.
	- Typ een getal in en druk op **enter** om de volgcursor te verplaatsen naar het punt op de grafiek met de onafhankelijke coordinaat die het dichtst ligt bij de getypte waarde.
	- Creëer een blijvend punt dat op de grafiek blijft in de Grafiek volgmodus door op enter te drukken wanneer de volgcursor het punt

bereikt dat u wilt labelen. Het punt blijft gemarkeerd nadat u de Grafiek volg-modus hebt verlaten.

#### **Opmerkingen:**

- De string *undef* wordt weergegeven in plaats van een waarde als u over een punt beweegt dat niet gedefinieerd is voor de functie (een discontinuïteit).
- Wanneer u buiten de aanvankelijk zichtbare grafiek komt, verschuift het scherm om het gevolgde gebied weer te geven.
- 4. Druk op esc of kies een andere tool om de Grafiek volg-tool te verlaten.

#### Interessante punten bepalen

U kunt de tools in het menu Grafiek analyserengebruiken om een interessant punt in een gespecificeerd bereik van een functiegrafiek te bepalen. Kies een tool om het nulpunt, het minimum of maximum, het snijpunt of buigpunt of de numerieke afgeleide (dy/dx) of integraal van de grafiek te bepalen.

1. Selecteer het interessante punt dat u wilt bepalen in het menu Grafiek analyseren. Bijvoorbeeld: om een nulpunt te bepalen drukt u op  $[menu]$   $[6]$   $[1]$ .

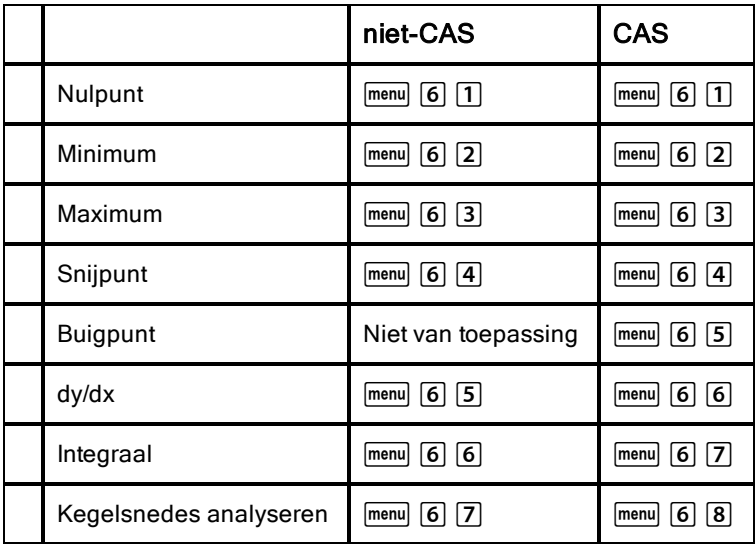

Het pictogram voor de geselecteerde tool wordt linksboven in het werkgebied weergegeven. Wijs het pictogram aan om een tooltip te bekijken over het gebruik van de geselecteerde tool.

2. Klik op de grafiek waarin u wilt zoeken naar het interessante punt en klik nogmaals om aan te geven waar het zoeken naar het punt moet beginnen.

De tweede klik markeert de ondergrens van het zoekgebied en er wordt een stippellijn weergegeven.

**Opmerking:** Als u de afgeleide (dy/dx) zoekt, klik dan op de grafiek in het punt (numerieke waarde) dat u wilt gebruiken voor het bepalen van de afgeleide.

3. Druk op ∢ of ▶ om de stippellijn die het zoekgebied markeert te verplaatsen en klik vervolgens op het punt waarop u wilt stoppen met zoeken (bovengrens van het zoekgebied).

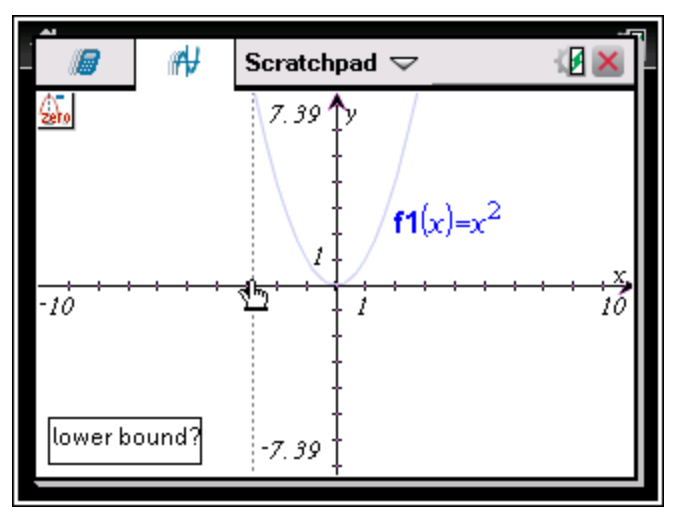

4. Druk op enter] in het punt om te beginnen met zoeken. De tool arceert het bereik.

Als het door u gespecificeerde zoekgebied het interessante punt bevat, dan wordt er een label voor dat punt weergegeven. Als u een grafiek met reeds vastgestelde interessante punten verandert, controleer dan of deze interessante punten veranderd zijn. Bijvoorbeeld: als u de functie bewerkt op de invoerregel of een plot manipuleert, dan kan het punt waarop de grafiek door nul gaat veranderen.

De gelabelde interessante punten blijven zichtbaar op de grafiek. U kunt de tool afsluiten door op [esc] te drukken of door een andere tool te kiezen

## Werken met variabelen in het rekenkladblok

Rekenkladblokvariabelen worden gedeeld door de onderdelen Rekenen en Grafieken van het rekenkladblok, maar niet met TI-Nspire™-documenten. Als u dezelfde naam gebruikt voor een variabele in het rekenkladblok en een variabele in een document, treedt er geen conflict op, tenzij u uitdrukkingen uit documenten naar het rekenkladblok probeert te kopiëren of vice versa.

## De inhoud van het rekenkladblok opslaan

U kunt de rekenpagina van het rekenkladblok, de grafiekpagina van het rekenkladblok of beide opslaan als TI-Nspire™-document.

- 1. Druk op  $\boxed{\text{loc}}$  en selecteer vervolgens Opslaan naar document ( $\boxed{\text{loc}}$  A).
- 2. Druk op [enter].

Het dialoogvenster Opslaan als document wordt geopend.

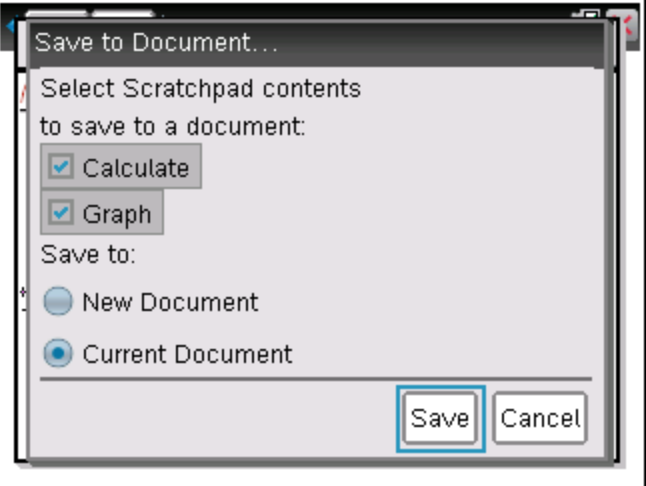

- 3. Selecteer de pagina('s) die u wilt opslaan.
- 4. Als een document geopend is, selecteer dan of Nieuw of Huidig document.
- 5. Klik op Opslaan.
- Als u ervoor hebt gekozen om in het huidige (geopende) document op te slaan, worden de pagina's van het rekenkladblok aan dit document toegevoegd.
- Als u ervoor hebt gekozen om de pagina's van het rekenkladblok op te slaan in een nieuw document, dan worden de pagina's geconverteerd naar een niet-opgeslagen document. Het document opslaan:
	- Druk op [docv] > Opslaan. Het dialoogvenster Opslaan als wordt geopend.
	- Typ een naam in voor het document.
	- Selecteer Opslaan om het nieuwe document op te slaan.

## De inhoud van het rekenkladblok wissen

Voer de volgende stappen uit om de berekeningen en grafieken uit de toepassing Rekenkladblok te verwijderen:

- 1. Druk op  $\boxed{\text{doc-}}$  > Rekenkladblok wissen  $(\boxed{\text{doc-}}$   $\boxed{\text{B}})$ .
- 2. Druk op enter om de inhoud van het rekenkladblok te verwijderen.

# Werken met documenten op TI-Nspire™ rekenmachines

Al het werk dat u verricht met een TI-Nspire™ rekenmachine bevindt zich in één of meer TI-Nspire™ documenten, die u kunt delen met andere gebruikers van rekenmachines en met mensen die gebruik maken van de computersoftware.

- Elk document is verdeeld in minimaal één en maximaal 30 opgaven.
- Elke opgave bevat minimaal één en maximaal 50 pagina's.
- Elke pagina kan in maximaal vier werkgebieden worden onderverdeeld.
- Elk werkgebied kan elk van de TI-Nspire™ toepassingen bevatten (Rekenmachine, Grafieken, Meetkunde, Lijsten & Spreadsheet, Gegevensverwerking & Statistiek, Notities en Vernier DataQuest™).

## Een document openen

1. Kies Mijn documenten op het Hoofdscherm (Home).

 $-$ of $-$ 

Druk op  $\boxed{2}$ .

Bestandsbeheer wordt geopend.

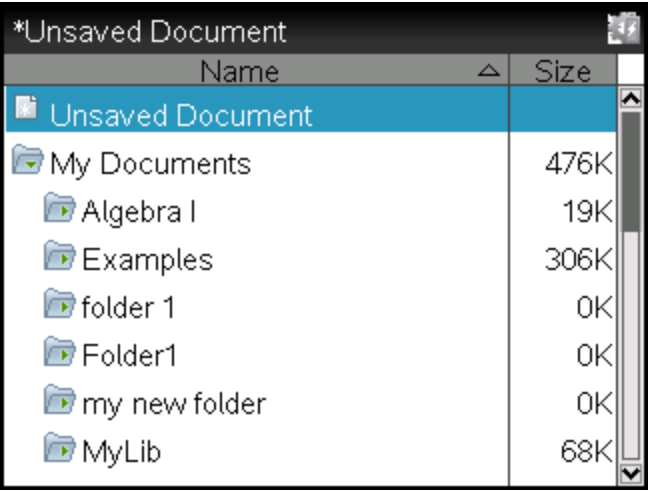

2. Ga naar het bestand dat u wilt openen.

- Druk op  $\bullet$  om de documentnaam te markeren en druk vervolgens op  $\boxed{\frac{20}{36}}$  of  $\boxed{\text{enter}}$  om het document te openen.
- Druk als het bestand zich in een map bevindt op  $\blacktriangledown$  om de map te markeren en druk vervolgens op  $\frac{25}{3}$  of  $\frac{2}{3}$  om de map te openen.
- 3. Druk op  $\boxed{\text{doc}}$  om het documentenmenu te openen en toegang te krijgen tot opties voor het werken met het geopende document.

### Een nieuw document creëren

1. Kies Nieuw document vanuit het Hoofdscherm (Home).

```
—of—
```
Druk op  $\Pi$ .

U kunt ook op  $\boxed{\text{cm}}$   $\boxed{\text{N}}$  drukken.

Er wordt een nieuw document geopend met een lijst van toepassingen.

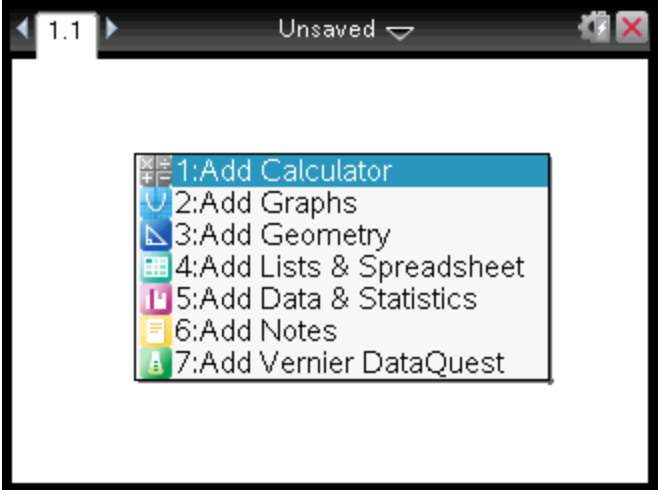

**Opmerking:**De tab linksboven op het scherm geeft aan dat dit de eerste pagina van de eerste opgave is.

2. Gebruik  $\bullet$  en  $\bullet$  om de toepassing die u wilt toevoegen aan de pagina te markeren, en druk op **[enter]** om de pagina te openen.

## Documenten opslaan

Het document opslaan in de map Mijn documenten:

1. Druk op [docv] om het documentenmenu te openen en selecteer vervolgens Bestand > Opslaan.

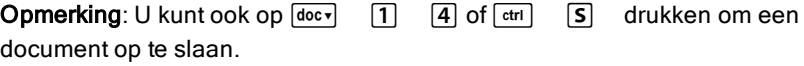

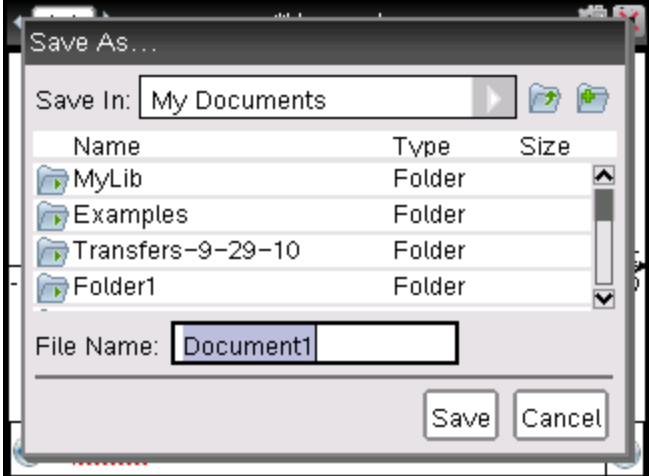

Het dialoogvenster Opslaan als wordt geopend.

Als u het document voor het eerst opslaat, wordt u gevraagd in welke map u het wilt opslaan, en welke naam u het document wilt geven. De standaardmap is Mijn documenten.

- 2. Typ een naam in voor het document.
- 3. Klik op Opslaan om het document op te slaan in de map Mijn documenten.

#### Het document opslaan in een andere map

Om het document in een andere map op te slaan:

- 1. Druk in een geopend document op  $\boxed{a_0 \cdot \sqrt{1}$  5. Het dialoogvenster Opslaan als wordt geopend.
- 2. Druk op  $\sqrt{2}$  ashift  $\sqrt{2}$  and naar de lijst met bestaande mappen te gaan. De eerste map in de lijst is geselecteerd.
- 3. Gebruik  $\bullet$  en  $\bullet$  om door te lijst met mappen te bladeren.
- 4. Druk op  $\frac{2}{3}$  om een map te selecteren en openen.
- 5. Typ een naam in voor het document.

6. Klik op Opslaan om het document op te slaan in de geselecteerde map.

#### Het document opslaan in een nieuwe map

Het document in een nieuwe map opslaan:

1. Druk vanuit een geopend document op  $\left| \frac{\text{doc}}{\text{1}} \right|$  [5].

Het dialoogvenster Opslaan als wordt geopend.

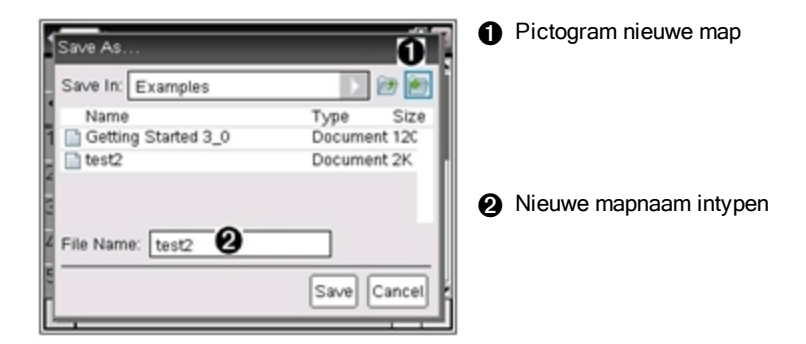

2. Druk op  $\boxed{\text{tab}}$  tot het pictogram voor Nieuwe map gemarkeerd is en druk vervolgens op [enter] om een nieuwe map te creëren.

De nieuwe map wordt onder aan de lijst met bestaande mappen toegevoegd. De map krijgt standaard de naam "Map1."

- 3. Typ een naam in voor de nieuwe map en druk vervolgens op enter om deze op te slaan.
- 4. Druk nogmaals op enter om de map te openen.

Het veld Bestandsnaam wordt actief.

- 5. Typ een naam in voor het document.
- 6. Klik op Opslaan om het document in de nieuwe map op te slaan.

## Werken met toepassingen

Opties voor het werken met toepassingen zijn onder andere:

- Een nieuw document creëren en een toepassing selecteren
- Een nieuwe pagina en toepassing toevoegen aan een geopend doducment
- Meerdere toepassingen toevoegen aan een pagina in een document

### Een toepassing toevoegen

Er zijn verschillende manieren om een toepassing aan een pagina toe te voegen:

- Gebruik bij het creëren van een nieuw document het touchpad of het betreffende nummer om een toepassing te selecteren uit de lijst met toepassingen.
- Om een nieuwe pagina en toepassing toe te voegen aan een geopend document drukt u op  $\boxed{\text{str}}$   $\boxed{\text{doc}}$  en selecteert u vervolgens een toepassing uit de lijst.

Druk bijvoorbeeld op  $\boxed{2}$  om de toepassing Grafieken toe te voegen aan de pagina. De toepassing wordt geopend in het werkgebied.

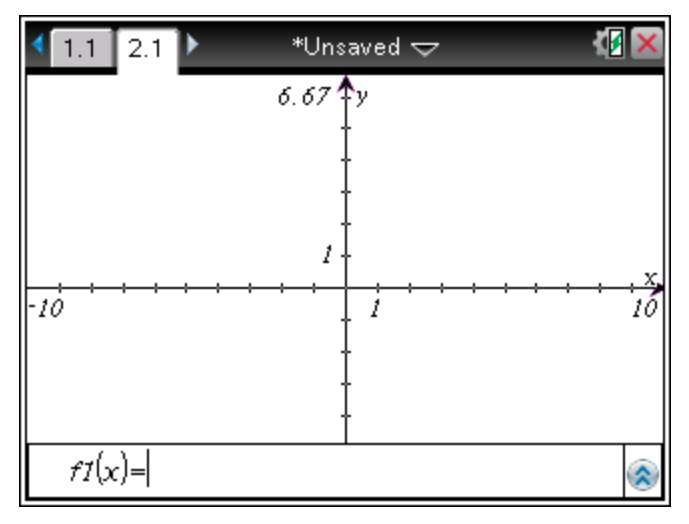

U kunt ook op @on drukken en vervolgens een toepassing selecteren op het hoofdscherm (Home) door op een van de volgende toepassingspictogrammen te klikken:

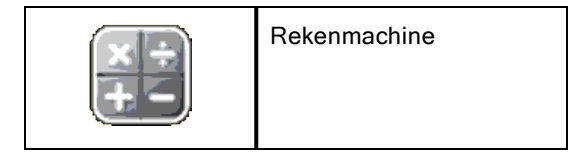

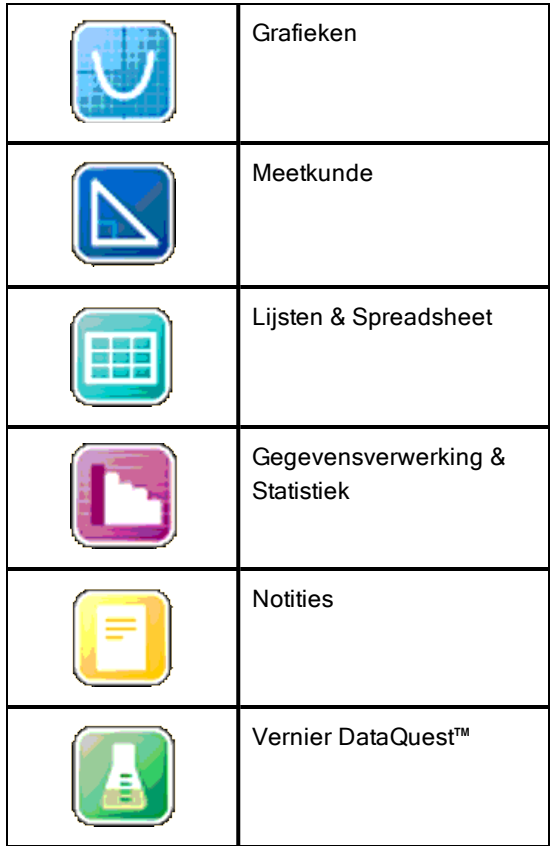

### Meerdere toepassingen op een pagina gebruiken

U kunt maximaal vier toepassingen aan elke pagina toevoegen.

Wanneer u een nieuw document creëert, bevat dit ruimte om één toepassing toe te voegen. Als u meer dan één toepassing wilt toevoegen aan een pagina, dan kunt u de indeling veranderen om plaats te maken voor maximaal vier toepassingen.

U kunt een standaardindeling kiezen, aangeboden als menuonderdeel, of u kunt een indeling aanpassen aan uw persoonlijke wensen.

#### Een standaard pagina-indeling kiezen

1. Druk op  $\boxed{doc}$   $\boxed{5}$   $\boxed{2}$  om de indelingsopties weer te geven.

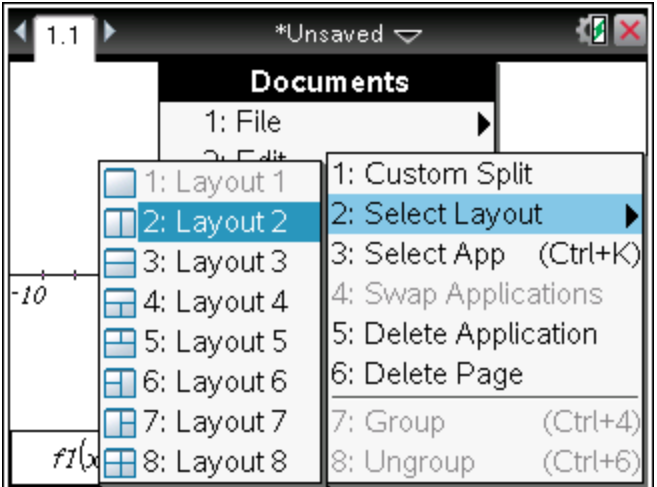

2. Druk op het getal dat overeenkomt met de gewenste indeling.

Druk bijvoorbeeld op [2] om een indeling met twee vakken (panelen) te creëren die verticaal verdeeld zijn over de pagina.

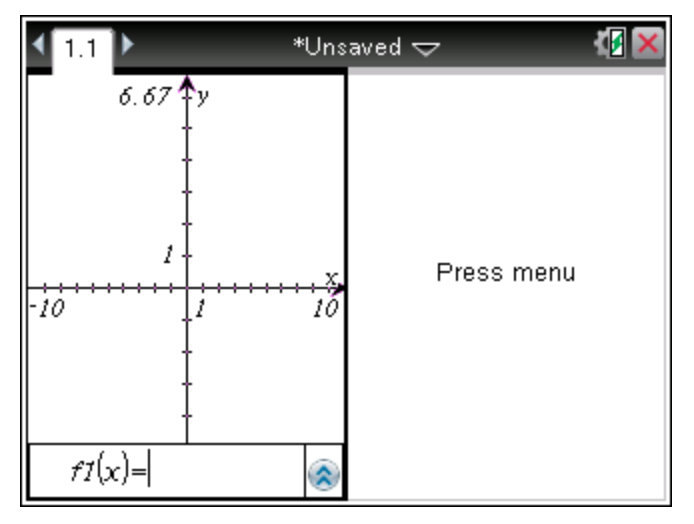

3. Druk op  $\boxed{\text{ctri}}$   $\boxed{\text{tab}}$  om tussen panelen heen en weer te gaan. Een dikgedrukt kader rond het paneel geeft aan dat het paneel actief is. 4. Druk op menu en vervolgens op het nummer van de toepassing die u wilt toevoegen aan het nieuwe paneel. Druk bijvoorbeeld op  $\boxed{4}$  om de Lijsten & Spreadsheet-toepassing toe te voegen.

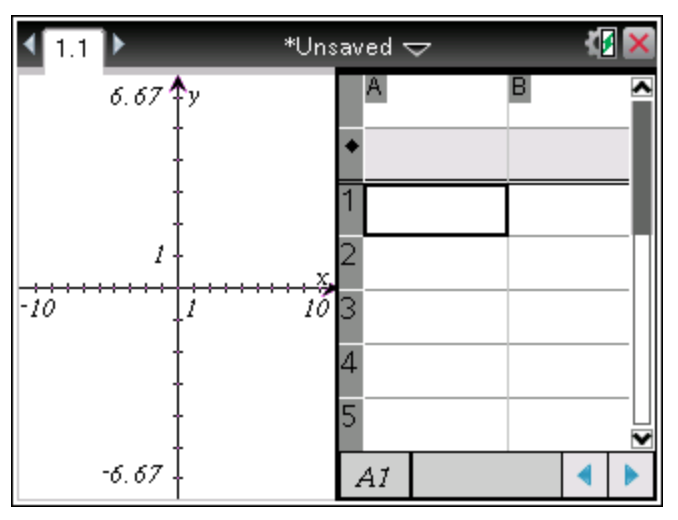

**Opmerking:** Als u de indeling van de pagina wilt wijzigen om toepassingen toe te voegen of te verwijderen, dan kunt u dit op elk gewenst moment doen. Wanneer u een toepassing wilt verwijderen, selecteer dan eerst de toepassing die u wilt verwijderen.

#### Een aangepaste pagina-indeling creëren

Als de standaard indelingen niet voldoen aan uw eisen kunt u de ruimte, die toegewezen is aan toepassingen op een pagina, aanpassen aan uw eigen wensen.

1. Druk op  $\boxed{doc}$   $\boxed{5}$  om de indelingsopties weer te geven.

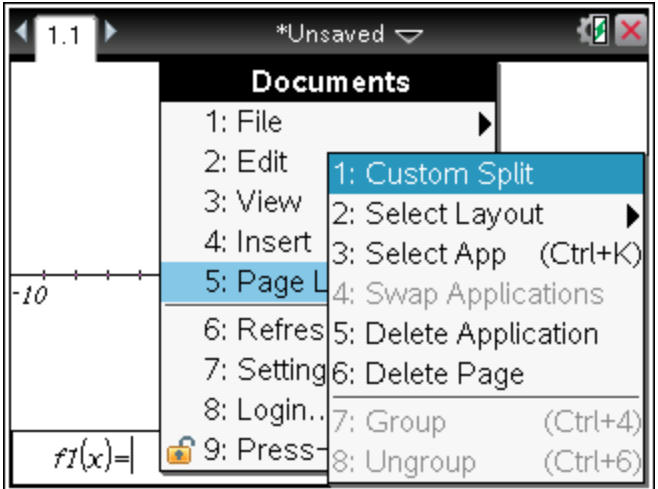

2. Druk op  $\boxed{1}$  om de aangepaste splitsoptie weer te geven.

De standaardindeling wordt weergegeven, met een knipperende

scheidslijn tussen de toepassingsvakken. Gebruik de pijlen (<a>>) in het midden van de scheidslijn om de afmeting van de vakken aan te passen.

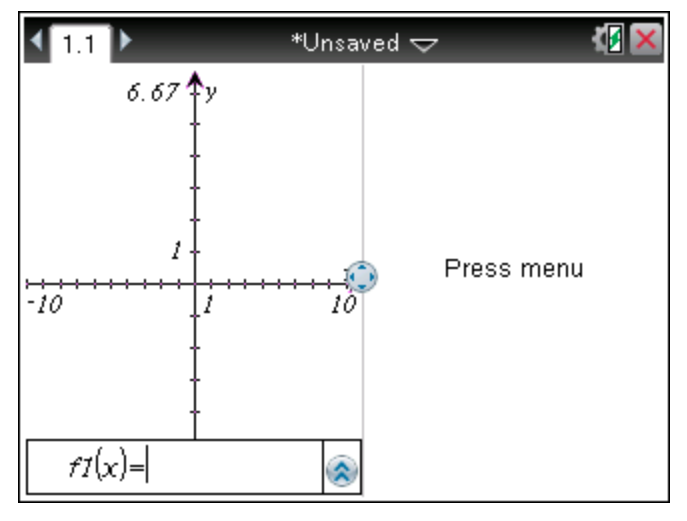

- 3. Druk op  $\blacktriangle, \blacktriangledown, \blacktriangle, \blacktriangle$  of  $\blacktriangleright$  om de scheidslijn te verplaatsen en de hoogte of breedte van de vakken aan te passen.
- 4. Druk op  $\overline{+}$  of  $\overline{-}$  om een gedefinieerde indeling te selecteren:
- Door op  $\Box$  te drukken keert u terug naar de indeling met een volledige pagina.
- Door eenmaal op  $\mathsf{F}$  te drukken schakelt u over van een verticale indeling naar een horizontale indeling. Druk op  $\Box$  om terug te gaan naar een verticale indeling.
- Door tweemaal op  $\mathsf{F}$  te drukken voegt u een derde paneel aan de pagina toe. Door meerdere keren op  $\mathbf{F}$  te drukken kunt u kiezen tussen een verticale en horizontale pagina-indeling met drie panelen.
- Door vijfmaal op  $\mathsf{F}$  te drukken voegt u een vierde paneel toe aan de pagina. Druk op  $\Box$  om door de vorige indelingsopties te lopen.
- 5. Druk op  $\boxed{\frac{\otimes}{\mathbb{R}}}$  of  $\boxed{\text{enter}}$  om de afmetingen van de indeling te accepteren.
- 6. Druk op  $\left[\frac{ctr}{160}\right]$  om tussen panelen heen en weer te gaan. Een dikgedrukt kader rond het paneel geeft aan dat het paneel actief is.

#### Toepassingen op een pagina verwisselen

Als u de positie van toepassingen op een pagina met meerdere toepassingen wilt veranderen, kunt u dit doen door de posities van twee toepassingen te "verwisselen".

1. Druk op  $\boxed{doc}$  5 Pagina-indeling  $\boxed{4}$  Toepassing verwisselen.

De geselecteerde toepassing wordt omlijnd door een dikke, knipperende zwarte rand, en de Toepassing verwisselen-cursor  $\Omega$  verschijnt op het scherm.

**Opmerking:** In een pagina-indeling met twee vakken wisselt de geselecteerde toepassing automatisch van positie met het vak ertegenover. Druk op  $\boxed{\frac{\mathfrak{D}}{X}}$  of  $\boxed{\frac{\mathfrak{m}}{X}}$  om het verwisselen te voltooien.

- 2. Druk op  $\blacktriangle, \blacktriangledown, \blacktriangle, \blacktriangle$  of  $\blacktriangleright$  om de cursor op de toepassing te plaatsen die u wilt verwisselen.
- 3. Druk op  $\boxed{\frac{50}{30}}$  of  $\boxed{\frac{20}{30}}$  of  $\boxed{\frac{20}{30}}$  of  $\boxed{\frac{20}{30}}$  of  $\boxed{\frac{20}{30}}$  om het verwisselen te voltooien.

**Opmerking:** Druk op **esc** om het verwisselen te annuleren.

#### Toepassingen groeperen

Om maximaal vier toepassingspagina's tot één pagina te groeperen:

- 1. Selecteer de eerste pagina in de reeks.
- 2. Selecteer in het menu Document de optie Pagina-indeling > Groeperen.

Druk op $\boxed{doc}$  5  $\boxed{7}$ .

De volgende pagina wordt gegroepeerd met de eerste pagina. De paginaindeling wordt automatisch aangepast zodat alle pagina's in de groep worden weergegeven.

### Pagina's degroeperen

De pagina's degroeperen:

- 1. Selecteer de gegroepeerde pagina.
- 2. Selecteer in het menu Document de optiePagina-indeling > Degroeperen.  $-$ of $-$

 $Druk op[**doc** v] [5] [8].$ 

Het materiaal wordt verdeeld over aparte pagina's voor elke toepassing.

#### Een toepassing van een pagina verwijderen

- 1. Klik op de toepassing die u wilt verwijderen.
- 2. Selecteer in het menu Document de optiePagina-indeling > Toepassing wissen.

 $-$ of $-$ 

Druk op  $\boxed{doc}$   $\boxed{5}$   $\boxed{5}$ .

De geselecteerde toepassing wordt gewist.

Als u het wissen ongedaan wilt maken, druk dan op Ctrl-Z.

## Het menu Toepassing gebruiken

Met het menu Toepassing kunt u tools selecteren voor het werken met een specifieke toepassing. Elke toepassing heeft een uniek menu.

#### Het menu Toepassing gebruiken

1. Druk vanuit een lege pagina op menu om het menu Toepassing weer te geven

Het menu geeft toepassingen weer die u kunt toevoegen aan de pagina.

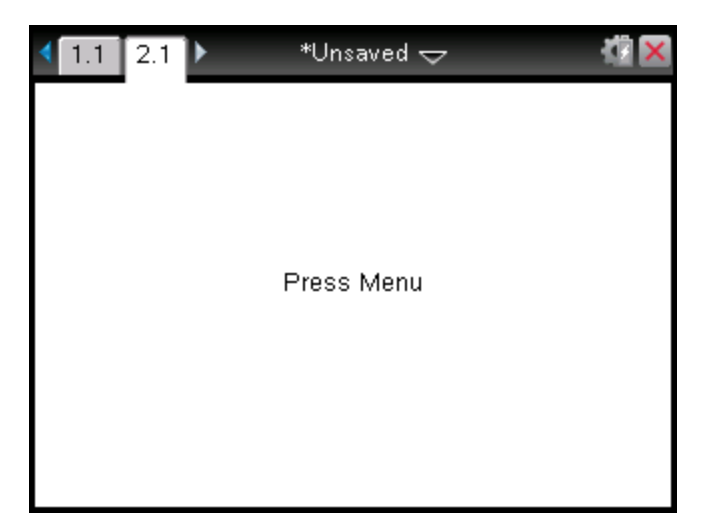

2. Druk op het nummer van de toepassing die u wilt toevoegen aan de pagina. Druk bijvoorbeeld op [4] om de Lijsten & Spreadsheet-toepassing toe te voegen.

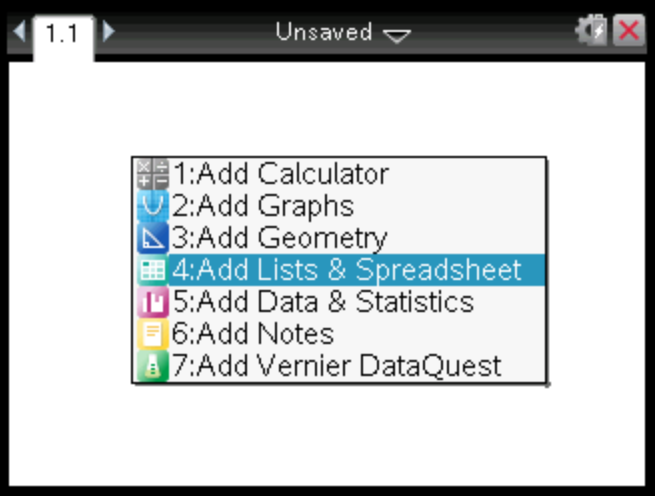

3. Druk op **menu** om het menu Toepassing weer te geven, waarin de opties voor het werken met de huidige toepassing worden weergegeven.

In het voorbeeld hieronder ziet u het menu Toepassing voor de Lijsten & Spreadsheet-toepassing.

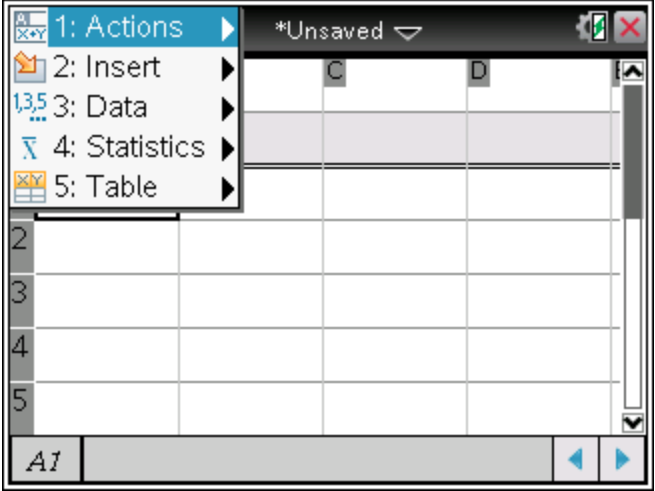

## Contextmenu's

Contextmenu's geven opties weer die specifiek bij het geselecteerde object of de huidige cursorlocatie horen.

#### Het contextmenu gebruiken

▶ Druk op [ctrl] menu] om een contextgevoelig menu te openen vanuit een toepassing.

In het voorbeeld hieronder geeft het contextmenu de beschikbare opties weer voor de geselecteerde cel in Lijsten & Spreadsheet.

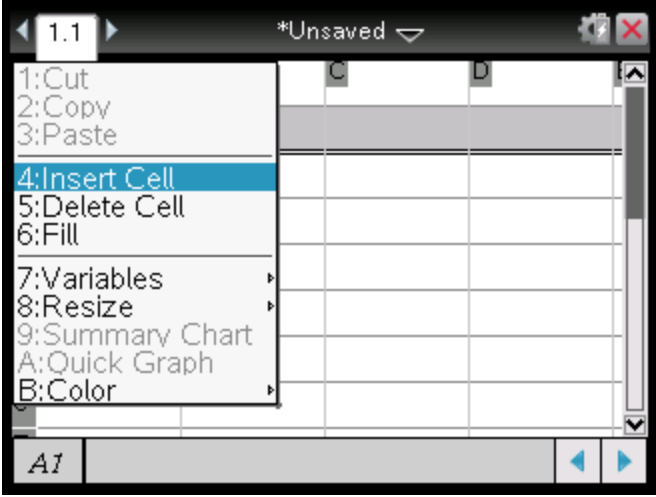

### Werken met opgaven en pagina's

Met de opties in het menu Documenten kunt u:

- Een document opslaan
- Toegang krijgen tot bewerkingsfuncties zoals ongedaan maken, opnieuw doen, knippen, kopiëren, plakken en verwijderen
- Heen en weer gaan tussen pagina's en de paginasorteerder-weergave openen voor documenten met meerdere pagina's
- De pagina-indeling wijzigen, pagina's of opgaven invoegen, pagina's verwijderen en instellingen veranderen
- Opgaven, pagina's en toepassingen toevoegen aan geopende documenten
- Opties voor pagina-indeling openen

## Een opgave toevoegen aan een document

Door opgaven toe te voegen aan een document kunt u namen van variabelen opnieuw gebruiken. Een document kan maximaal 30 opgaven bevatten. Een nieuwe opgave toevoegen:

1. Druk op  $\overline{d}$  4 1 om de opties voor Invoegen te openen.

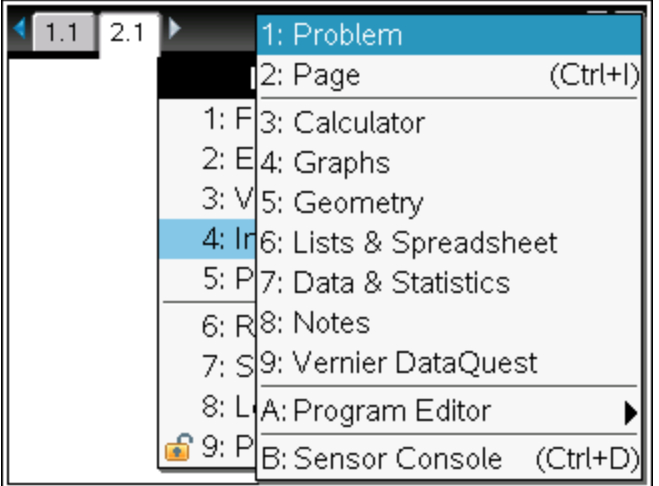

Er wordt een nieuwe opgave met één pagina toegevoegd aan het document. De tab linksboven op het scherm geeft aan dat dit de eerste pagina van de tweede opgave is.

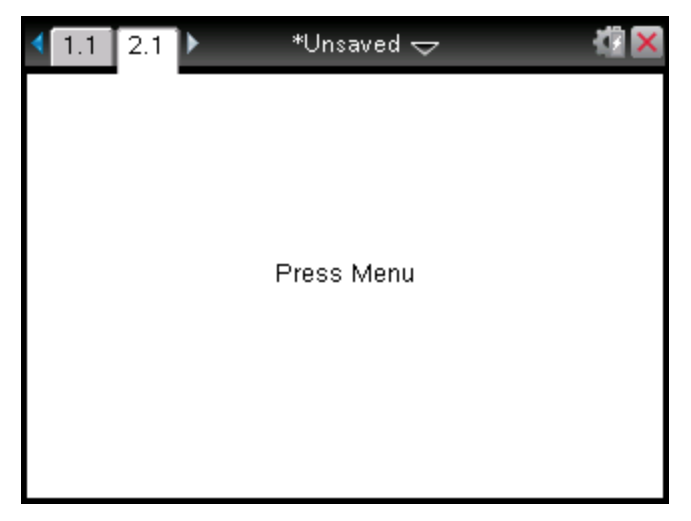

2. Druk op **menu** om het menu Toepassingen te openen en druk vervolgens op het nummer dat bij de toepassing hoort die u wilt toevoegen aan de nieuwe pagina.

## Pagina's in een document bekijken en opnieuw ordenen

De paginasorteerder geeft alle opgaven in uw document en alle pagina's in elke opgave in miniatuurformaat weer. U kunt de paginasorteerder gebruiken om pagina's opnieuw te ordenen en te verwijderen, om een pagina vanuit de ene opgave te kopiëren en te plakken in een andere opgave en om templates toe te passen op pagina's.

#### Meerdere pagina's bekijken met de paginasorteerder

Hoewel de rekenmachine gewoonlijk de pagina's in uw document één voor één weergeeft, kunt u met de paginasorteerder alle opgaven in uw document en alle pagina's binnen iedere opgave in miniatuurformaat zien. U kunt de paginasorteerder gebruiken om pagina's opnieuw te ordenen en te verwijderen, en om een pagina vanuit de ene opgave te kopiëren en te plakken in een andere opgave.

#### De paginasorteerder openen vanuit een document

Druk op  $\boxed{\text{ctrl}}$   $\blacktriangle$ .

Het scherm Paginasorteerder geeft alle opgaven en pagina's in het huidige document weer.

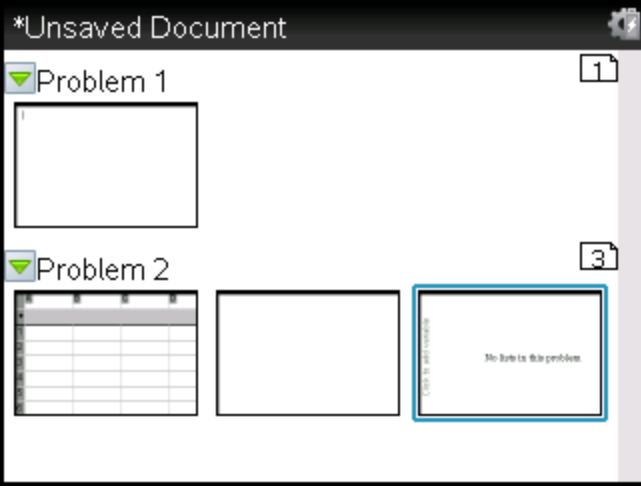

#### Pagina's in een opgave opnieuw ordenen

Gebruik de paginasorteerder (druk op  $\overline{cm}$ ) om een pagina te verplaatsen binnen een opgave met meerdere pagina's:

1. Druk op de toets of  $\blacktriangleright$  om de pagina te selecteren die u wilt verplaatsen.

Een dikke rand om de pagina geeft aan dat deze geselecteerd is.

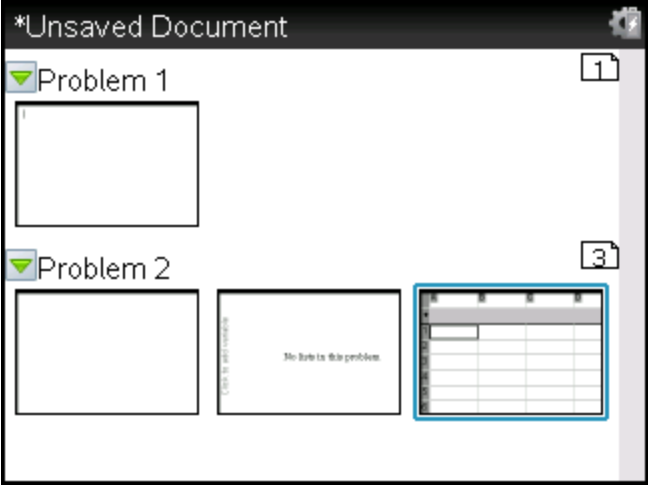

- 2. Houd  $\boxed{\frac{5}{3}}$  ingedrukt of druk op  $\boxed{\frac{2}{3}}$  tot de pak-cursor  $\boxed{2}$  verschijnt.
- 3. Druk op  $\langle \cdot, \cdot \rangle$ ,  $\triangle$  of  $\triangledown$  om de pagina naar de gewenste positie te verplaatsen.
- 4. Druk op  $\boxed{\frac{20}{N}}$  of  $\boxed{\frac{20}{N}}$  of  $\boxed{\frac{20}{N}}$  on het verplaatsen te voltooien.

**Opmerking:** U kunt op [esc] drukken om te annuleren.

De pagina wordt naar de nieuwe locatie binnen de opgave verplaatst, en de teller wordt overeenkomstig aangepast.

#### Een pagina kopiëren naar een andere opgave

Een pagina van de ene opgave naar een andere opgave kopiëren in hetzelfde document:

- 1. Druk op  $\boxed{\text{ctri}}$   $\triangle$  om de paginasorteerder te openen.
- 2. Druk op  $\langle , \rangle$ ,  $\triangle$  of  $\blacktriangledown$  om de pagina te selecteren die u wilt kopiëren.

Een dikke rand om de pagina geeft aan dat deze geselecteerd is.

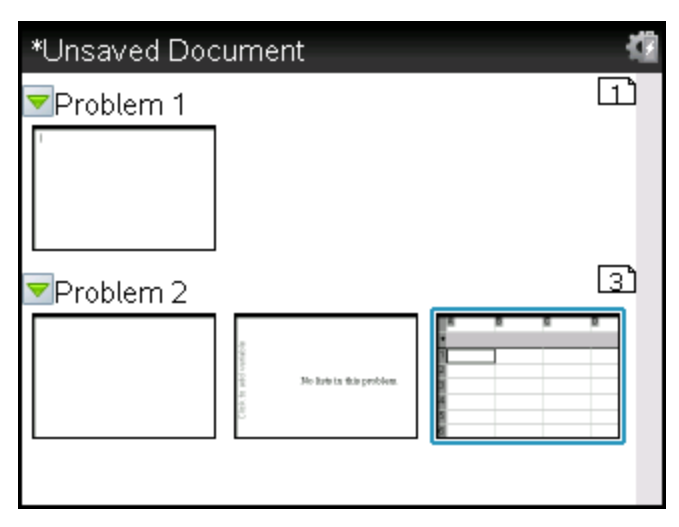

- 3. Druk op  $\boxed{\text{ctri}}$   $\boxed{\text{C}}$  om de pagina te kopiëren.
- 4. Druk op  $\triangleleft$ ,  $\triangleright$ ,  $\triangleleft$  of  $\triangleright$  om de gewenste plaats in de opgave te selecteren waar u de pagina wilt plakken. De gekopieerde pagina wordt achter de door u geselecteerde pagina geplaatst.
- 5. Druk op  $\boxed{\text{cm}}$   $\boxed{\text{V}}$  om de pagina op de nieuwe plaats te plakken.

De pagina wordt naar de nieuwe locatie binnen de opgave gekopieerd, en de teller wordt overeenkomstig aangepast.

Opmerking:Als de pagina variabelen met dezelfde namen als de nieuwe opgave bevat, dan kan er een conflict optreden. Geef de variabelen indien nodig een andere naam.

#### Een pagina naar een ander document kopiëren

Een pagina van het ene naar het andere document kopiëren:

- 1. Druk op  $\boxed{\text{cm}}$  om de paginasorteerder te openen.
- 2. Druk op  $\langle , \rangle$ ,  $\triangle$  of  $\blacktriangledown$  om de pagina te selecteren die u wilt kopiëren. Een dikke rand om de pagina geeft aan dat deze geselecteerd is.
- 3. Druk op  $\boxed{\text{ctr}}$   $\boxed{\text{C}}$  om de pagina te kopiëren.
- 4. Druk op  $\boxed{a}$  on Min documenten te openen.
- 5. Druk op  $\triangle$  en  $\blacktriangleright$  om de map te markeren waarin het document zit. waarnaar u de pagina wilt kopiëren.

6. Druk op ¢ om de map te openen.

```
-of-
```
Druk op  $\boxed{$ menu $\boxed{3}$ .

- 7. Druk op de toetsen  $\triangle$  en  $\blacktriangledown$  om het document te markeren.
- 8. Druk op  $\boxed{\frac{5}{3}}$  of  $\boxed{\frac{2}{3}}$  of  $\boxed{\frac{2}{3}}$  om het document te openen.
- 9. Druk op  $\boxed{\text{cm}}$  om de paginasorteerder weer te geven.
- 10. Druk op  $\langle \cdot, \cdot \rangle$ ,  $\triangle$  of  $\blacktriangleright$  om de pagina naar de gewenste positie in het document te verplaatsen.
- 11. Druk op  $\boxed{\text{cm}}$   $\boxed{\text{V}}$  om de pagina op de nieuwe plaats te plakken.

De pagina wordt naar de nieuwe locatie binnen de opgave verplaatst, en de teller wordt overeenkomstig aangepast.

## Opgaven kopiëren, plakken en verwijderen

U kunt een enkele opgave kopiëren en plakken van de ene locatie naar de andere binnen hetzelfde document of naar een ander document . U kunt een opgave ook verwijderen uit het document.

## Een opgave kopiëren en plakken

Een opgave kopiëren en plakken:

1. Open de paginasorteerder.

```
Druk op ext{ctr} \triangle.
-of-Druk op \boxed{doc} \boxed{3} \boxed{3}.
```
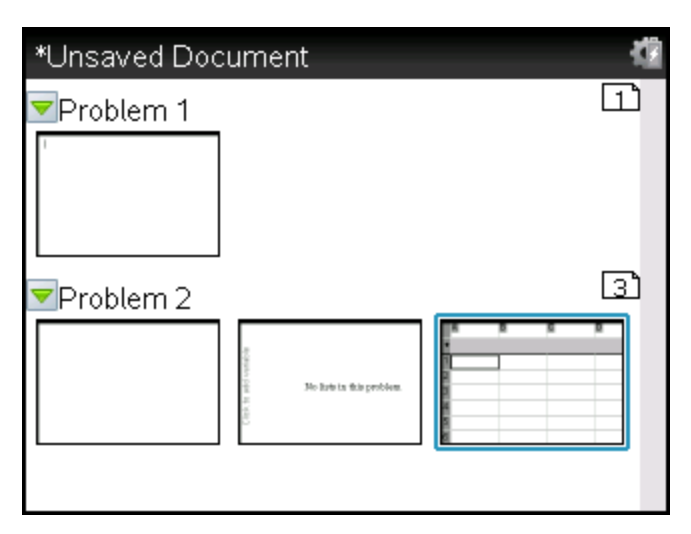

- 2. Selecteer de opgave. Als er meerdere opgaven zijn, kunt u op  $\boxed{\text{mend}}$   $\boxed{2}$ drukken om de paginasorteerder samen te vouwen, zodat de opgaven verschijnen in een lijst met alleen de nummers en titels.
- 3. Druk op  $\boxed{\text{ctri}}$   $\boxed{\text{C}}$ .
- 4. Ga naar de locatie waar u de opgave wilt hebben.
- 5. Druk op  $\boxed{\text{ctrl}}$   $\boxed{\text{V}}$ .

Er wordt een kopie van de opgave op de nieuwe locatie geplaatst.

#### Een opgave verwijderen

Een opgave verwijderen uit het document:

- 1. Selecteer de opgave vanuit de paginasorteerder.
- 2. Druk op  $ext{ctr}$   $\boxed{\mathbf{X}}$ .

De opgave wordt verwijderd uit het document.

### Een opgave een andere naam geven

Een opgave een nieuwe naam geven:

1. Open de paginasorteerder terwijl het document actief is.

Druk op  $ext{ctr1}$   $\triangle$ .

- 2. Selecteer de naam van de opgave.
- 3. Druk op ctrl menu.
- 4. Selecteer  $\boxed{7}$  Naam wijzigen en typ de naam.
- 5. Druk op  $\boxed{\text{cm}}$   $\boxed{S}$  om de verandering op te slaan.

## Een pagina toevoegen aan een opgave

Elke opgave kan maximaal 50 pagina's bevatten. Een nieuwe pagina aan een opgave toevoegen:

- Druk op  $\boxed{\text{cm}}$   $\boxed{\text{doc}}$  of  $\boxed{\text{cm}}$   $\boxed{1}$  om een lege pagina toe te voegen en een toepassing te selecteren  $-$ of $-$
- Druk op **G** om het **hoofdscherm** (Home) weer te geven en plaats vervolgens de cursor op de toepassing die u wilt toevoegen aan de nieuwe pagina en klik/druk hierop.

Er wordt een nieuwe pagina toegevoegd aan de huidige opgave.

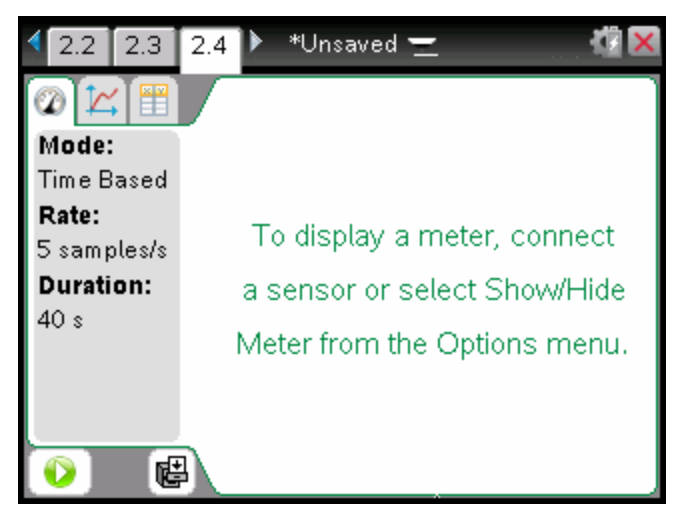

**Opmerking:** De tab linksboven op het scherm geeft aan dat dit de tweede pagina van de tweede opgave is.

## Door pagina's in een document lopen

Tabbladen geven maximaal drie pagina's weer. Als een document meer dan drie pagina's bevat, verschijnen er pijltjes links en rechts van de tabbladen.

Gebruik de volgende toetsen om door uw documenten te navigeren.

- $\cdot$   $\boxed{\text{ctrl}}$  a geeft de vorige pagina weer.
- $\cdot$   $\boxed{\text{ctrl}}$   $\triangleright$  geeft de volgende pagina weer.
- $\cdot$   $\boxed{\text{ctrl}}$  a geeft de paginasorteerder weer.
- $\lceil \frac{ctr}{s} \rceil$  geeft de vorige weergave weer.
- Gebruik het touchpad om op de pijltjes te klikken die aan beide zijden van de tabbladen verschijnen om de extra pagina's weer te geven in een document dat meer dan drie pagina's bevat.

## Documenten beheren

Mijn documenten is bestandsbeheerder waarin u uw documenten opslaat en organiseert. Onderstaand voorbeeld illustreert het scherm Mijn documenten met de belangrijkste onderdelen ervan gelabeld. Als u de labels op het scherm volgt, vindt u gedetailleerde beschrijvingen van alle onderdelen.

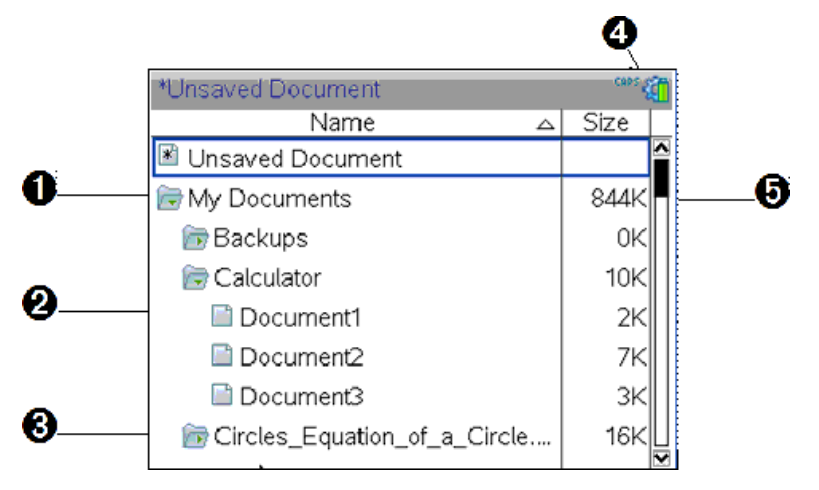

- **O** Uitgevouwen map
- **<sup>2</sup>** Het huidige, niet-opgeslagen document
- **8** Samengevouwen map
- **<sup>4</sup>** Systeemstatusindicatoren
- $\Theta$  Bestandsgrootte

### Door bestanden bladeren in Mijn documenten

Om **Mijn documenten** te openen:

 $\triangleright$  Druk op  $\boxed{a}$  on  $\boxed{2}$ .

**Opmerking:**als u op een pagina werkt, druk dan op  $[\text{ctr}] \triangleq [\text{ctr}] \triangleq$ .

Het scherm **Mijn documenten** wordt geopend en geeft alle mappen en bestanden op de rekenmachine weer.

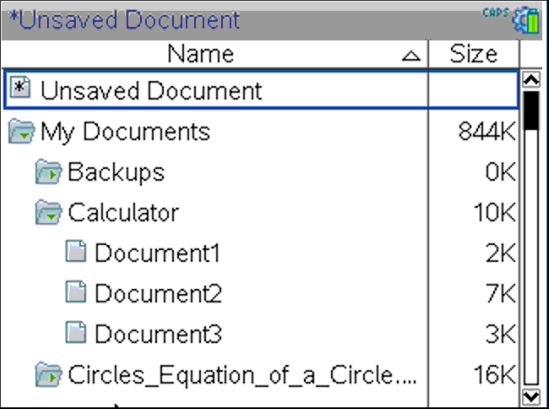

- Klik op de betreffende kolomtitel om kolommen op naam of op grootte te sorteren. Klik nogmaals om de sortering te veranderen van oplopend naar aflopend.
- Om door Mijn documenten te bladeren pakt u de schuifbalk of klikt u erop.
- Om één map uit te vouwen wijst u de map aan en klikt u op het mappictogram of drukt u op  $\boxed{\text{trn}}$   $\blacktriangleright$ . Om de map samen te vouwen klikt u nogmaals of drukt u op  $\lceil$   $\text{ctr} \rceil$  4.
- Druk op  $\sqrt{P}$  om alle mappen uit te vouwen. Druk op  $\sqrt{P}$  om ze samen te vouwen.

#### Mappen of documenten een andere naam geven

Een map of document een andere naam geven:

- 1. Druk op de toetsen  $\triangle$  en  $\blacktriangleright$  om het document of de map die u een andere naam wilt geven te markeren.
- 2. Druk op  $\boxed{\mathsf{menu}}$   $\boxed{2}$ .

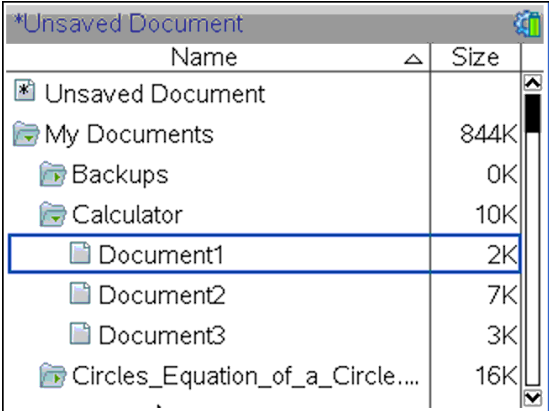

De naam van het document of de map wordt gemarkeerd.

3. Typ een nieuwe naam in en druk op  $\sqrt{\frac{enter}{n}}$  om de verandering te voltooien.

**Opmerking:** druk op [esc] om te annuleren.

### Mappen creëren

U kunt op twee verschillende manieren mappen creëren:

- U kunt een map creëren wanneer u een nieuw document opslaat: met de menucommando's Opslaan en Opslaan als kunt u een nieuwe mapnaam voor het document invoeren.
- U kunt een map direct vanuit het scherm Mijn documenten creëren. Druk op  $\boxed{m$ enu $\boxed{1}$ . Typ een naam voor de nieuwe map en druk op  $\boxed{\odot$  of  $\boxed{m}$  of  $\boxed{m}$ deze toe te voegen.

### Afspraken voor het geven van namen aan bestanden en mappen

Mapnamen moeten uniek zijn. Bestands- en mapnamen kunnen zeer lang zijn en kunnen bijna alle tekens bevatten, ook spaties en interpunctietekens.

Opmerking: als u van plan bent om deze documenten naar uw computer over te zenden voor gebruik in de TI-Nspire™-software, dan kunt u het beste namen gebruiken die geaccepteerd worden op uw computer. Vermijd het gebruik van interpunctietekens, \, / of symbolen.

#### Documenten en mappen verwijderen

- 1. Druk op  $\triangle$  en  $\blacktriangleright$  om het document of de map die u wilt verwijderen te markeren.
- 2. Druk op  $\lceil \frac{\text{ctrl}}{\text{mem}} \rceil$  [6].

–of–

Druk op<sup>[@]</sup>.

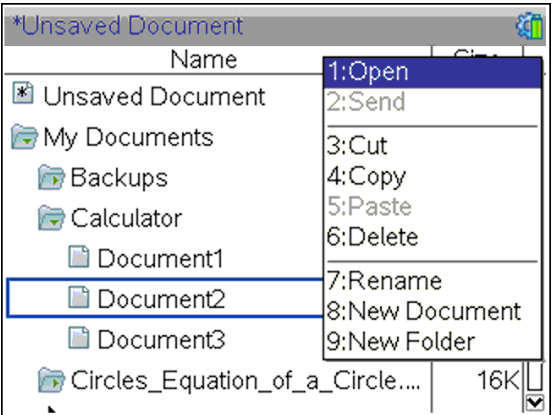

Er verschijnt een dialoogvenster, waarin u gevraagd wordt het verwijderen van het bestand of de map te bevestigen.

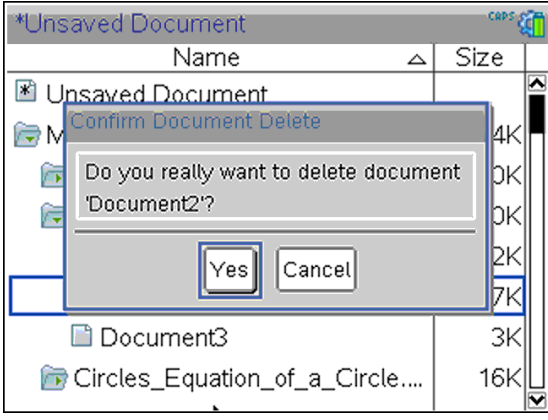

3. Druk op  $\boxed{\frac{\epsilon}{\kappa}}$  of  $\boxed{\frac{\epsilon}{\epsilon}}$  of  $\boxed{\frac{\epsilon}{\epsilon}}$  om **Ja** te selecteren.

Het document wordt verwijderd.

#### Documenten en mappen dupliceren

Gebruik Kopiëren  $\boxed{\text{ctr}}$   $\boxed{\text{C}}$  en Plakken  $\boxed{\text{ctr}}$   $\boxed{\text{V}}$  om documenten en mappen te dupliceren.

Om een document naar een andere map te kopiëren selecteert u de gewenste map en plakt u het document er vervolgens in.

### Verwijderde documenten terughalen

De meeste bewerkingen die uitgevoerd worden in Mijn documenten kunnen ongedaan gemaakt worden. Druk op  $[\vec{r}]$  (Ongedaan maken) om de laatste bewerking te annuleren tot het verwijderde document teruggehaald is.

## Een document sluiten

1. Druk op  $\left| \phi_{\text{corr}} \right| = \left| 1 \right| = \left| 3 \right|$  om een document te sluiten.

 $-$ of $-$ 

Druk op /W.

Als u het document heeft veranderd, wordt u gevraagd of u die veranderingen wilt opslaan.

2. Druk op Ja om het document op te slaan of klik op Nee om de wijzigingen niet op te slaan.

## De TI-Nspire™ tools gebruiken

Deze paragraaf biedt een overzicht van de tools die worden gebruikt bij het werken met TI-Nspire™ documenten op een rekenmachine, waaronder variabelen, catalogus, symbolen en wiskundige sjablonen.

### TI-Nspire™ variabelen creëren

Variabelen kunnen elk gedeelte of eigenschap van een gecreëerd object of functie binnen een toepassing zijn. Voorbeelden van eigenschappen die variabelen kunnen worden zijn: de oppervlakte van een rechthoek, de straal van een cirkel, de waarde in een cel van een spreadsheet of de inhoud van een kolom, of een functie-uitdrukking. Wanneer u een variabele creëert, wordt deze opgeslagen in het geheugen binnen de opgave. Meer informatie over variabelen vindt u in het hoofdstuk getiteld Variabelen gebruiken.

### De Catalogus gebruiken

Gebruik de catalogus om toegang te krijgen tot een lijst met TI-Nspire™ commando's en functies, eenheden, symbolen en sjablonen voor uitdrukkingen. Commando's en functies worden in alfabetische volgorde weergegeven. Commando's of functies die niet beginnen met een letter staan aan het einde van de lijst (&, /, +, -, etc.). De catalogus openen:

1. Druk vanuit een open document op  $\boxed{m}$  om de catalogus te openen.

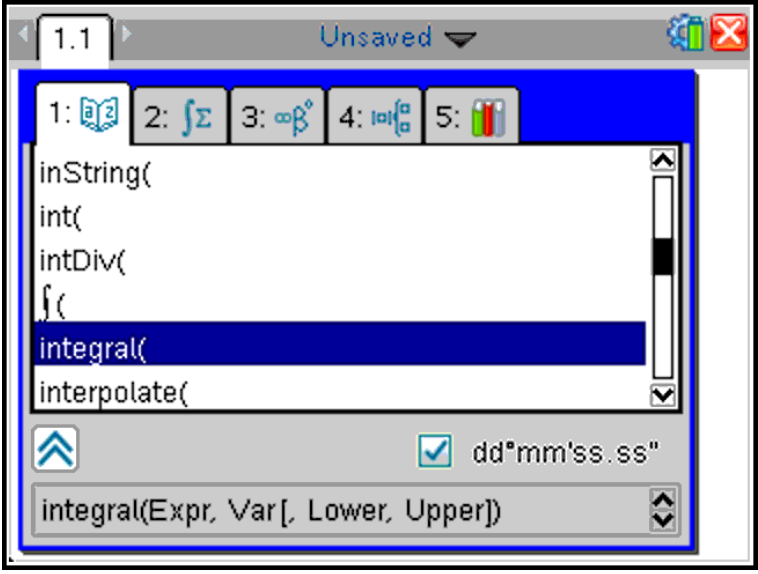

- 2. Druk op de cijfertoets die overeenkomt met het betreffende tabblad. Druk bijvoorbeeld op  $\boxed{2}$  om een lijst met wiskundige functies weer te geven.
- 3. Druk op  $\blacktriangleright$  totdat het item dat u wilt invoegen gemarkeerd is.

Een syntaxvoorbeeld voor het geselecteerde item wordt onderaan het scherm weergegeven.

**Opmerking:** Druk op [tab] om extra syntaxvoorbeelden voor het geselecteerde item te bekijken en druk vervolgens op **enter** om Help te maximaliseren of minimaliseren. Druk op  $[64]$  tab om terug te keren naar het geselecteerde item.

4. Druk op enter om het item in te voegen.

#### Over het catalogusvenster

Het catalogusvenster maakt gebruik van de volgende tabbladen om commando's, speciale tekens en sjablonen in documenten te categoriseren:

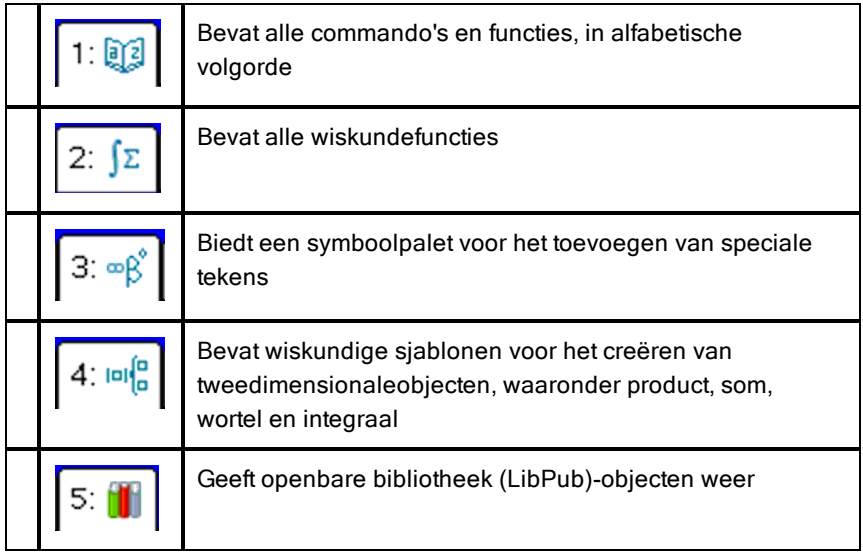

### CAS:

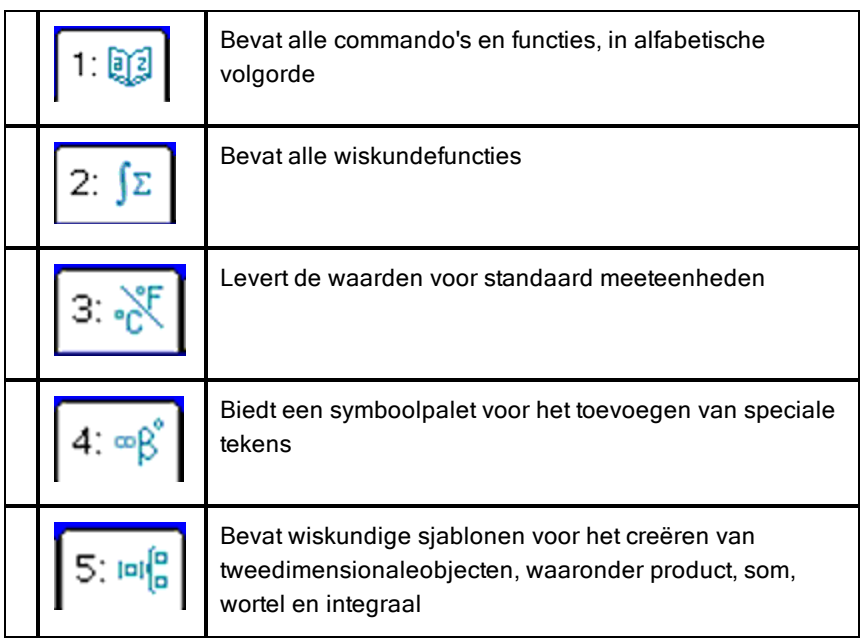
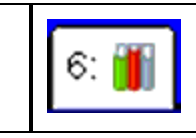

Geeft openbare bibliotheek (LibPub)-objecten weer

### Wizards gebruiken

Sommige catalogusfuncties hebben een wizard om u te helpen functieargumenten in te voeren. Als u gebruik wilt maken van een wizard, drukt u op **tab** tot het vakje **Wizards aan** gemarkeerd is. Druk op  $\frac{2}{x}$  of  $\frac{2}{x}$  of  $\frac{2}{x}$  of  $\frac{2}{x}$  of  $\frac{2}{x}$ te selecteren.

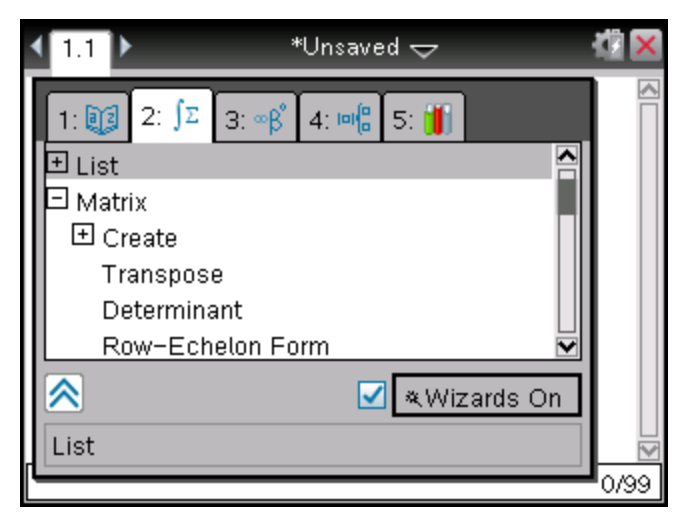

#### Speciale tekens invoeren

Het symboolpalet bevat een subset van de objecten uit de catalogus. Het symboolpalet openen:

1. Druk op  $\boxed{\text{cm}}$   $\boxed{\text{cm}}$  in een geopend document.

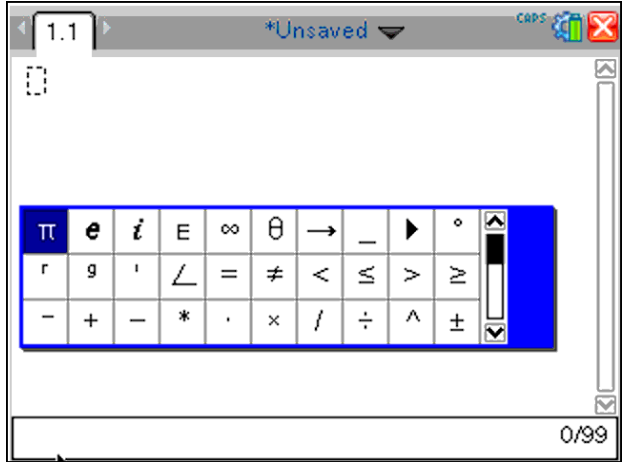

- 2. Druk op  $\langle \cdot, \cdot \rangle$ ,  $\triangle$  of  $\triangledown$  om een symbool te selecteren.
- 3. Druk op [enter] om het symbool in te voegen.

### Wiskundige uitdrukkingen invoeren

Gebruik sjablonen voor wiskundige uitdrukkingen om tweedimensionale objecten zoals sommatie, integraal, afgeleide en wortel te creëren. Het palet voor wiskundige uitdrukkingen openen:

1. Druk op  $\left[\right.$  in een geopend document.

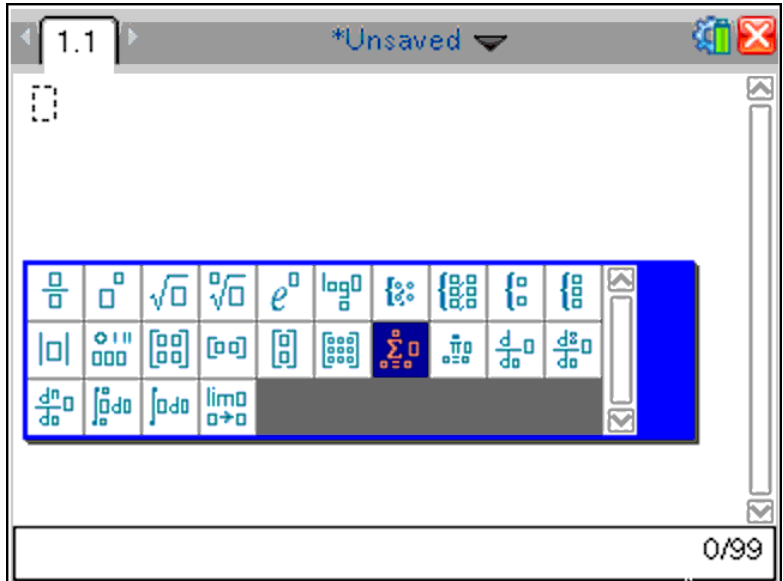

- 2. Druk op  $\langle , \rangle$ ,  $\triangle$  of  $\blacktriangledown$  om een uitdrukking te selecteren.
- 3. Druk op  $\boxed{\frac{\otimes}{\mathbb{R}}}$  of  $\boxed{\frac{\text{enter}}{\mathbb{R}}}$  om de uitdrukking in te voegen.

#### Internationale taaltekens invoeren

Gebruik de toets  $(P)$  om tekens met speciale accenten of punctuatie in te voeren bij toepassingen die tekstinvoer toestaan, zoals Notities.

- 1. Open een toepassing die tekstinvoer toestaat, zoals Notities.
- 2. Typ de gewenste tekst in.
- 3. Plaats de cursor achter de letter waar u een accent op wilt plaatsen. Bijvoorbeeld "e" in het Frans.

Druk op  $(P)$  op het toetsenbord. Let op, "e" wordt "é." Blijf op  $(P)$  drukken tot u de juiste versie van e met een accent hebt gevonden. Druk op  $\Box$  of op de volgende letter van uw tekst om het teken te accepteren en ga verder met typen.

# Werken met afbeeldingen

Afbeeldingen kunnen gebruikt worden in TI-Nspire™-toepassingen ter naslag, ter beoordeling of voor lesdoeleinden. U kunt afbeeldingen toevoegen aan de volgende TI-Nspire™-toepassingen:

- Grafieken & Meetkunde
- Gegevensverwerking & Statistiek
- Opmerkingen
- Vraag, inclusief Snelle peiling

In de toepassingen Grafieken & Meetkunde en Gegevensverwerking & Statistiek worden afbeeldingen in de achtergrond geplaatst achter de as en achter andere objecten. In de toepassingen Notities en Vraag wordt de afbeelding geplaatst op de plaats van de cursor in de tekstregel (op de voorgrond).

U kunt de volgende soorten afbeeldingen invoegen: .jpg, .png, of .bmp.

**Opmerking**: De transparantiefunctie van een .png-bestand wordt niet ondersteund. Transparante achtergronden worden als wit weergegeven.

## Werken met afbeeldingen op een rekenmachine

Op een rekenmachine kunnen afbeeldingen van het ene naar het andere document worden gekopieerd, de grootte ervan kan worden aangepast en de positie binnen een document kan worden ingesteld. U kunt een afbeelding ook verwijderen uit een document.

U kunt geen afbeeldingen toevoegen aan of invoegen in een document tijdens het werken op een rekenmachine. U kunt echter wel een document dat een afbeelding bevat overzenden van uw computer naar een rekenmachine. Bij gebruik van een TI-Nspire™ CX-rekenmachine blijven kleuren behouden. Als een document met afbeelding wordt verzonden naar een TI-Nspire™ rekenmachine, worden de kleuren in de afbeelding omgezet naar een grijsschaal.

**Opmerking**: Als de rekenmachine niet genoeg geheugen heeft om plaats te bieden aan een document dat een afbeelding bevat, wordt een foutmelding weergegeven.

### Een afbeelding kopiëren

Voer de volgende stappen uit om een afbeelding te kopiëren van het ene naar het andere document of van de ene pagina naar de andere binnen hetzelfde document.

- 1. Open het document dat de afbeelding bevat die u wilt kopiëren.
- 2. Selecteer de afbeelding.
	- Beweeg in de toepassing Vraag of Notities de cursor over de afbeelding en druk op  $\boxed{\mathbb{R}}$ .
	- Druk in de toepassing Grafieken & Meetkunde op  $\boxed{\mathsf{mem}}$   $\boxed{\mathsf{1}}$   $\boxed{\mathsf{2}}$   $\boxed{\mathsf{2}}$ .
	- Druk in de toepassing Gegevensverwerking & Statistiek op  $[menu]$   $[3]$   $[6]$ .

Er verschijnt een rand rond de afbeelding.

- 3. Druk op  $\boxed{\text{ctri}}$  menu, en klik dan op Kopiëren. U kunt ook drukken op  $\boxed{\text{ctrl}}$   $\boxed{\text{C}}$ .
- 4. Open het document waarin u de afbeelding wilt kopiëren of selecteer een pagina in het huidige document.

**Opmerking**: Als u een nieuw document opent, zal u worden gevraagd om het huidige document op te slaan en te sluiten.

5. Druk op  $\boxed{\text{ctri}}$   $\boxed{\text{V}}$ .

**Opmerking**: Druk bij het plakken van een afbeelding in de toepassing Grafieken & Meetkunde op  $\boxed{\text{enter}}$  en klik dan op  $\boxed{\text{ctr}}$   $\boxed{\text{V}}$ .

De afbeelding wordt naar een pagina in het document gekopieerd.

#### De positie van een afbeelding wijzigen

Voer de volgende stappen uit om een afbeelding een nieuwe positie op een pagina te geven.

- 1. Open het document en navigeer naar de pagina die de afbeelding bevat.
- 2. Selecteer de afbeelding.
	- Beweeg in de toepassing Vraag of Notities de cursor over de afbeelding; vervolgens kunt u op  $\mathbb{R}$  drukken, dit vasthouden en loslaten. De afbeelding wordt weergegeven in grijstinten.
- In de toepassing Grafieken & Meetkunde drukt u op  $[menu]$   $[1]$   $[2]$   $[2]$ .
- In de toepassing Gegevensverwerking & Statistiek drukt u op  $[menu]$   $[3]$   $[6]$ .

Er verschijnt een rand rond de afbeelding.

- 3. Verplaats de afbeelding.
	- Beweeg in de toepassing Vraag of Notities de cursor naar de nieuwe locatie druk op  $\boxed{\mathbb{R}}$ .
	- In de toepassing Grafieken & Meetkunde of Gegevensverwerking & Statistiek:
		- Druk op  $\frac{2}{3}$  en houd vast totdat de cursor in een pijltje met vier

punten verandert ( ). De afbeelding zweeft op de achtergrond en de rand verandert in een onderbroken lijn.

Beweeg uw vinger over het touchpad om de afbeelding naar de nieuwe locatie te verplaatsen en druk dan op  $\sqrt{\frac{20}{3}}$  of  $\sqrt{\frac{20}{3}}$  om de afbeelding neer te zetten.

#### De afmetingen van een afbeelding wijzigen

Voer de volgende stappen uit om de afmetingen van een afbeelding op een pagina te wijzigen.

- 1. Open het document dat de afbeelding bevat.
- 2. Selecteer de afbeelding.
	- In de toepassingen Vraag of Notities of in Snelle peiling, beweegt u de cursor over de afbeelding en drukt u op  $\frac{2}{3}$ . Houd dit vast en laat het vervolgens los. De afbeelding wordt weergeven in grijstinten.
	- In de toepassing Grafieken & Meetkunde drukt u op  $[menu]$   $[1]$   $[2]$   $[2]$ .
	- In de toepassing Gegevensverwerking & Statistiek drukt u op  $[menu]$   $[3]$   $[6]$ .

Er verschijnt een rand rond de afbeelding.

3. Beweeg de cursor naar één van de hoeken.

De cursor verandert in een pijltje met vier richtingen ( $\mathcal{X}$ ).

**Opmerking**: Als u de cursor naar de rand van een afbeelding beweegt, verandert de cursor in een pijltje met twee richtingen. U kunt de afbeelding naar links of rechts slepen om de grootte te veranderen, maar de afbeelding zal worden vervormd.

4. Druk op  $\boxed{2}$ .

 $De$  tool is ingeschakeld.

5. Beweeg uw vinger over het touchpad in een willekeurige richting om de grootte van de afbeelding te veranderen.

Een onderbroken lijn verschijnt om de nieuwe afmeting aan te geven.

6. Druk op  $\boxed{\circled{2}}$  of  $\boxed{\circled{enter}}$  om de nieuwe grootte te accepteren.

### Een afbeelding verwijderen

Voer de volgende stappen uit om een afbeelding van een pagina te verwijderen.

- 1. Open het document dat de afbeelding bevat.
- 2. Selecteer de afbeelding.
	- Beweeg in de toepassing Vraag of Notities de cursor over de afbeelding; vervolgens kunt u op  $\mathbb{R}$  drukken, dit vasthouden en loslaten. De afbeelding wordt in grijstinten weergegeven.
	- In de toepassing Grafieken & Meetkunde drukt u op  $[menu]$   $[1]$   $[2]$   $[2]$ .
	- In de toepassing Gegevensverwerking & Statistiek drukt u op  $[menu]$  3 6.

Er verschijnt een rand rond de afbeelding.

3. Druk op [ctrl] [menu], en selecteer dan Verwijderen.

De afbeelding is verwijderd.

**Opmerking**: In de toepassing Vraag en Notities kunt u ook op  $\boxed{\mathcal{P}}$  drukken om een geselecteerde afbeelding te verwijderen.

# Werken in een klaslokaal met de TI-Nspire™ Navigator™ Teacher Software

Als je in een klaslokaal bent waar TI-Nspire™ Navigator™ Teacher Software wordt gebruikt, dien je je aan te melden bij de klas om te kunnen communiceren met de computer van de docent. De docent kan op de volgende manieren communiceren met jouw rekenmachine:

- Bestanden verzenden
- Bestanden inzamelen
- Bestanden verwijderen
- Snelle peilingen verzenden en antwoorden op een Snelle peiling ontvangen

De docent kan jouw rekenmachine ook pauzeren en weer opnieuw starten. Wanneer de docent de les aan de klas gepauzeerd heeft, ontvang je een bericht op je rekenmachine. Je kunt je rekenmachine dan niet gebruiken tot de docent de pauze-modus heeft opgeheven.

# Verbinding maken met het TI-Nspire™ Navigator™-systeem

Om verbinding te maken met het TI-Nspire™ Navigator™-netwerk moet je je aanmelden bij het netwerk vanaf je rekenmachine. Je docent moet de volgende taken uitvoeren voordat je je kunt aanmelden:

- Een klas-sessie beginnen op zijn of haar computer.
- Aan jou de klasnetwerknaam, een gebruikersnaam en indien nodig een wachtwoord geven.

**Opmerking**: Gebruik deze methode om je aan te melden bij het netwerk als het besturingssysteem op de rekenmachine versie 3.2 of hoger is.

#### Aanmelden bij het TI-Nspire™ Navigator™-netwerk

1. Zorg ervoor dat de TI-Nspire™-rekenmachine gereed is voor aanmelden

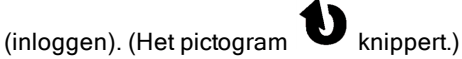

- 2. Sluit een draadloze adapter of de draadloze slede aan op de rekenmachine.
- 3. Voer één van de volgende acties uit:
- Druk in het hoofdscherm op  $\boxed{5}$   $\boxed{5}$ .
- Druk in een geopend document op  $\left| \frac{\text{doc}}{\text{•}} \right|$   $\left| 8 \right|$ .

Het dialoogvenster Aanmelden bij klas wordt geopend en het laatste netwerk waarmee de draadloze client was verbonden, wordt weergegeven.

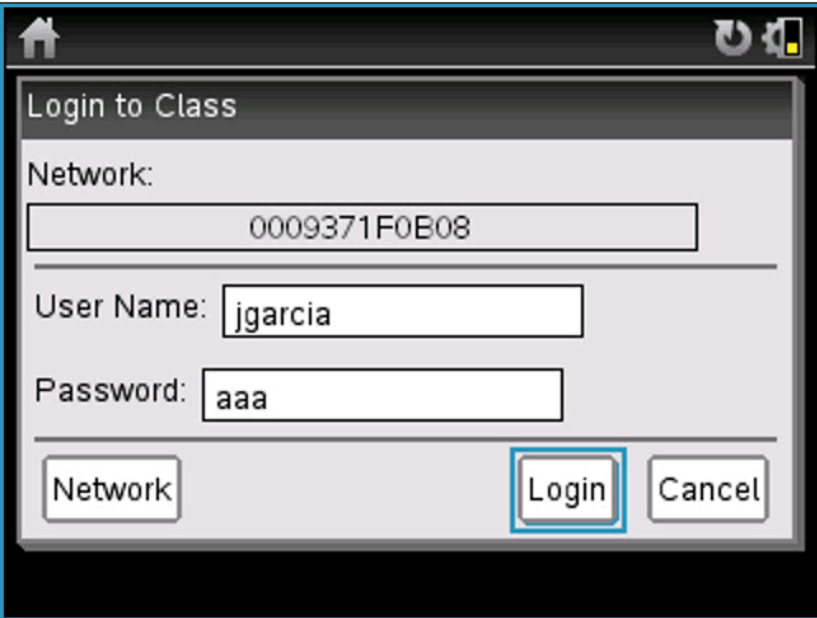

**Opmerking**: Als de rekenmachine via een USB-kabel op de computer is aangesloten, verschijnt er geen netwerknaam op het scherm en kunt u doorgaan met aanmelden.

4. Als de naam van het netwerk correct is, klikt u op Aanmelden. Als de naam van het netwerk niet correct is, klikt u op Netwerk.

Op het scherm van de rekenmachine wordt het laatste netwerk weergegeven waarmee de draadloze client was verbonden en tevens worden andere netwerken binnen het bereik weergegeven.

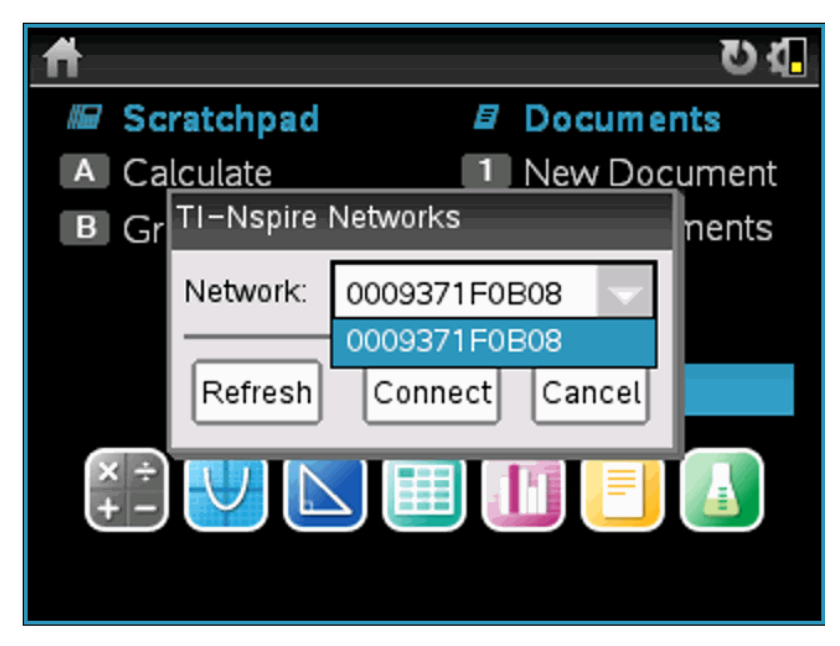

5. Selecteer het netwerk uit de lijst en klik dan op Verbinden.

Het aanmeldscherm toont de verbindingsstatus en geeft de netwerknaam weer wanneer de verbinding is gelukt.

- 6. Typ uw gebruikersnaam en wachtwoord.
- 7. Selecteer Aanmelden.

Het scherm Aanmelden gelukt wordt geopend.

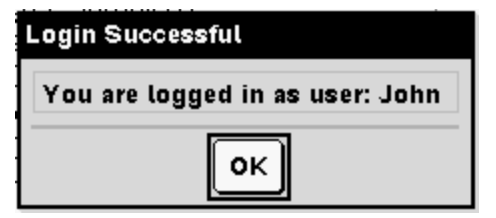

8. Klik op OK.

#### Pictogrammen van de aanmeldstatus op de TI-Nspire™ rekenmachine

De pictogrammen op de schermen van de TI-Nspire™ CX, TI-Nspire™ CX CAS, TI-Nspire™ en TI-Nspire™ CAS-rekenmachines geven de communicatiestatus tussen de rekenmachine en het accesspoint, de draadloze adapter, draadloze slede of het TI-Navigator™-netwerk aan. De pictogrammen geven de status als volgt aan.

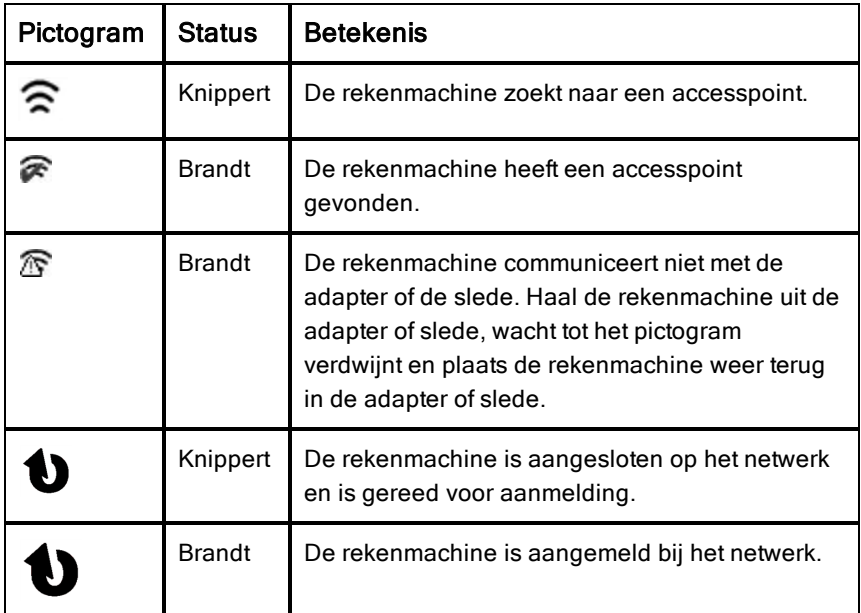

## Het overzenden van bestanden begrijpen

Tijdens een klas-sessie kan de docent bestanden verzenden naar de rekenmachines van leerlingen en bestanden inzamelen of verwijderen van de rekenmachines van leerlingen.

**Opmerking**: Voordat een les begint, kunnen docenten acties instellen om bestanden te verzenden of in te zamelen. Wanneer uw zich aanmeldt, worden de bestanden verzonden of ingezameld. Als de docent acties instelt om bestanden zowel te verzenden als in te zamelen, ziet u alleen het dialoogvenster voor de laatst voltooide actie.

### Verzonden bestanden openen

Wanneer de docent een bestand naar je rekenmachine stuurt, wordt het dialoogvenster Overzendingen voltooid geopend.

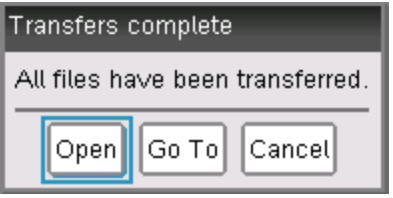

Klik op Openen om het bestand te openen. Als de docent meerdere bestanden heeft verstuurd, wordt hierdoor het laatste bestand uit de lijst geopend.

**Opmerking**: De bestanden worden op alfabetische volgorde op naam ontvangen, in welke volgorde ze ook worden verzonden. Het laatste bestand is het laatste bestand volgens het alfabet.

- ▶ Klik op Ga naar om naar de locatie op de rekenmachine te gaan waar het bestand naar toe werd verzonden. De bestandsnaam wordt gemarkeerd. U kunt dat bestand openen of naar een ander bestand navigeren. Als de docent meerdere bestanden heeft verstuurd, is het laatste alfabetische bestand van de lijst gemarkeerd.
- Klik op Annuleren om het dialoogvenster te sluiten zonder het bestand te openen. De status van je rekenmachine wordt hersteld naar de status van het tijdstip waarop het bericht werd verzonden.

#### Bestanden inzamelen of verwijderen

Jouw docent mag bestanden van je rekenmachine inzamelen of verwijderen tijdens een klas-sessie. Docenten kunnen bijvoorbeeld huiswerkopdrachten inzamelen of bepaalde bestanden verwijderen voorafgaand aan een toets. Wanneer je docent bestanden inzamelt of verwijdert, ontvang je een bericht op je rekenmachine.

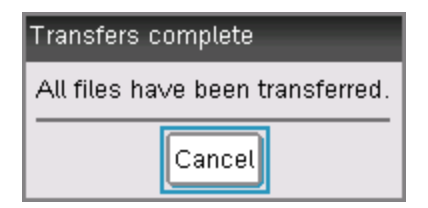

Klik op Annuleren om het bericht te sluiten.

# Rekenmachines configureren

Dit hoofdstuk geeft informatie die u nodig hebt om:

- De batterijen in de rekenmachine te onderhouden.
- De standaardinstellingen te veranderen.
- Een draadloze module aansluiten als de rekenmachine in de klas wordt gebruikt.

# De batterijstatus controleren

Om de status van de TI-Nspire™ oplaadbare batterij in een rekenmachine te controleren:

1. Druk op @com.

Het hoofdscherm wordt geopend

2. Druk op  $\boxed{5}$   $\boxed{4}$  (Instellingen> Status).

Het dialoogvenster Rekenmachinestatus wordt geopend.

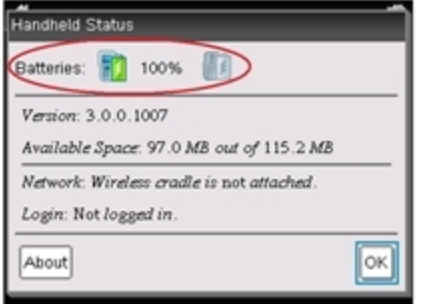

De batterijstatus wordt hier weergegeven.

3. Klik op  $OK$  of druk op  $[$ enter $]$  om het venster te sluiten.

**Opmerking:** Druk vanuit een openstaand document op  $\left[ \overline{d} \right]$   $\left[ \overline{q} \right]$   $\left[ \overline{q} \right]$ Instellingen & Status > Status).

## De rekenmachine opladen

Om de TI-Nspire™ oplaadbare batterij in een rekenmachine op te laden, sluit u deze aan op een van de volgende stroombronnen:

• Een standaard USB-kabel die aangesloten is op een computer

- Een TI USB-wandoplader (apart verkrijgbaar)
- Een TI-Nspire™ CX-dockingstation als er sprake is van een les in een klaslokaal.

De tijd die het duurt om een batterij volledig op te laden kan variëren, maar normaal gesproken duurt het opladen ongeveer zes uur. U hoeft de TI-Nspire™ oplaadbare batterij niet uit de rekenmachine te halen om deze op te laden. De rekenmachine werkt normaal terwijl deze is aangesloten op een oplader.

### Een batterij opladen vanaf een computer

Om een rekenmachine vanaf een computer op te laden, moet er een TI-Nspire™ USB-stuurprogramma geïnstalleerd zijn. USB-stuurprogramma's worden standaard bij alle TI-Nspire™-software geleverd, dus bij:

- TI-Nspire™ Teacher Software
- TI-Nspire™ CAS-Teacher Software
- TI-Nspire™ Student Software
- TI-Nspire™ CAS-Student Software
- TI-Nspire™ Navigator™ Teacher Software
- TI-Nspire™ CAS Navigator™-Teacher Software

Om software waarbij een stuurprogramma zit te downloaden gaat u naar education.ti.com/software.

#### De prioriteitsvolgorde van stroombronnen begrijpen

Wanneer de TI-Nspire™ Oplaadbare batterij volledig is opgeladen, betrekt de rekenmachine stroom in deze volgorde:

- Ten eerste uit een aangesloten externe spanningsbron, zoals:
	- Een computer die aangesloten is via een standaard USB-kabel
	- Een goedgekeurde wandoplader (apart aan te schaffen)
- Ten tweede uit de TI-Nspire™ oplaadbare batterij

#### Gebruikte batterijen veilig en op de juiste manier weggooien

Beschadig batterijen niet en doorboor of verbrand ze niet. De batterijen kunnen openbarsten of exploderen, waardoor gevaarlijke chemicaliën vrijkomen. Lever gebruikte batterijen in op een daarvoor aangewezen punt.

# Rekenmachine-instellingen wijzigen

Gebruik de opties in het menu Instellingen om de volgende instellingen te wijzigen of te bekijken:

- Taal wijzigen
- Instellingen (Document en Grafieken & Meetkunde)
	- Instellingen voor open documenten en het Rekenkladblok definiëren of herstellen
	- Standaardinstellingen voor de rekenmachine definiëren of herstellen
- Rekenmachine instellen
- **Status**
- Aanmelden

**Opmerking**: Niet alle opties zijn altijd toegankelijk. Opties die niet beschikbaar zijn, worden uitgeschakeld.

#### Het menu Instellingen openen

 $\triangleright$  Druk vanuit het hoofdscherm op  $\overline{5}$  of gebruik het touchpad om Instellingen te selecteren.

Het menu Instellingen wordt geopend.

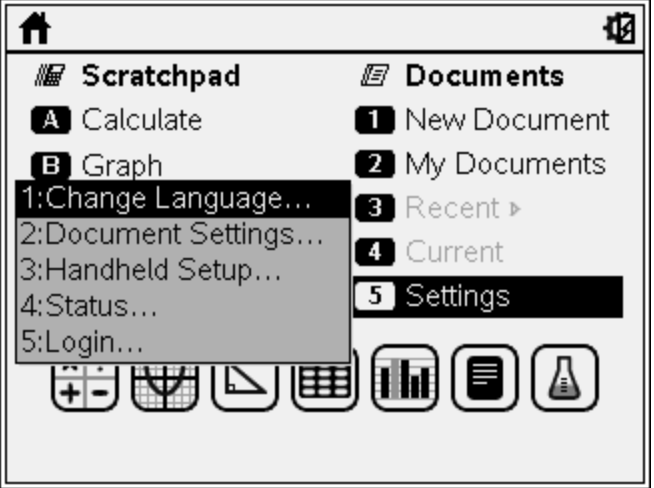

# Een voorkeurstaal wijzigen

Voer de volgende stappen uit om de voorkeurstaal te wijzigen:

- 1. Druk vanuit het hoofdscherm op  $\boxed{5}$  of selecteer **Instellingen** om het menu te openen.
- 2. Selecteer in het menu Taal wijzigen of druk op  $\Box$

Het dialoogvenster Taal wijzigen wordt geopend.

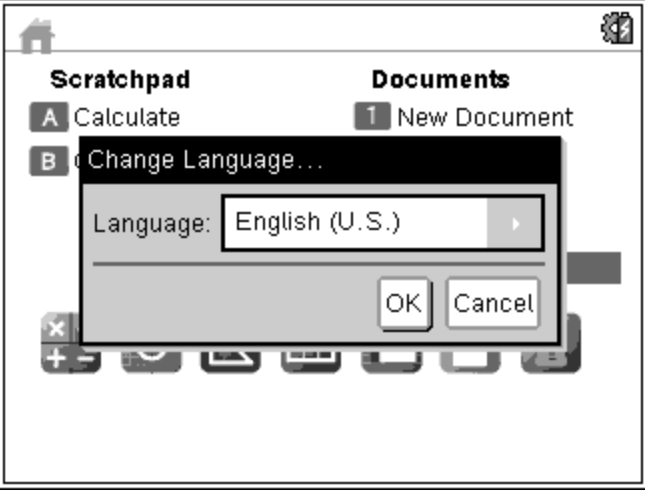

- 3. Druk op ¢ om het uitrolmenu te openen.
- 4. Druk op  $\blacktriangleright$  om een taal te markeren en druk dan op  $\binom{2}{x}$  of om deze te selecteren.
- 5. Druk op  $\boxed{\mathsf{tab}}$  om de **OK** knop te markeren en druk dan op  $\boxed{\mathsf{R}}$  of om de taalselectie op te slaan.

### Rekenmachine Instellen aanpassen

Met de instelopties op de rekenmachine kunt u de opties aan uw eigen wensen aanpassen.

- Lettergrootte (klein, middel of groot)
- Stand-by. (1, 3, 5, 10 of 30 minuten)
	- Gebruik deze optie om de levensduur van de batterijen te verlengen.
- De rekenmachine wordt standaard na drie minuten inactiviteit automatisch uitgeschakeld.
- Winterslaap (1, 2, 3, 4, 5 dagen of nooit)
	- Gebruik deze optie om de levensduur van de batterijen te verlengen.
	- Wanneer u de rekenmachine in de winterslaapstand zet, slaat de machine uw huidige werk op in het geheugen.
	- Als u de rekenmachine weer aanzet, start het systeem opnieuw op en wordt uw opgeslagen werk geopend.
- Snelheid van de cursor (langzaam, normaal of snel).
- Automatisch dimmen (30, 60, of 90 seconden en twee of vijf minuten).
- Tikken om te klikken inschakelen.

#### Instelopties op de rekenmachine wijzigen

1. Druk vanuit het hoofdscherm op  $\boxed{5}$   $\boxed{3}$  (Instellingen >Rekenmachine instellen).

Het dialoogvenster Rekenmachine instellen wordt weergegeven.

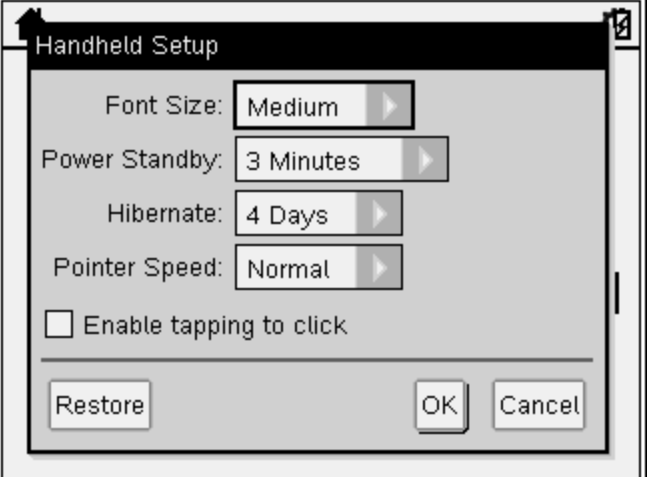

- 2. Druk op  $\lceil \frac{\text{tab}}{\text{tab}} \rceil$  tot de gewenste categorie gemarkeerd is.
- 3. Druk op  $\blacktriangleright$  om de lijst met mogelijke instellingen te bekijken.
- 4. Druk op  $\blacktriangleright$  om de gewenste instelling te markeren.
- 5. Druk op  $\frac{2}{3}$  of enter om de nieuwe instelling te selecteren.

6. Wanneer u alle instellingen naar wens heeft veranderd, drukt u op  $\boxed{\text{tab}}$  tot **OK** is gemarkeerd, en vervolgens drukt u op  $\boxed{\frac{\mathfrak{D}}{3}}$  of  $\boxed{\text{enter}}$  om uw wijzigingen toe te passen.

**Opmerking:**Klik op Herstellen om de rekenmachine terug te zetten op de fabrieksinstellingen.

### Documentinstellingen aanpassen

Documentinstellingen regelen hoe de rekenmachine informatie in TI-Nspire™ documenten en in het Rekenkladblok weergeeft en interpreteert. Alle getallen, inclusief elementen van matrices en lijsten, worden weergegeven volgens de documentinstellingen. U kunt de standaardinstellingen op elk gewenst moment veranderen en u kunt ook instellingen voor een bepaald document specificeren.

In de volgende tabel vindt u de documentinstellingen met de mogelijke waarden.

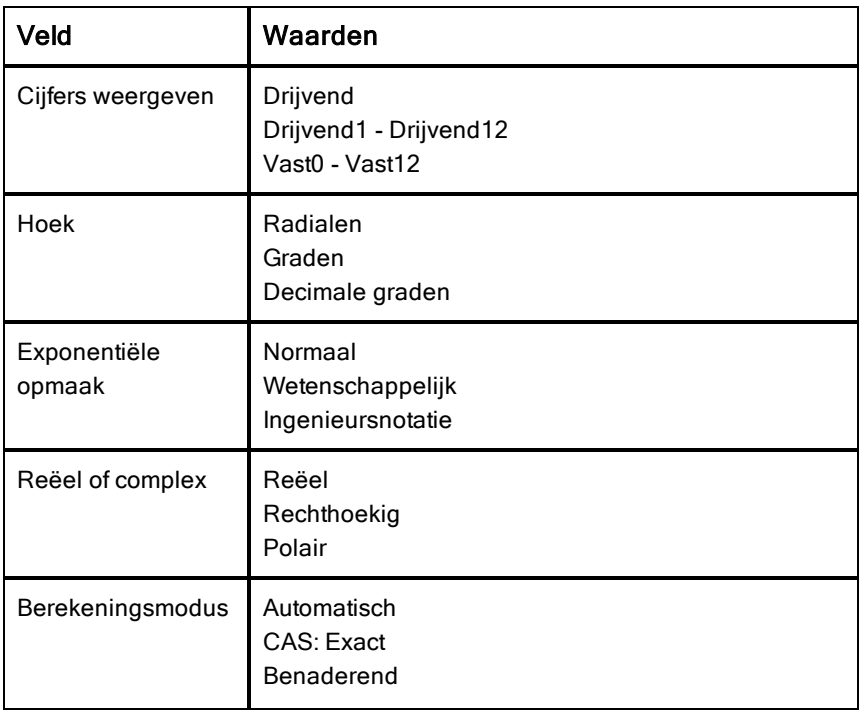

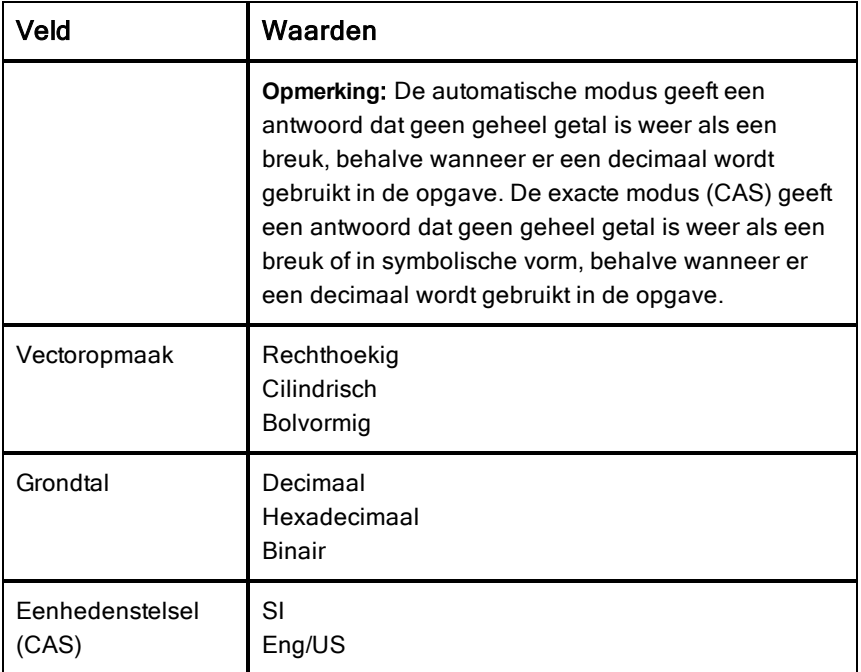

#### Standaard documentinstellingen veranderen

Voer de volgende stappen uit om algemene documentinstellingen voor TI-Nspire™-documenten en het Rekenkladblok te definiëren.

- 1. Sla alle geopende documenten op en sluit ze.
- 2. Druk vanuit het hoofdscherm op  $\boxed{5}$   $\boxed{2}$  (Instellingen

#### >Documentinstellingen).

Het dialoogvenster Documentinstellingen wordt geopend.

**Opmerking**: Als er een document geopend is, bevat het dialoogvenster Documentinstellingen ook een knop OK. Als u OK selecteert, worden de instellingen alleen toegepast op het geopende document.

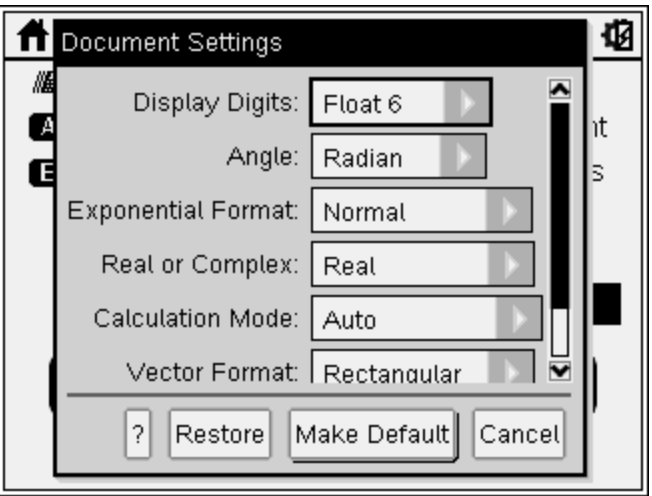

3. Druk op  $\boxed{\text{tab}}$  om door de lijst met instellingen te lopen. Druk op  $\triangle$  om achteruit door de lijst te lopen.

Een dikke rand om een vak geeft aan dat het actief is.

- 4. Druk op  $\blacktriangleright$  om de uitrollijst te openen om de waarden voor elke instelling te bekijken.
- 5. Druk op de toetsen  $\triangle$  en  $\blacktriangledown$  om de gewenste optie te markeren en druk dan op  $\frac{2}{3}$  of  $\frac{2}{3}$  of  $\frac{2}{$
- 6. Selecteer Standaard maken.

Het dialoogvenster Toepassen en opslaan als standaard wordt geopend.

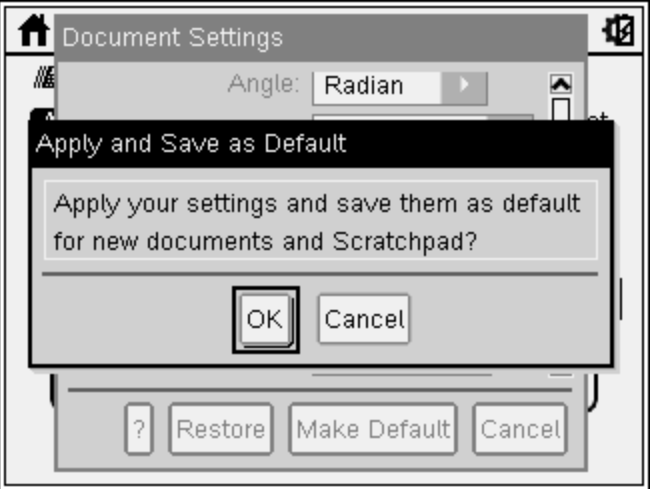

7. Klik op OK om alle instellingen als standaardinstellingen op te slaan; deze zullen toegepast worden op alle TI-Nspire™-documenten en op het Rekenkladblok.

#### Documentinstellingen in een TI-Nspire™-document veranderen

Voer de volgende stappen uit om documentinstellingen voor een geopend TI-Nspire™-document te veranderen. U kunt de instellingen uitsluitend toepassen op het huidige document of ervoor kiezen deze instellingen standaard te maken voor het geopende document en alle toekomstige documenten.

1. Druk vanuit een geopende document op  $\boxed{a}$  on  $\boxed{5}$   $\boxed{2}$  ( $\boxed{a}$  on  $\boxed{2}$ ) Instellingen > Documentinstellingen).

Het dialoogvenster Documentinstellingen wordt geopend.

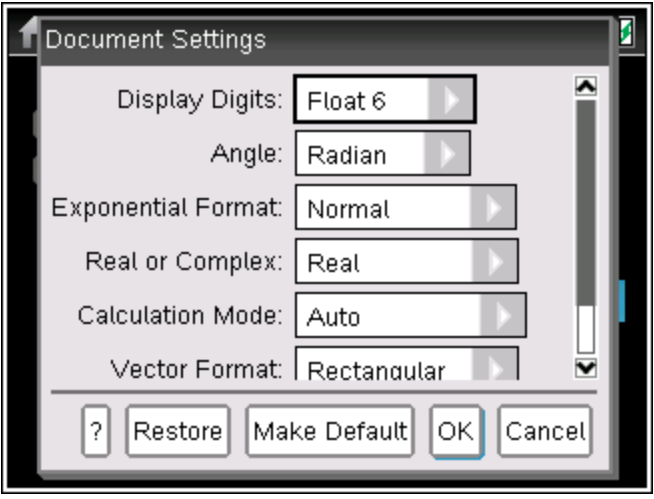

2. Druk op  $\boxed{\text{tab}}$  om door de lijst met instellingen te lopen. Druk op  $\blacktriangle$  om achteruit door de lijst te lopen.

Een dikke rand om een vak geeft aan dat het actief is.

- 3. Als u bij de gewenste instelling bent, drukt u op  $\blacktriangleright$  om de uitrollijst te openen en de waarden voor elke instelling te bekijken.
- 4. Druk op de toetsen  $\triangle$  en  $\blacktriangledown$  om de gewenste optie te markeren en druk dan op  $\left[\begin{matrix} \frac{\infty}{\infty} \end{matrix}\right]$  of enter om de waarde te selecteren.
- 5. Klik op OK of druk op  $\boxed{\frac{2}{3}}$  of  $\boxed{\frac{2}{3}}$  of  $\boxed{\frac{2}{3}}$  on de nieuwe instellingen alleen op het geopende document toe te passen.

Het hoofdscherm wordt geopend en de nieuwe instellingen worden alleen toegepast op het geopende document.

Om de nieuwe instellingen zowel toe te passen op het geopende document als op toekomstige documenten:

- Selecteer Standaard maken en druk op  $\boxed{\mathbb{R}}$  of  $\boxed{\text{enter}}$ .
- Klik op OK om de instellingen op alle geopende documenten toe te passen en de instellingen als standaard op te slaan voor nieuwe documenten en voor het Rekenkladblok.

#### Documentinstellingen herstellen

Voer de volgende stappen uit om de oorspronkelijke fabrieksinstellingen te herstellen voor geopende of nieuwe documenten en het Rekenkladblok.

1. Druk vanuit het hoofdscherm op  $\boxed{5}$   $\boxed{2}$  (Instellingen >Documentinstellingen).

Het dialoogvenster Documentinstellingen wordt geopend.

2. Gebruik het touchpad of druk op  $[tab]$  om **Herstellen** te selecteren en druk dan op

Het dialoogvenster Standaardinstellingen herstellen wordt geopend.

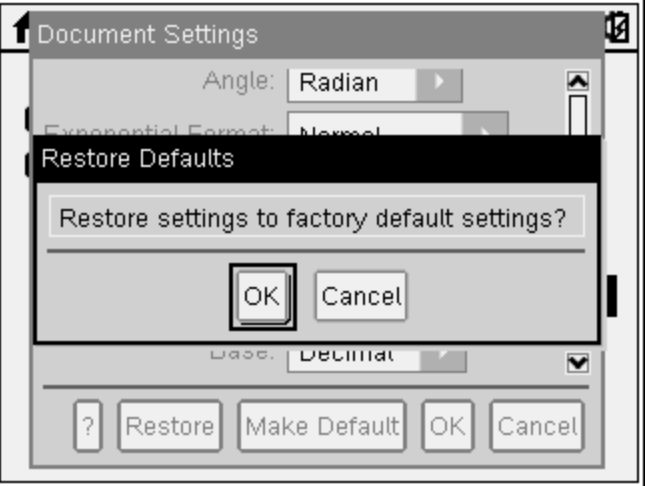

- 3. Klik op OK om instellingen op de standaard fabrieksinstellingen terug te zetten.
- 4. Druk op OK of  $\sqrt{|\csc|}$  om terug te keren naar het hoofdscherm.

### Grafieken & Meetkunde-instellingen aanpassen.

Grafieken & Meetkunde-instellingen regelen hoe informatie wordt weergegeven in geopende opgaven en in daaropvolgende nieuwe opgaven. Wanneer u toepassingsinstellingen aanpast, worden uw selecties de standaardinstellingen voor uw werk in de Grafieken & Meetkunde-toepassing.

Voer de volgende stappen uit om de Grafieken & Meetkunde-instellingen te veranderen en van deze instellingen de standaardinstellingen te maken voor alle nieuwe Grafieken & Meetkunde documenten en het Rekenkladblok.

1. Open een document met een geactiveerde Grafieken of Meetkundetoepassing.

2. Druk op  $\boxed{\text{menu}}$   $\boxed{9}$  ( $\boxed{\text{menu}}$  > Instellingen).

Het dialoogvenster Grafieken & Meetkunde-instellingen wordt geopend.

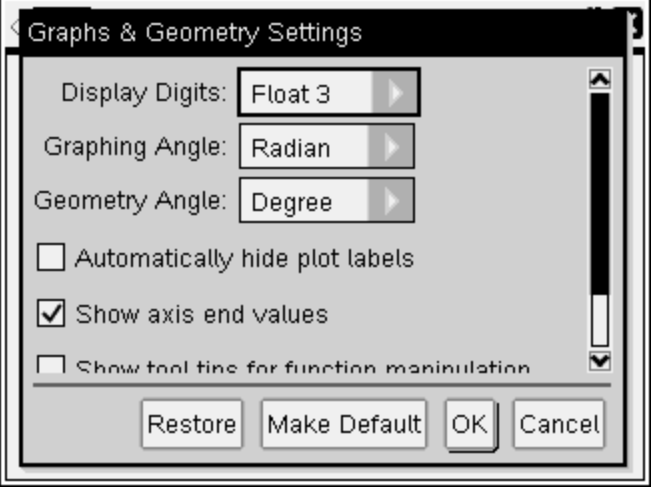

3. Druk op [tab] om door de lijst met instellingen te lopen. Klik op  $\blacktriangleright$  om de uitrollijst te openen om de waarden voor elke instelling te bekijken.

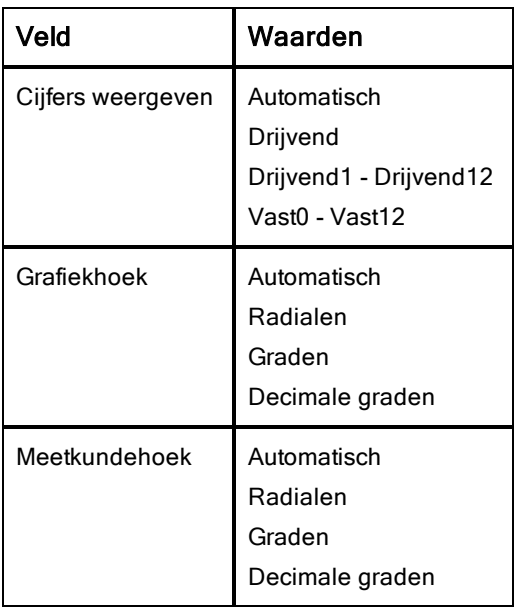

- 4. Druk op de toetsen  $\blacktriangledown$  om de waarden weer te bekijken en druk dan op  $\boxed{\frac{20}{30}}$  of  $\boxed{\frac{40}{30}}$  om een waarde te selecteren.
- 5. Selecteer of deselecteer in de onderste helft van het dialoogvenster een keuzevakje om een optie in of uit te schakelen.

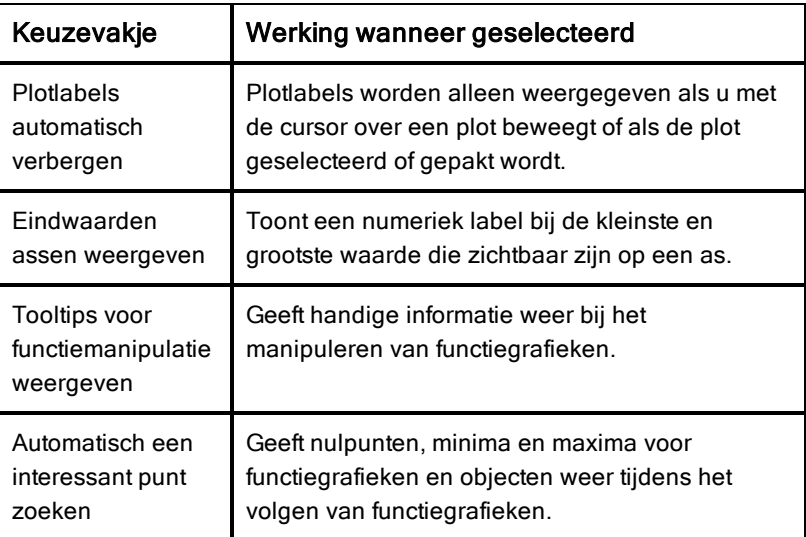

- 6. Kies één van de volgende opties:
	- Om de aangepaste instellingen op ALLE grafieken en meetkundedocumenten toe te passen, klikt u op Standaard maken. Wanneer het dialoogvenster Toepassen en opslaan als standaard wordt geopend, klikt u op OK.
	- Om de instellingen alleen op het geopende document toe te passen klikt u op OK.
	- Om de standaardinstellingen te herstellen, klikt u op Herstellen. Wanneer het dialoogvenster Standaardinstellingen herstellen wordt geopend, klikt u op OK.
	- Klik op Annuleren om het dialoogvenster te sluiten zonder veranderingen aan te brengen.

### De status van de rekenmachine bekijken

Het scherm Rekenmachinestatus geeft de volgende informatie over de huidige status van de rekenmachine:

- Batterijstatus van de oplaadbare batterijen
- Softwareversie
- Beschikbare ruimte
- Netwerk (indien aanwezig)
- De loginnaam van uw leerling en of u aangemeld bent
- Info

#### Het scherm Rekenmachinestatus openen

1. Druk vanuit het hoofdscherm op  $\overline{5}$   $\overline{4}$  (**Instellingen> Status**).

Het scherm Rekenmachinestatus wordt geopend.

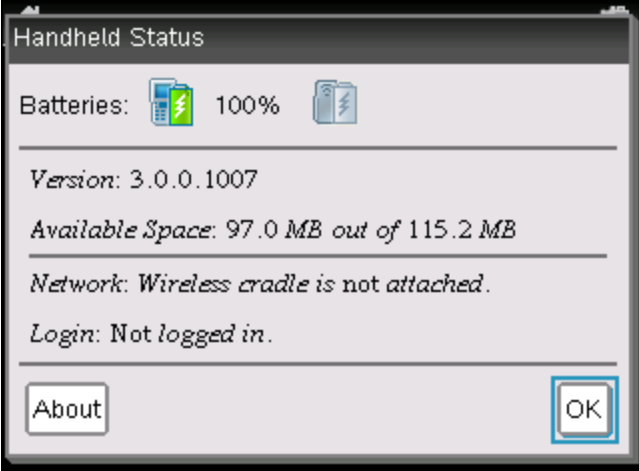

2. Klik op OK om het scherm Rekenmachinestatus te sluiten.

#### Informatie over de rekenmachine bekijken

Het scherm Info geeft aanvullende informatie over het type rekenmachine, de versie van het besturingssysteem (OS) en het productnummer (ID).

1. Druk vanuit het hoofdscherm op  $\overline{5}$   $\overline{4}$  (Instellingen> Status).

Het scherm Rekenmachinestatus wordt geopend.

2. Klik op Info om informatie over de rekenmachine te bekijken.

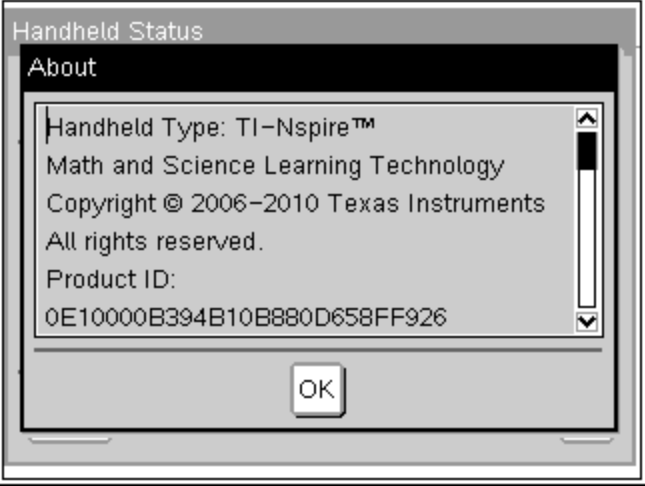

- 3. Klik op OK om het dialoogvenster Info te sluiten.
- 4. Klik op OK om terug te keren naar het hoofdscherm.

## Vervangen van de TI-Nspire™ oplaadbare batterijen

Als u de oplaadbare batterij vervangt, volg dan deze stappen om de TI-Nspire™ oplaadbare batterij in een rekenmachine te plaatsen.

**Opmerking:** Uw rekenmachine ziet er misschien iets anders uit dan op de illustraties. Sommige modellen gebruiken een batterij met een aansluiting die verbonden is met draadjes. In andere modellen zitten batterijen waarin de aansluiting is ingebouwd.

1. Maak met een kleine schroevendraaier het paneel los van de achterkant van de rekenmachine.

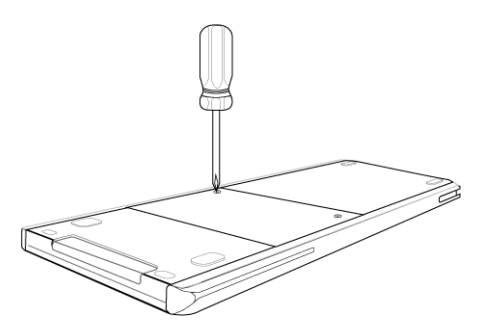

2. Verwijder het paneel.

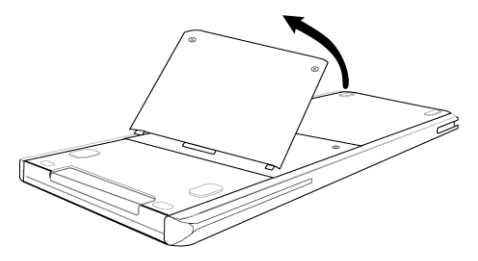

- 3. Verwijder de oude batterij.
- 4. (Alleen nodig als de oude batterij een witte aansluiting heeft die verbonden is met draadjes) steek de aansluiting van de nieuwe batterij in het contactpunt aan de bovenkant van het batterijvak. Plaats de draad zo in de behuizing dat deze op zijn plaats blijft.

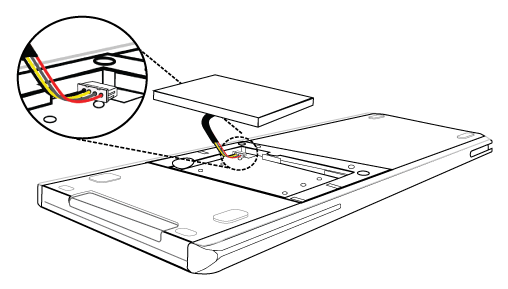

5. Plaats de oplaadbare batterij in het vak.

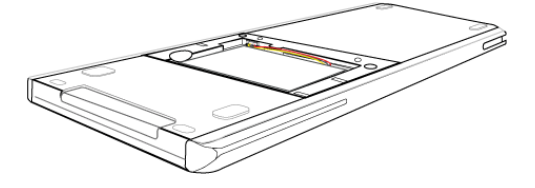

6. Plaats het paneel aan de achterkant terug en draai het vast met een schroevendraaier.

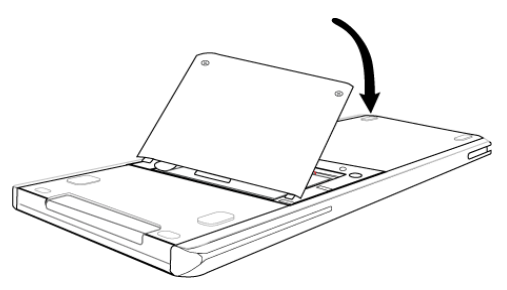

# Hardware voor draadloze communicatie gebruiken

Docenten die TI-Nspire™ Navigator™ Docentensoftware in de klas gebruiken, kunnen TI-Nspire™ Navigator™-sledes of TI-Nspire™ CX-draadloze netwerkadapters samen met het TI-Nspire™ Navigator™-toegangspunt gebruiken om een draadloze verbinding tot stand te brengen tussen TI-Nspire™ CX-rekenmachines en hun computer. De netwerkadapters kunnen alleen worden gebruikt met de TI-Nspire™ CX-rekenmachines.

Gebruik de draadloze slede om een draadloze verbinding tot stand te brengen tussen de computer van de docent en een willekeurige TI-Nspire™ rekenmachine.

#### Een draadloze adapter aansluiten op een CX-rekenmachine

De TI-Nspire™ CX draadloze netwerkadapters werken met de TI-Nspire™ CASen TI-Nspire™ CX CAS-rekenmachines. De batterij in de TI-Nspire™ CXrekenmachine voorziet de draadloze adapter van stroom. De rekenmachine aansluiten op de draadloze adapter:

1. Plaats de draadloze adapter bovenop de rekenmachine zodat de connector op de adapter op gelijke hoogte is met de connector op de rekenmachine.

Draadloze netwerkadapter (eigendom van de school)

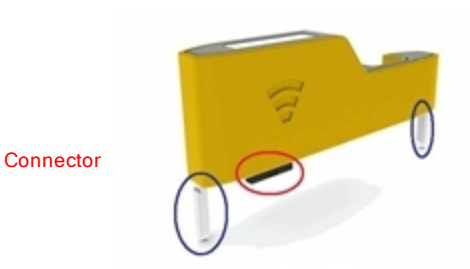

Geleiders voor uitlijning met de reken-machine

2. Schuif de adapter op zijn plaats en zorg ervoor dat de geleiders aan de zijkant van de adapter in de gleufjes aan de zijkant van de rekenmachine schuiven.

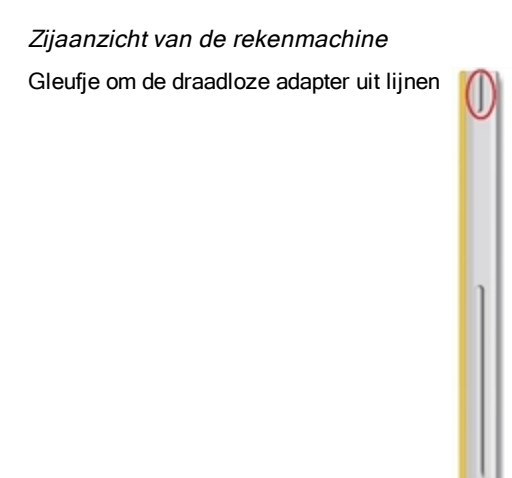

3. Druk de adapter stevig op zijn plaats, zodat de adapter op de rekenmachine bevestigd is, zoals te zien is in de volgende illustratie.

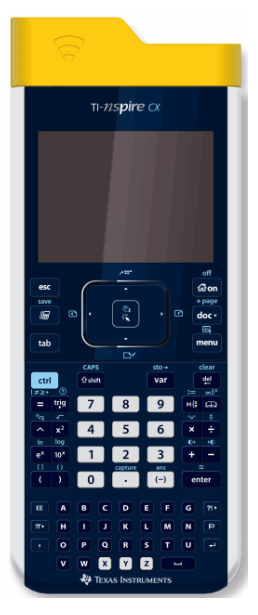

**Opmerking**: De TI-Nspire™ CX-rekenmachine kan worden opgeladen met de draadloze adapter erop bevestigd.

### Een draadloze slede op een rekenmachine aansluiten

De TI-Nspire™ Navigator™-sledes kunnen worden gebruikt met alle TI-Nspire™ rekenmachines om een draadloze verbinding met de computer van de docent tot stand te brengen. Een rekenmachine op een slede aansluiten:

1. Schuif de vergrendeling aan de achterkant van de slede in de OFF-stand.

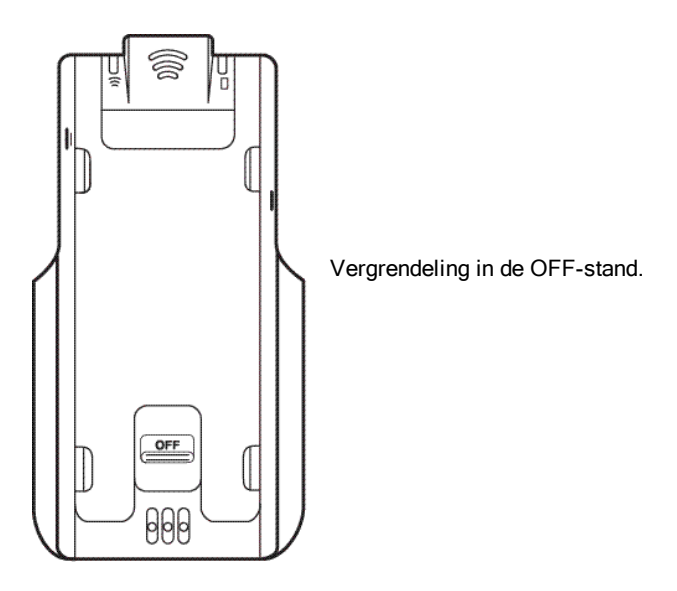

2. Om de rekenmachine aan te sluiten houdt u deze met het scherm omhoog en schuift u hem bovenop de TI-Nspire™ Navigator™ draadloze slede. Zorg ervoor dat beide kanten van de rekenmachine in de zijgleufjes zijn geplaatst.

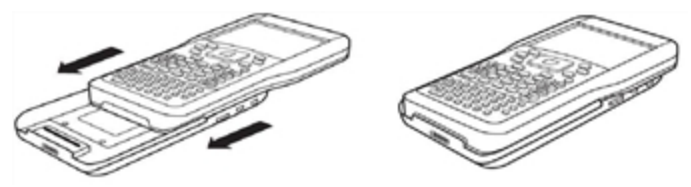

- 3. Druk stevig voor een goede verbinding. Als hij goed is aangesloten, dan lijkt de TI-Nspire™-rekenmachine bovenop de slede te zitten.
- 4. Vergrendel de rekenmachine op zijn plaats door de vergrendeling aan de achterkant van de slede in de ON-stand te zetten.

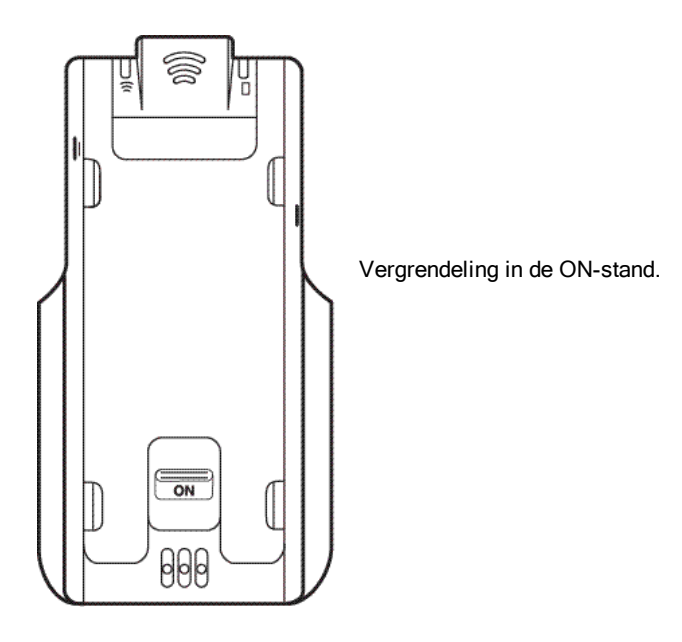
# Rekenmachines verbinden en bestanden overzenden

In dit hoofdstuk wordt beschreven hoe u een TI-Nspire™ rekenmachine met een andere TI-Nspire™ rekenmachine kunt verbinden, hoe u rekenmachines op een computer aansluit en hoe u bestanden overzendt.

De TI-Nspire™ rekenmachines hebben een USB-poort die verbinding met een andere TI-Nspire™ rekenmachine of een computer mogelijk maakt.

**Opmerking**: Bij gebruik van het TI-Nspire™ TI-84 Plus toetsenbord kunt u verbinding maken met een andere TI-Nspire™ rekenmachine die het TI-Nspire™ TI-84 Plus toetsenbord gebruikt of met een TI-84 Plus die de USBpoort of de I/O-poort gebruikt.

## Rekenmachines aansluiten

### USB-kabels gebruiken

U kunt USB-kabels gebruiken om twee TI-Nspire™ rekenmachines op elkaar aan te sluiten, om een TI-Nspire™ rekenmachine op een computer aan te sluiten of om twee TI-Nspire™ rekenmachine met het TI-Nspire™ TI-84 Plus toetsenbord op elkaar aan te sluiten.

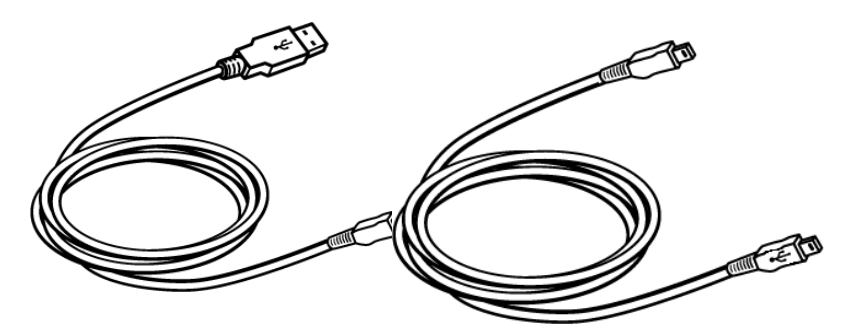

om de rekenmachine op een computer aan te sluiten.

TI-Nspire™ USB-verbindingskabel TI-Nspire™ rekenmachine mini-USBkabel om twee TI-Nspire™ rekenmachines op elkaar aan te sluiten.

### <span id="page-109-0"></span>Twee TI-Nspire™ rekenmachines op elkaar aansluiten met de mini-USB-kabel

U kunt twee rekenmachines op elkaar aansluiten als beide rekenmachines hetzelfde toetsenbord gebruiken. U kunt een rekenmachine met het TI-Nspire™ TI-84 Plus toetsenbord niet aansluiten op een rekenmachine met het oorspronkelijke TI-Nspire™ toetsenbord.

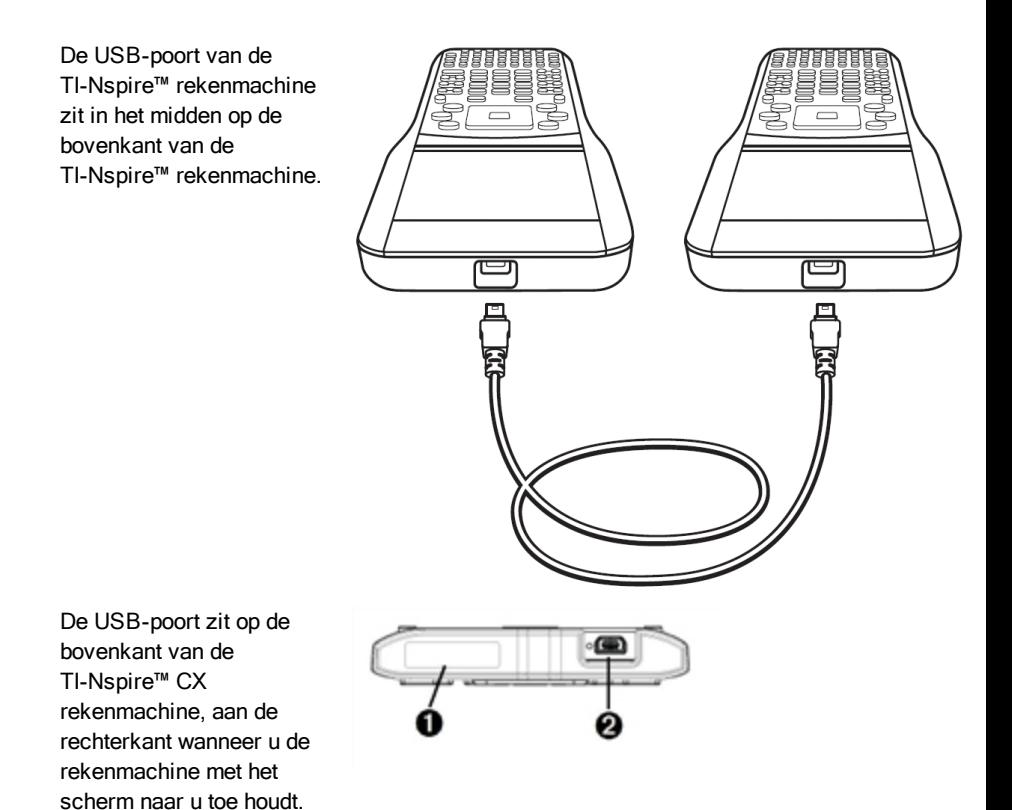

**O** Poort voor het aansluiten van een draadloze adapter.

**<sup>2</sup>** USB-poort op de CX rekenmachine.

Om de rekenmachines op elkaar aan te sluiten:

- 1. Steek één van de uiteinden van de mini-USB kabel stevig in de USBpoort.
- 2. Steek het andere einde van de kabel in de USB-poort van de ontvangende rekenmachine.

#### De TI-Nspire™ rekenmachine aansluiten op een computer

1. Steek het mini-USB-uiteinde van de kabel in de poort op de bovenkant van uw rekenmachine.

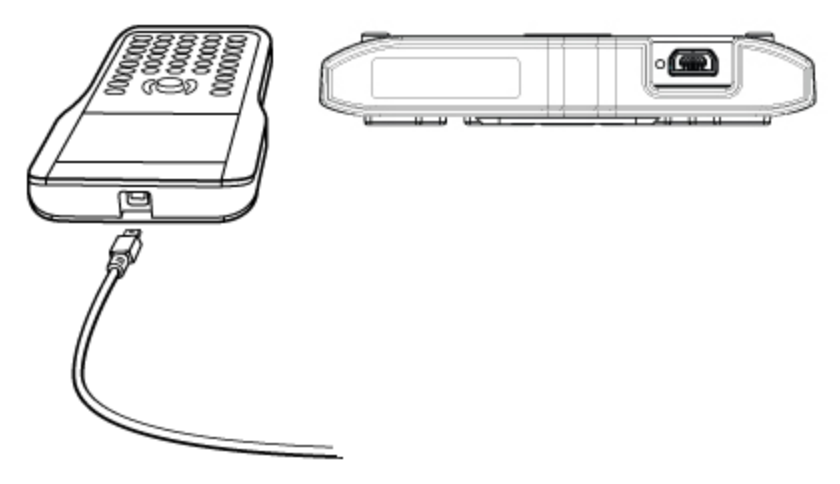

<span id="page-110-1"></span>2. Steek het USB-uiteinde van de kabel in de USB-poort van de computer.

### Bestanden overzenden naar en van rekenmachines

U kunt documenten, besturingssysteem (OS)-bestanden en mappen naar een andere TI-Nspire™-rekenmachine overzenden.

#### <span id="page-110-0"></span>Regels voor het overzenden van bestanden en mappen

- U kunt documenten en besturingssysteem-bestanden overzenden.
- Besturingssystemen zijn niet onderling uitwisselbaar tussen verschillende rekenmachinetypes. U kunt bijvoorbeeld geen CAS besturingssysteem naar een niet-CAS rekenmachine overzenden.
- Als er op de ontvangende TI-Nspire™ rekenmachine al een document bestaat met dezelfde naam als het document dat u aan het overzenden bent, dan zal er een nieuwe naam aan het document worden gegeven.

Het systeem voegt een nummer toe aan de naam om deze uniek te maken. Als er bijvoorbeeld een document Mydata bestaat op de ontvangende TI-Nspire™ rekenmachine, zou dit de naam Mydata(2) krijgen.

Zowel op de verzendende als de ontvangende rekenmachine wordt een melding weergegeven met daarin de nieuwe naam.

- Er is een maximumlengte van 255 tekens voor een bestandsnaam, inclusief het hele pad. Als een overgezonden bestand dezelfde naam heeft als een bestaand bestand op de ontvangende rekenmachine en de bestandsnaam 255 tekens bevat, dan wordt de naam van het overgezonden bestand afgekapt, zodat de software het onder het vorige punt beschreven naamgevingsschema kan volgen.
- Alle variabelen die bij het over te zenden document horen, worden samen met het document overgezonden.
- Het overzenden wordt na 30 seconden afgebroken.

Let op: Sommige oudere TI-Nspire™ rekenmachines kunnen geen mappen ontvangen, alleen bestanden. Als u een foutmelding krijgt bij het overzenden naar een oudere TI-Nspire™ rekenmachine, zie dan Veelvoorkomende foutmeldingen en berichten.

#### <span id="page-111-0"></span>Een document of map naar een andere rekenmachine verzenden

- 1. Controleer of de twee rekenmachines op elkaar zijn aangesloten.
- 2. Open de bestandsbrowser Mijn documenten en navigeer naar het bestand of de map die u wilt overzenden.
- 3. Druk op de toetsen 5 en 6 op het touchpad om het document of de map die u wilt verzenden te markeren.
- 4. Druk op  $\boxed{doc}$  1  $\boxed{6}$  om Verzenden te selecteren uit het menu Documenten.

TI-Nspire™ rekenmachine: Druk op  $\left(\overline{a} \right)$  (1) (6).

5. Het overzenden van het bestand begint. Er verschijnt een voortgangsbalk, waarop u het overzenden kunt volgen. Er is een annuleringstoets in het dialoogvenster Bezig met verzenden..., waarmee u het overzenden kunt annuleren terwijl het bezig is.

Na afloop van het succesvol overzenden verschijnt het bericht "<Map / Bestandsnaam> verzonden als <Map / Bestandsnaam>". Als het bestand een nieuwe naam heeft gekregen op de ontvangende rekenmachine, dan wordt de nieuwe bestandsnaam weergegeven.

### <span id="page-112-0"></span>Een document of map ontvangen

Er is geen actie nodig van de gebruiker van de ontvangende TI-Nspire™ rekenmachine. De rekenmachines worden automatisch ingeschakeld wanneer de kabel wordt bevestigd.

Na afloop van het succesvol overzenden verschijnt het bericht "<Map / Bestandsnaam> ontvangen." Als het bestand een nieuwe naam heeft gekregen, dan geeft het bericht de nieuwe bestandsnaam weer.

Let op: Sommige oudere TI-Nspire™ rekenmachines kunnen geen mappen ontvangen, alleen bestanden. Als u een foutmelding krijgt bij het overzenden naar een oudere TI-Nspire™ rekenmachine, zie dan Veelvoorkomende foutmeldingen en berichten.

#### Het overzenden annuleren

- 1. Om een lopende verzending te annuleren drukt u op **Annuleren** in het dialoogvenster van de verzendende machine. De gebruiker van één van de rekenmachines kan ook op escentaal drukken. (TI-Nspire™ rekenmachine: druk op $(e<sub>so</sub>)$ ).
- 2. Druk op esc of enter om het bericht over de fout bij het overzenden te wissen.

TI-Nspire™ rekenmachine: druk op (esc) of (enter).

### Bestanden overzenden tussen computers en rekenmachines

In de Documenten-werkruimte kunnen docenten en leerlingen de "verslepen en neerzetten" methode gebruiken om bestanden en mappen snel over te zenden van een computer naar een rekenmachine of bestanden over te zenden van een rekenmachine naar een computer.

- 1. Sluit de rekenmachine aan op een computer met een standaard A-naarmini-B USB-kabel.
- 2. Open in de TI-Nspire™ software de Documenten-werkruimte.
- 3. Klik in de Documenten-toolbox op **on de inhoudverkenner te openen.**

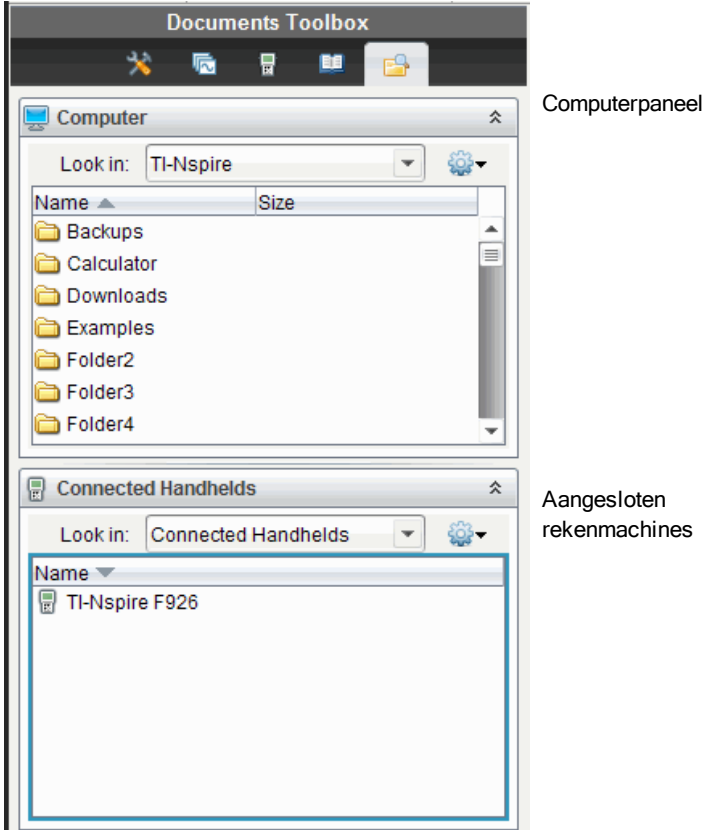

- 4. Navigeer naar de map die het bestand bevat dat u wilt overzenden.
	- Om een bestand van een rekenmachine naar de computer over te zenden, selecteert u het bestand en gebruikt u de "verslepen en neerzetten" methode om het bestand naar een map in het Computerpaneel te verplaatsen.
	- Om een bestand van een computer naar een rekenmachine over te zenden, selecteert u het bestand en gebruikt u de "verslepen en neerzetten" methode om het bestand naar een aangesloten rekenmachine te verplaatsen.

**Opmerking**: wie de TI-Nspire™ docentensoftware of de TI-Nspire™ Navigator™ docentensoftware gebruikt kan ook opties in de Inhoud-werkruimte gebruiken om bestanden van een rekenmachine naar een computer over te zenden.

### De optie Opslaan op rekenmachine gebruiken

In de Documenten-werkruimte kunt u ook de optie Opslaan op rekenmachine in het menu Bestand gebruiken om een bestand over te zenden naar een aangesloten rekenmachine wanneer u een bestand wilt opslaan in een specifieke map op de rekenmachine.

- 1. Controleer of de rekenmachine op de computer is aangesloten.
- 2. Navigeer in het Computer-paneel naar de map waarin het bestand zich bevindt.
- 3. Selecteer het bestand.
- 4. Selecteer Bestand > Opslaan op rekenmachine. Het venster Opslaan op rekenmachine wordt geopend.

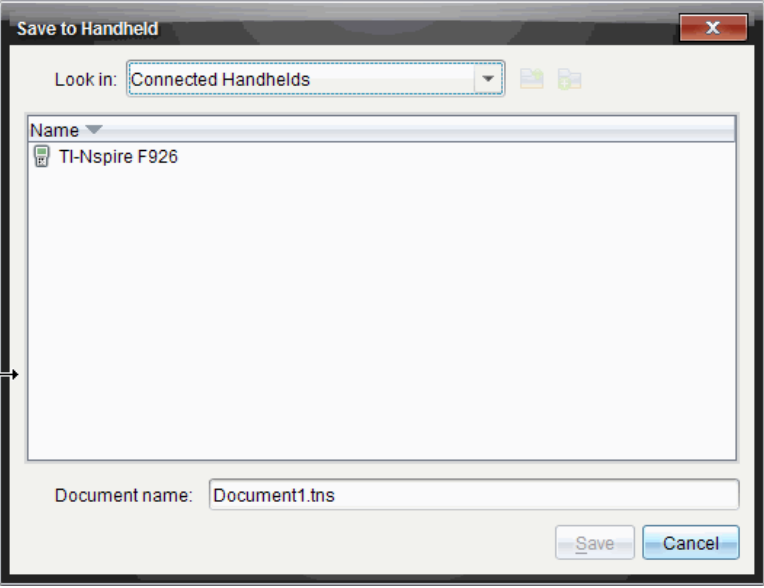

- 5. Dubbelklik op de naam van de rekenmachine en navigeer dan naar de map waarin u het bestand wilt opslaan.
- 6. Klik op Opslaan. Het bestand wordt in de geselecteerde map opgeslagen en het venster Opslaan op rekenmachine wordt gesloten.

### <span id="page-115-1"></span>Omgaan met fouten bij het verzenden van mappen

Als u een foutmelding ontvangt na een poging tot verzenden, dan kan dit betekenen dat de ontvangende rekenmachine een besturingssysteem heeft dat de overzending niet ondersteunt. Om dit op te lossen dient u het OS van de ontvangende rekenmachine te updaten en de verzending opnieuw uit te voeren.

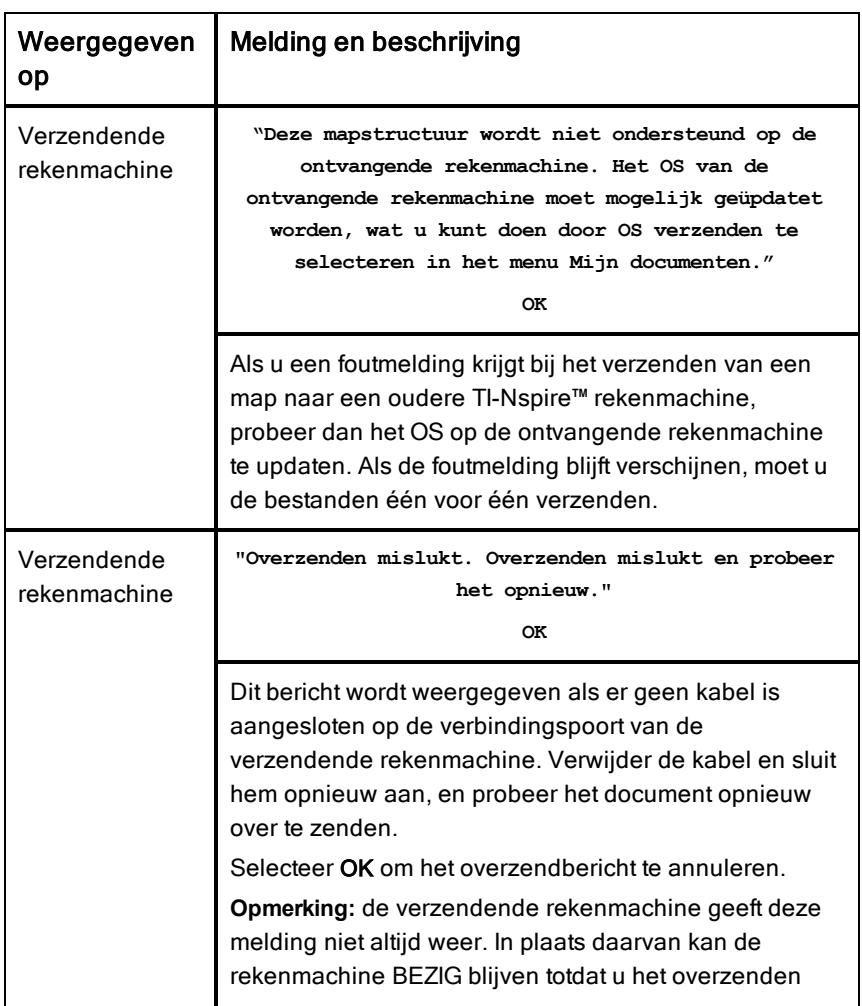

#### <span id="page-115-0"></span>Veelvoorkomende foutmeldingen en berichten

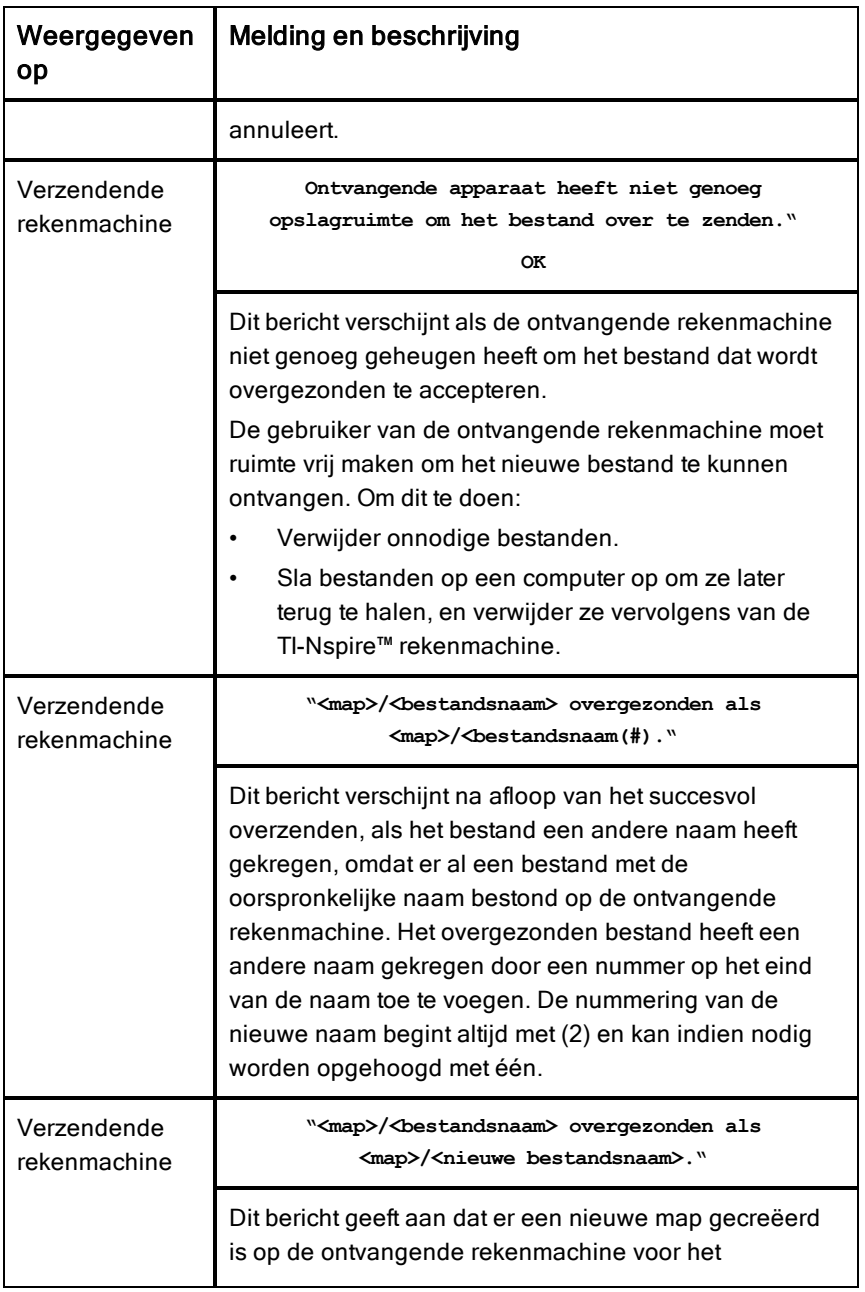

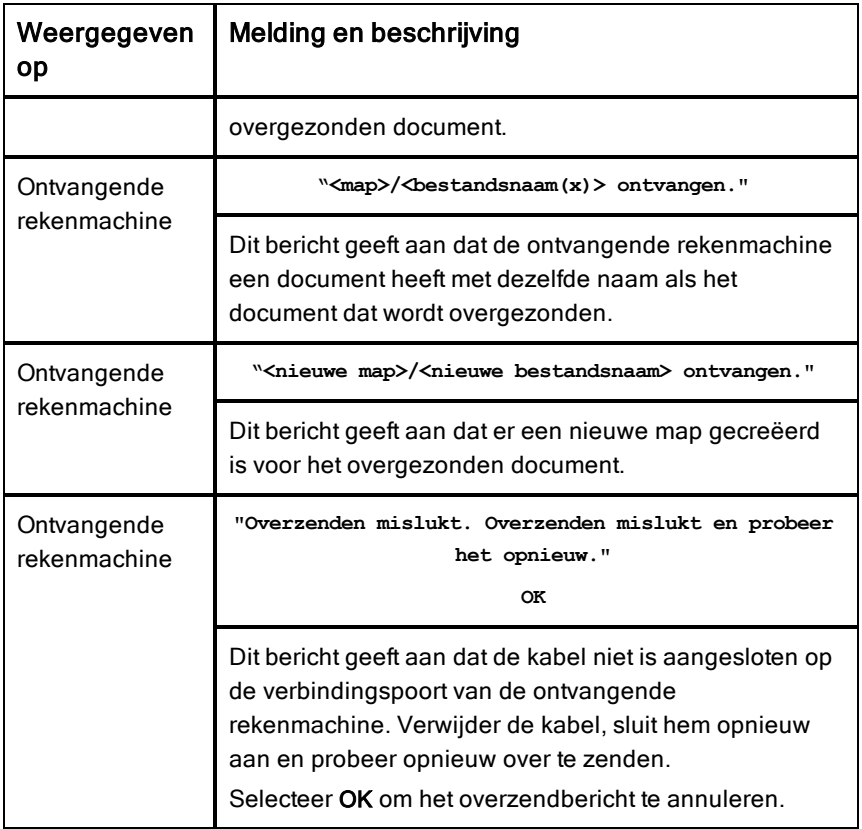

# Geheugen- en bestandsbeheer

De TI-Nspire™ CX rekenmachine wordt geleverd met een geheugen van 192 MB. Van het totale geheugen is 128 MB gewijd aan Flash opslag en 64 MB is RAM. Wanneer het besturingssysteem wordt geladen, en als er documenten op de rekenmachine worden gecreëerd en opgeslagen wordt er geheugen gebruikt en na een aantal maanden gebruik kan het nodig zijn om ruimte vrij te maken of het geheugen te herstellen. Als er onvoldoende geheugen is op de rekenmachine, gebruikt u één van de volgende opties om weer ruimte op de rekenmachine te maken:

- Verwijder documenten en mappen die u niet langer gebruikt
- Maak een back-up van bestanden en mappen op een andere rekenmachine of op een computer
- Reset het geheugen, hierbij worden ALLE bestanden en mappen op de rekenmachine gewist.

### <span id="page-118-0"></span>Het beschikbare geheugen controleren

Voer de volgende stappen uit om de hoeveelheid geheugen (in bytes) die gebruikt wordt door alle documenten en variabelen op uw rekenmachine te bekijken.

1. Selecteer vanaf het hoofdscherm **Status** in het menu Instellingen.

 $Druk op$   $\boxed{6}$  on  $\boxed{5}$   $\boxed{4}$ .

Het venster Rekenmachinestatus wordt geopend.

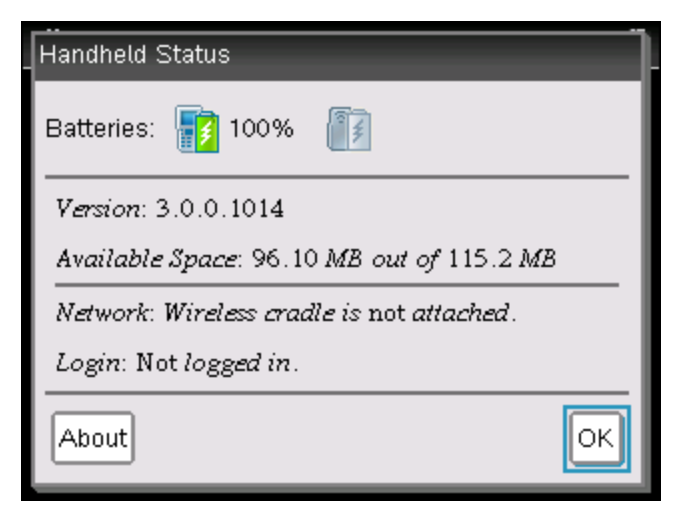

- 2. Bekijk het veld Beschikbare ruimte om vast te stellen hoeveel geheugen er op de rekenmachine beschikbaar is.
- 3. Klik op OK om terug te keren naar het hoofdscherm.

### Geheugen vrijmaken

Om geheugen vrij te maken of terug te halen moet u documenten en/of mappen van de rekenmachine verwijderen. Als u de documenten en mappen voor later gebruik wilt bewaren, dan kunt u ze met behulp van de TI-Nspire™ software overzenden naar een andere rekenmachine of een computer.

#### <span id="page-119-0"></span>Bestanden van de rekenmachine verwijderen

- 1. Druk op  $G^{(n)}$   $\boxed{2}$  om de bestandsbrowser Mijn documenten te openen.
- 2. Druk op  $E$  of  $\alpha$  om de map of het document te selecteren dat u wilt verwijderen.
- 3. Druk op $\boxed{q_{\text{el}}}$  of druk op  $\boxed{\text{ctrl}}$  menu $\boxed{6}$ .

Er wordt een dialoogvenster geopend, waarin u gevraagd wordt het verwijderen te bevestigen.

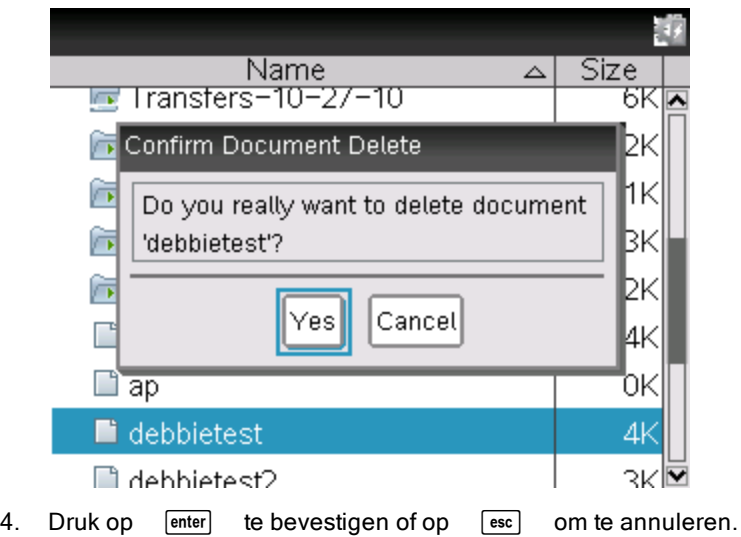

De map of het document wordt permanent verwijderd van de rekenmachine.

### <span id="page-120-1"></span>Een back-up van bestanden maken op een andere rekenmachine

- 1. Sluit de twee rekenmachines op elkaar aan met behulp van de USB-naar-USB verbindingskabel.
- 2. Druk op  $\boxed{a}$  om  $\boxed{2}$  om Mijn documenten te openen op de verzendende rekenmachine.
- 3. Druk op de toetsen  $\triangle$  en  $\blacktriangledown$  om het document te markeren dat u wilt verzenden.
- 4. Druk op  $\sqrt{m_{\text{emu}}$ , selecteer vervolgens Verzenden of druk op  $\boxed{c_{\text{tril}}$   $\boxed{m_{\text{emu}}$   $\boxed{2}}$ .
- 5. Wanneer het overzenden van het bestand voltooid is, verschijnt er een bericht op de ontvangende rekenmachine.

#### <span id="page-120-0"></span>Bestanden naar een computer overzenden

Gebruik de TI-Nspire™ software om bestanden en mappen van een rekenmachine naar een computer over te zenden.

- 1. Sluit uw rekenmachine aan op een computer met een standaard A-naarmini-B USB-kabel.
- 2. Open in de TI-Nspire™ software de Documenten-werkruimte.

3. Klik in de Documenten-toolbox op **on** de inhoudverkenner te openen.

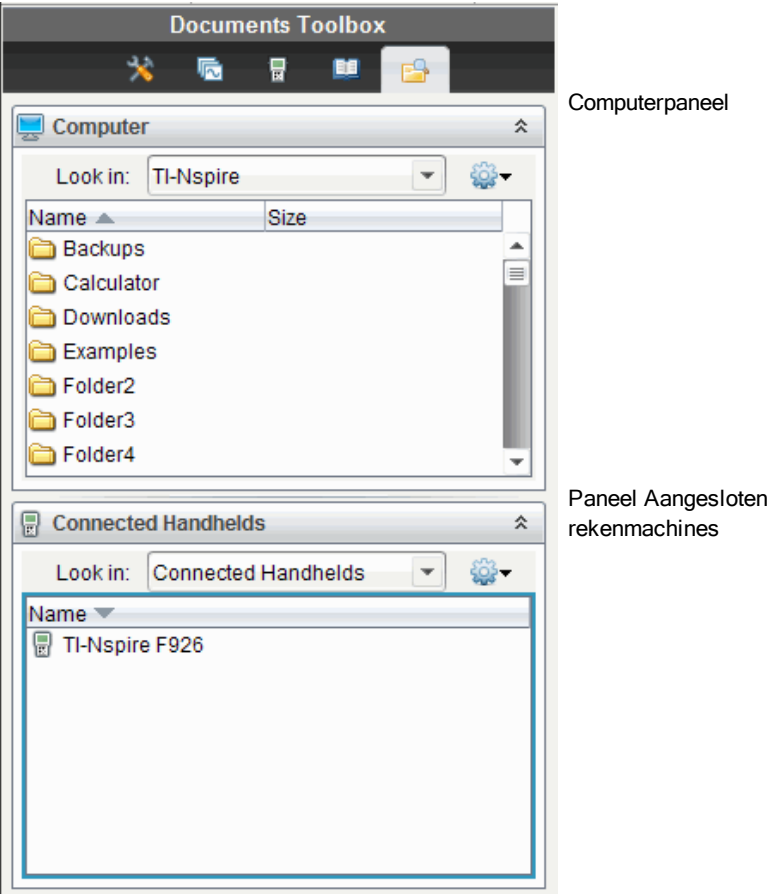

- 4. Navigeer in het Computerpaneel naar de map waarin u de bestanden wilt opslaan.
- 5. Dubbelklik in het paneel Aangesloten rekenmachines op de naam van de rekenmachine om de mappen en bestanden op de rekenmachine te bekijken.

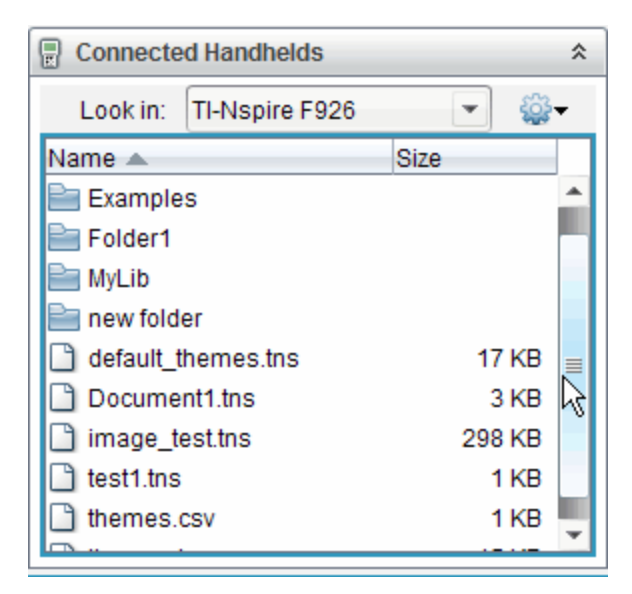

- 6. Selecteer het bestand of de map die u op de computer wilt opslaan.
	- Klik op het bestand om één bestand of map tegelijk te selecteren.
	- Om alle bestanden op de rekenmachine te selecteren: selecteer het eerste bestand in de lijst, houd vervolgens de Shift-toets ingedrukt, selecteer vervolgens het laatste bestand of de laatste map in de lijst.
	- Om willekeurige bestanden te selecteren: klik op het eerste bestand, houd vervolgens de Ctrl-toets ingedrukt terwijl u meer bestanden selecteert.

**Opmerking**: Als u meerdere bestanden selecteert, worden deze opgeslagen als lespakket (.tilb-bestand).

- 7. Sleep de bestanden naar de map in het Computerpaneel of selecteer Bestand > Opslaan als. De bestanden worden naar de map op de computer gekopieerd.
- 8. Controleer of de bestanden die u nodig heeft beschikbaar zijn op uw computer, en verwijder de bestanden vervolgens van de rekenmachine.

**Opmerking**: Wie de TI-Nspire™ docentensoftware of de TI-Nspire™ Navigator™ docentensoftware gebruikt kan ook opties in de Inhoud-werkruimte gebruiken om bestanden van een rekenmachine naar een computer te kopiëren.

### Het geheugen resetten

Voer deze stappen alleen uit als u ALLE bestanden en mappen van uw rekenmachine wilt verwijderen.

**Let op:** overweeg voordat u het gehele geheugen reset om voldoende geheugen vrij te maken door alleen geselecteerde gegevens te verwijderen. Als u het hele geheugen reset, blijven de voorgeïnstalleerde toepassingen op uw rekenmachine bewaard, alle toepassingen die gedownload zijn in de TI-84 modus worden echter verwijderd.

- 1. Nadat u zich ervan heeft verzekerd dat u inderdaad alle bestanden wilt wissen, drukt u op  $\left[\vec{a}\right]$  om de bestandsbrowser Mijn documenten te openen.
- 2. Druk op menu om het contextmenu te openen.
- 3. Selecteer Alles wissen of druk op  $\boxed{C}$ . Het dialoogvenster Gegevensverlies wordt geopend.

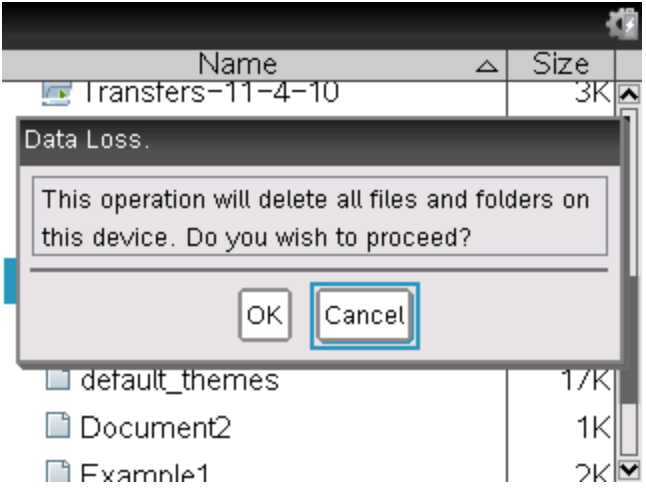

4. Klik op OK om te bevestigen dat u het geheugen van de rekenmachine wilt wissen.

# <span id="page-124-0"></span>Het besturingssysteem van uw rekenmachine updaten

Om de nieuwste functies en updates van de machine te benutten, kunt u de nieuwste besturingssysteembestanden downloaden van de Education Technology-website (education.ti.com). U kunt het besturingssysteem (OS) op TI-Nspire™ rekenmachines updaten met behulp van een computer en de volgende software:

- TI-Nspire™ Teacher Software
- TI-Nspire™ Student Software
- TI-Nspire™ CAS Teacher Software
- TI-Nspire™ CAS Student Software
- TI-Nspire™ Navigator™ Teacher Software
- TI-Nspire™ CAS Navigator™ Teacher Software

In het klaslokaal kunt u de TI-Nspire™ dockingstations gebruiken om het OS op meerdere rekenmachines tegelijk te updaten.

Het is ook mogelijk om het OS van de ene TI-Nspire™ rekenmachine over te zenden naar een andere of van de ene TI-Nspire™ CX rekenmachine naar een andere. Besturingssystemen van rekenmachines zijn echter niet onderling uitwisselbaar. Het is niet mogelijk een CAS besturingssysteem over te zenden naar een niet-CAS rekenmachine en het is niet mogelijk het besturingssysteem van een TI-Nspire™ rekenmachine over te zenden naar een TI-Nspire™ CX rekenmachine.

### Dingen die <sup>u</sup> moet weten

- Als er niet genoeg ruimte voor de upgrade op de ontvangende rekenmachine is, dan wordt er een melding weergegeven. Zie Geheugenen bestandsbeheer voor meer informatie over het herstellen van geheugenruimte.
- Bij OS-upgrades worden documenten van de gebruiker niet gewist. Documenten worden alleen beïnvloed door de installatie van een OS als de ontvangende rekenmachine een beschadigd OS heeft. In dit geval kunnen documenten beïnvloed worden door het herstellen van het OS. Het is een goede gewoonte om een back-up te maken van belangrijke

documenten en mappen voordat u een nieuw bijgewerkt besturingssysteem installeert.

**Waarschuwing:** door het besturingssysteem te upgraden worden alle TI-84 toepassingen en bestanden gewist. Voordat u een OS-upgrade installeert moet u TI Connect gebruiken om op een computer een back-up te maken van alle TI-84 toepassingen en bestanden. U kunt ze terugkopiëren naar de rekenmachine wanneer de OS-upgrade voltooid is.

### Voordat u begint

Voordat u met het downloaden van een OS begint, moet u controleren of uw batterijen voor minimaal 25 procent zijn opgeladen.

- Om de status van de oplaadbare batterij in de TI-Nspire™ CX rekenmachines te controleren, drukt u op  $G$  on  $[5]$  4 om het dialoogvenster Rekenmachinestatus te openen.
- Om de status van zowel de oplaadbare batterij als de AAA-batterijen in TI-Nspire™ rekenmachines te controleren, drukt u op  $\binom{4}{0}$  (5)  $\binom{4}{1}$  om het dialoogvenster Rekenmachinestatus te openen.

In de OS download-modus werkt de Automatic Power Down™ (APD™)-functie niet. Als u uw rekenmachine lange tijd in de download-modus laat staan voordat u met het download-proces begint, dan kunnen uw batterijen leegraken. In dat geval moet u de batterijen vervangen of opladen voordat u het OS gaat downloaden.

## Upgrades van het besturingssysteem opzoeken

Voor up-to-date informatie over beschikbare updates van het besturingssysteem gaat u naar de website van Texas Instruments op http://education.ti.com.

U kunt een upgrade van een OS vanaf de website van Texas Instruments op een computer downloaden, en een USB-kabel gebruiken om het OS op uw TI-Nspire™ rekenmachine te installeren. U heeft een internetverbinding en de juiste USB-kabel nodig om de updates te downloaden.

### Controleren op updates voor rekenmachine-OS

Wanneer u de TI-Nspire™ software gebruikt, kunt u, wanneer de rekenmachine is aangesloten op een computer, snel vaststellen of het OS van uw rekenmachine up-to-date is.

- 1. Open de TI-Nspire™ software en verzeker u ervan dat de rekenmachine is aangesloten op uw computer.
- 2. Klik in de Documenten-werkruimte op **om de Inhoudverkenner te** openen.

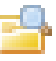

3. Selecteer in het paneel Aangesloten rekenmachines een aangesloten rekenmachine.

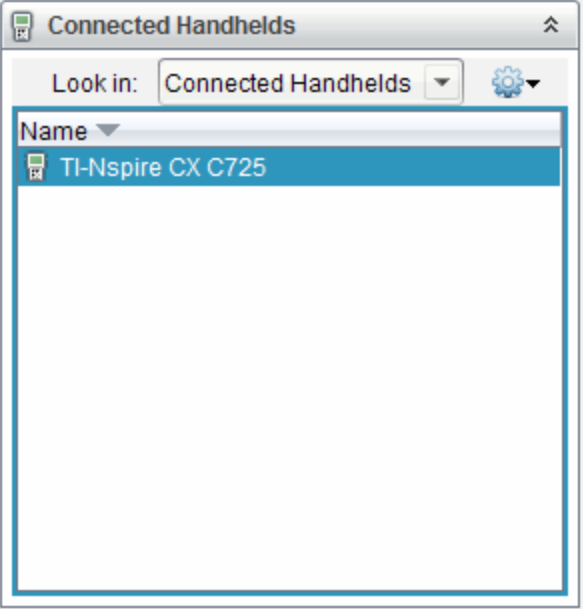

- 4. Selecteer Help > Controleren op OS-update voor rekenmachine.
	- Als het besturingssysteem actueel is, dan wordt het dialoogvenster Controleren op OS-update voor rekenmachine weergegeven, met de mededeling dat het besturingssysteem op de rekenmachine up-todate is.

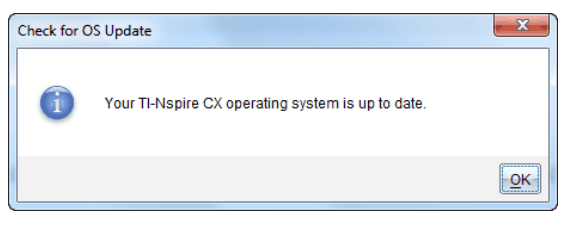

- Als het besturingssysteem niet actueel is, bevat het dialoogvenster een melding die aangeeft dat er een nieuwe versie van het besturingssysteem beschikbaar is.
- <span id="page-127-0"></span>5. Klik op OK om het dialoogvenster te sluiten.

### Het besturingssysteem upgraden

In de TI-Nspire™ software kunt u het upgraden van het besturingssysteem op een aangesloten rekenmachine selecteren vanuit de volgende werkruimtes en menu's:

- In alle versies van de software kunt u het volgende selecteren: Help > Controleren op OS-update voor rekenmachine. Selecteer een aangesloten rekenmachine in de Inhoudverkenner om deze optie te activeren. Als het OS op de rekenmachine niet actueel is, geeft het dialoogvenster aan dat er een bijgewerkte versie van het besturingssysteem is. Volg de aanwijzingen om het besturingssysteem te updaten.
- In alle versies van de TI-Nspire™ software kunt u opties gebruiken die beschikbaar zijn in de Documenten-werkruimte:
	- Open Inhoudverkenner, selecteer de naam van de rekenmachine en

klik vervolgens op  $\frac{103}{100}$  en selecteer OS installeren.  $-OF-$ 

- Selecteer Tools > Rekenmachine-OS installeren.
- Wie de docentenversies van de TI-Nspire™ software gebruikt, kan opties gebruiken die beschikbaar zijn in de Inhoud-werkruimte:
	- In het paneel Bronnen klikt u met de rechtermuisknop op de naam van een aangesloten rekenmachine en selecteert u vervolgens Rekenmachine-OS installeren.

 $-OF-$ 

Selecteer de naam van de rekenmachine in het paneel Voorbeeld,

klik op **in het paneel Voorbeeld (preview) en selecteer** vervolgens Rekenmachine-OS installeren.

 $-OF-$ 

- Klik met de rechtermuisknop op de naam van een rekenmachine en selecteer Rekenmachine-OS installeren.

### De OS-upgrade voltooien

Wanneer u kiest om het OS op een rekenmachine te updaten, wordt het dialoogvenster OS-bestand rekenmachine selecteren weergegeven.

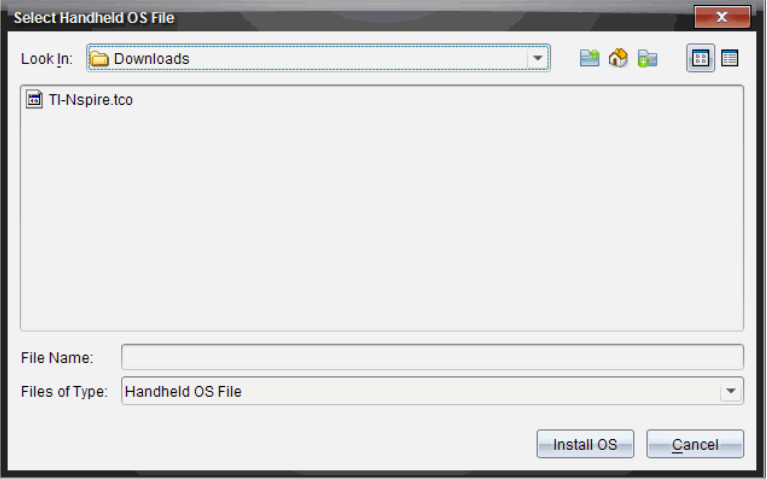

Het voor de selectie weergegeven bestand wordt standaard ingesteld op het bestandstype dat voor de geselecteerde rekenmachine vereist is.

- 1. Het OS-bestand selecteren:
	- Als u een TI-Nspire™ CX rekenmachine wilt upgraden, selecteer dan TI-Nspire.tco
	- Als u een TI-Nspire™ CX CAS rekenmachine wilt upgraden, selecteer dan TI-Nspire.tcc
	- Als u een TI-Nspire™ rekenmachine wilt upgraden, selecteer dan TI-Nspire.tno
	- Als u een TI-Nspire™ CAS rekenmachine wilt upgraden, selecteer dan TI-Nspire.tnc
- 2. Klik op OS installeren om het OS te downloaden en de rekenmachine te updaten. De bevestigingsmelding "U staat op het punt om het besturingssysteem van uw rekenmachine te upgraden. Alle nietopgeslagen gegevens gaan verloren. Wilt <sup>u</sup> doorgaan?" wordt weergegeven.

3. Klik op Ja om door te gaan. Het dialoogvenster Installeren van OS wordt geopend, waarin de voortgang van het downloaden wordt aangegeven. Koppel de rekenmachine niet los.

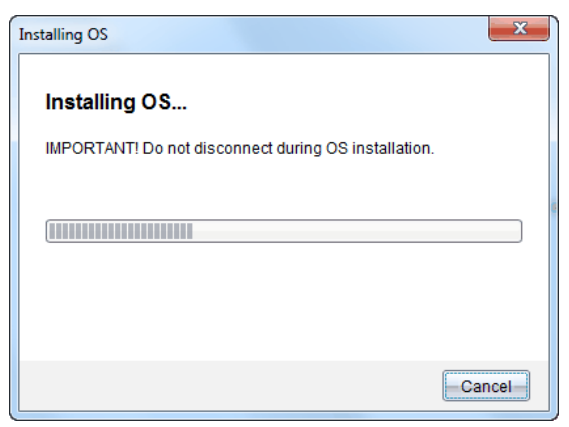

4. Wanneer het downloaden voltooid is, wordt een Informatiedialoogvenster geopend waarin wordt aangegeven dat het OS-bestand met succes naar de rekenmachine werd overgezonden. U kunt de rekenmachine nu loskoppelen.

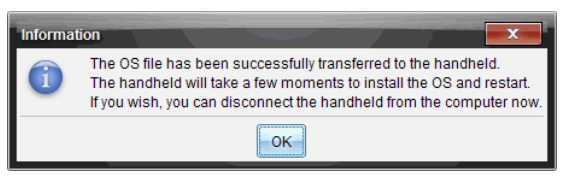

- 5. Klik op OK. Het nieuwe besturingssysteem wordt geïnstalleerd op de rekenmachine. Wanneer de update voltooid is, wordt de rekenmachine opnieuw opgestart.
- 6. Volg de prompts op de rekenmachine om het volgende te doen:
	- Kies een taal
	- Selecteer een lettertypegrootte
- 7. Wanneer het Welkomstscherm wordt geopend, klikt u op OK. Het hoofdscherm wordt weergegeven.

#### <span id="page-129-0"></span>Het besturingssysteem overzenden vanaf een andere rekenmachine

**Opmerking**: het is niet mogelijk om het OS op een TI-Nspire™ rekenmachine over te zenden naar een TI-Nspire™ CX rekenmachine en het is niet mogelijk om het OS op een CAS rekenmachine over te zenden naar een niet-CAS rekenmachine. De besturingssystemen zijn niet hetzelfde en zijn niet onderling uitwisselbaar.

Om het OS van de ene rekenmachine naar de andere over te zenden:

- 1. Verzeker u ervan dat alle open documenten op de ontvangende rekenmachine gesloten zijn.
- 2. Sluit de twee rekenmachines op elkaar aan met behulp van een USB mini-B naar USB mini-B-kabel.
- 3. Selecteer op de verzendende rekenmachine Mijn documenten vanaf het hoofdscherm.
- 4. Druk op menu en selecteer vervolgens OS verzenden. Druk op een TI-Nspire™ rekenmachine op (menu).

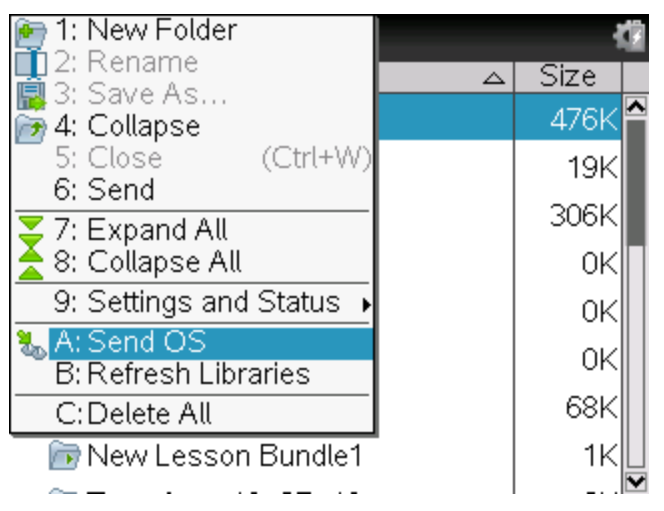

- 5. Op de ontvangende rekenmachine verschijnt het bericht "U ontvangt een OS-upgrade. Niet-opgeslagen veranderingen gaan verloren. Wilt <sup>u</sup> doorgaan?" met twee toetsen om te antwoorden, Ja en Nee. Selecteer Ja om de OS-upgrade te ontvangen.
	- Als u niet binnen 30 seconden Ja selecteert, dan antwoordt de rekenmachine automatisch met Nee en wordt het overzenden geannuleerd.
	- Het is belangrijk dat u alle open documenten opslaat en sluit voordat u een OS-upgrade uitvoert. Als u doorgaat met een OS-upgrade op

een rekenmachine met een open, niet-opgeslagen document, dan gaan die gegevens verloren.

- 6. Terwijl de upgrade aan de gang is, worden op de ontvangende en verzendende rekenmachine de volgende meldingen weergegeven:
	- "Bezig met ontvangen van OS. Maak de kabel niet los."
	- "Bezig met verzenden OS. Maak de kabel niet los."
- 7. Nadat het overzenden voltooid is, ontvangt de verzendende rekenmachine het bericht "Voltooid" en kan de kabel losgemaakt worden. Het OS wordt automatische op de ontvangende rekenmachine geïnstalleerd. Gedurende het installatieproces wordt de melding "Bezig met installeren van OS <versienummer>" weergegeven op de ontvangende rekenmachine.
- 8. Wanneer de installatie voltooid is, wordt de melding "OS <versienummer> is geïnstalleerd. Rekenmachine wordt opnieuw opgestart." weergeven. Het opnieuw opstarten begint. Als de verzendende rekenmachine nog steeds met de kabel is verbonden, blijft het bericht van het succesvol overzenden staan op het scherm van die rekenmachine.

### Belangrijk:

- denk eraan dat u voor iedere ontvangende rekenmachine, indien nodig een back-up van de informatie maakt en nieuwe batterijen installeert.
- Zorg ervoor dat de verzendende rekenmachine op het scherm OS verzenden staat.

## Het OS op meerdere rekenmachines updaten

In het klaslokaal kunt u het TI-Nspire™ dockingstation gebruiken om het OS op meerdere rekenmachines tegelijk te updaten.

In de docentenversies van de TI-Nspire™ software kunt u vanuit de Inhoudwerkruimte bestanden van de computer overzenden naar meerdere rekenmachines. Zie De Inhoud-werkruimte gebruiken voor meer informatie over het overzenden van bestanden naar aangesloten rekenmachines.

# Meldingen bij OS-upgrades

In deze paragraaf vindt u een overzicht van de informatie en foutmeldingen die op rekenmachines kunnen verschijnen tijdens een OS-upgrade.

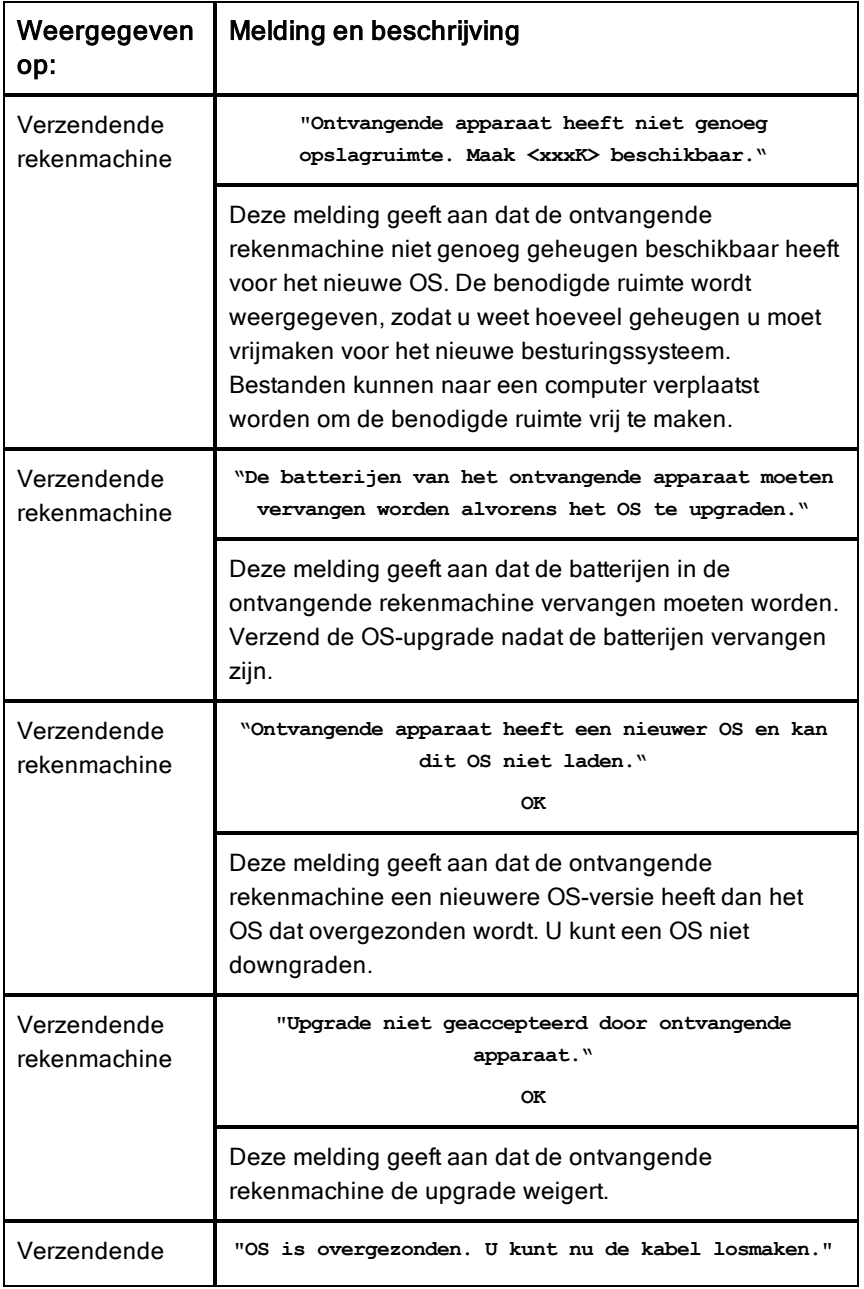

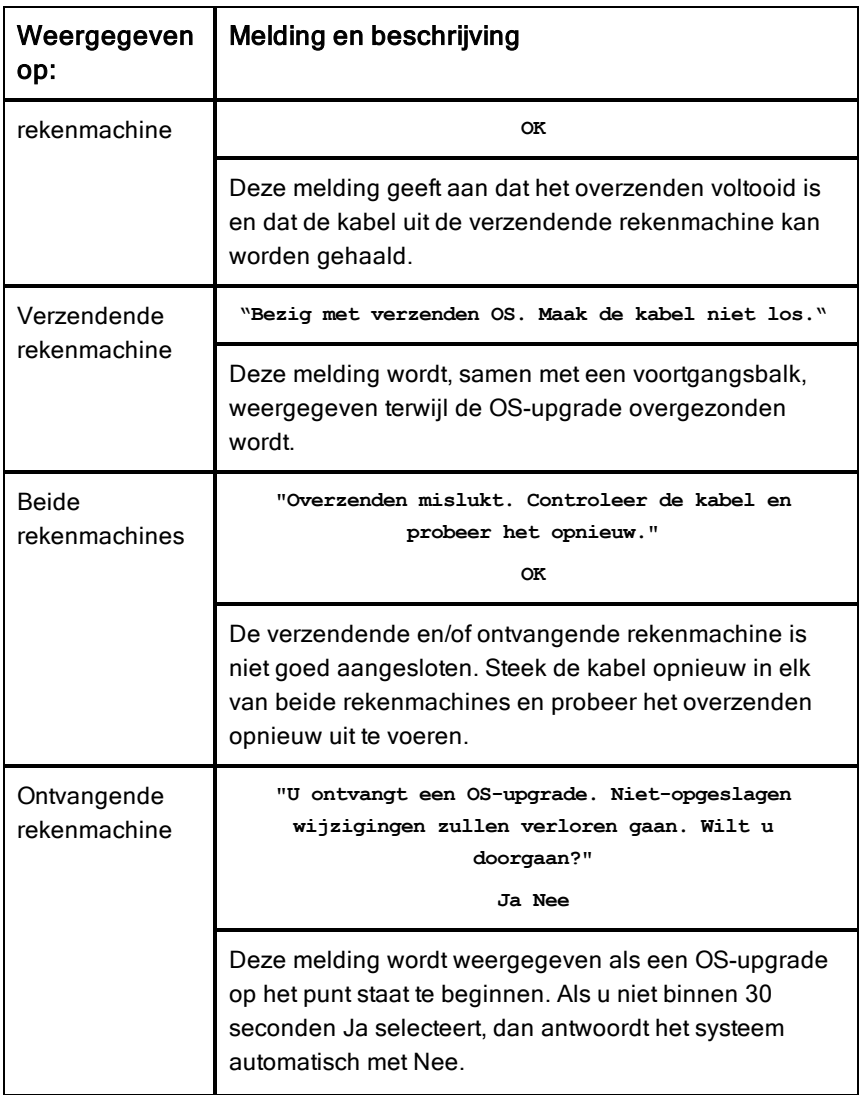

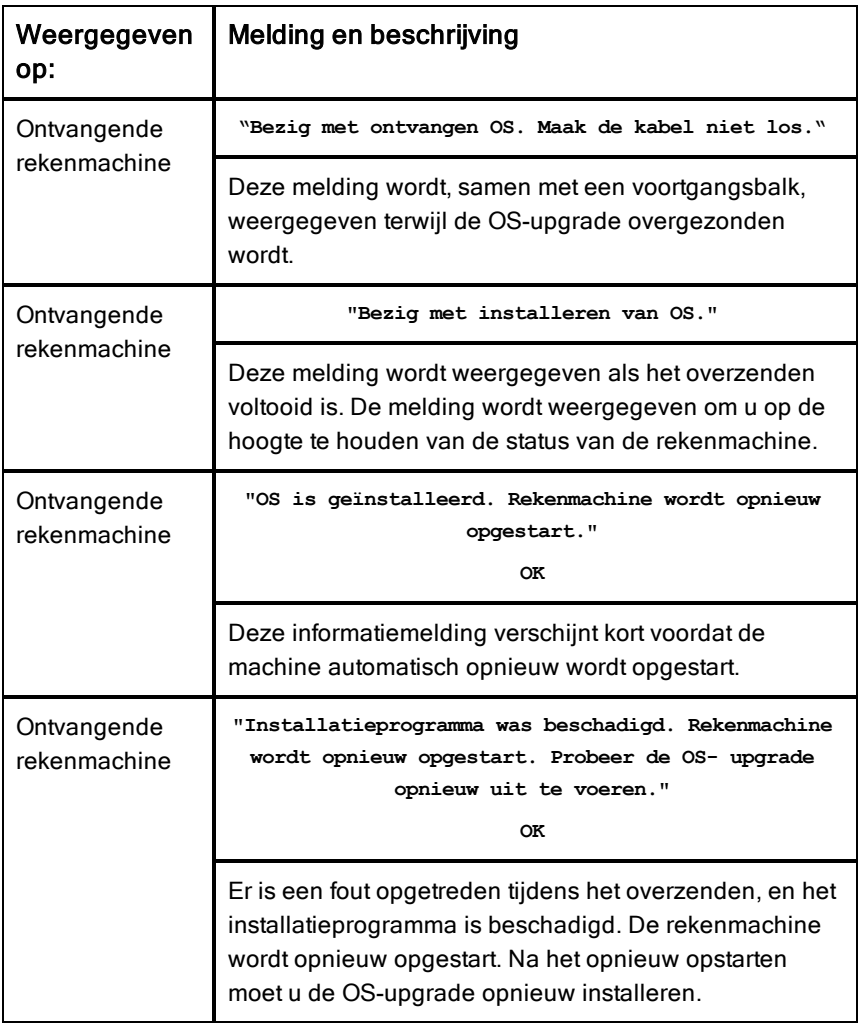

# Texas Instruments Ondersteuning en Service

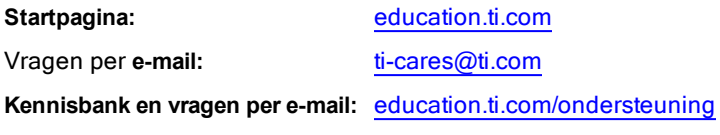

**Internationale informatie** [education.ti.com/internationaal](http://education.ti.com/international)

### Service- en garantie-informatie

Zie voor informatie over de duur en de voorwaarden van de garantie of over productservice het garantiecertificaat bij dit product, of neem contact op met uw plaatselijke Texas Instruments-leverancier/-distributeur

### Extra voorzorgsmaatregelen voor oplaadbare batterijen

- Gebruik alleen de oplader die aanbevolen is voor de cel of de batterij, of die bijgeleverd is bij de oorspronkelijke apparatuur.
- Verwijder de cel of de batterij uit de oplader of uit de stroomadapter wanneer ze niet gebruikt of opgeladen worden.
- Gebruik van de batterij in andere apparaten kan leiden tot persoonlijk letsel of schade aan apparatuur of andere eigendommen.
- Gebruik verschillende merken batterijen (of typen binnen merken) niet samen. Er bestaat gevaar op explosie als een batterij vervangen wordt door het verkeerde type.

#### Afdanken van gebruikte batterijen

Beschadig batterijen niet en doorboor of verbrand ze niet. De batterijen kunnen openbarsten of exploderen, waardoor gevaarlijke chemicaliën vrijkomen. Lever gebruikte batterijen in op een daarvoor aangewezen punt.

## Index

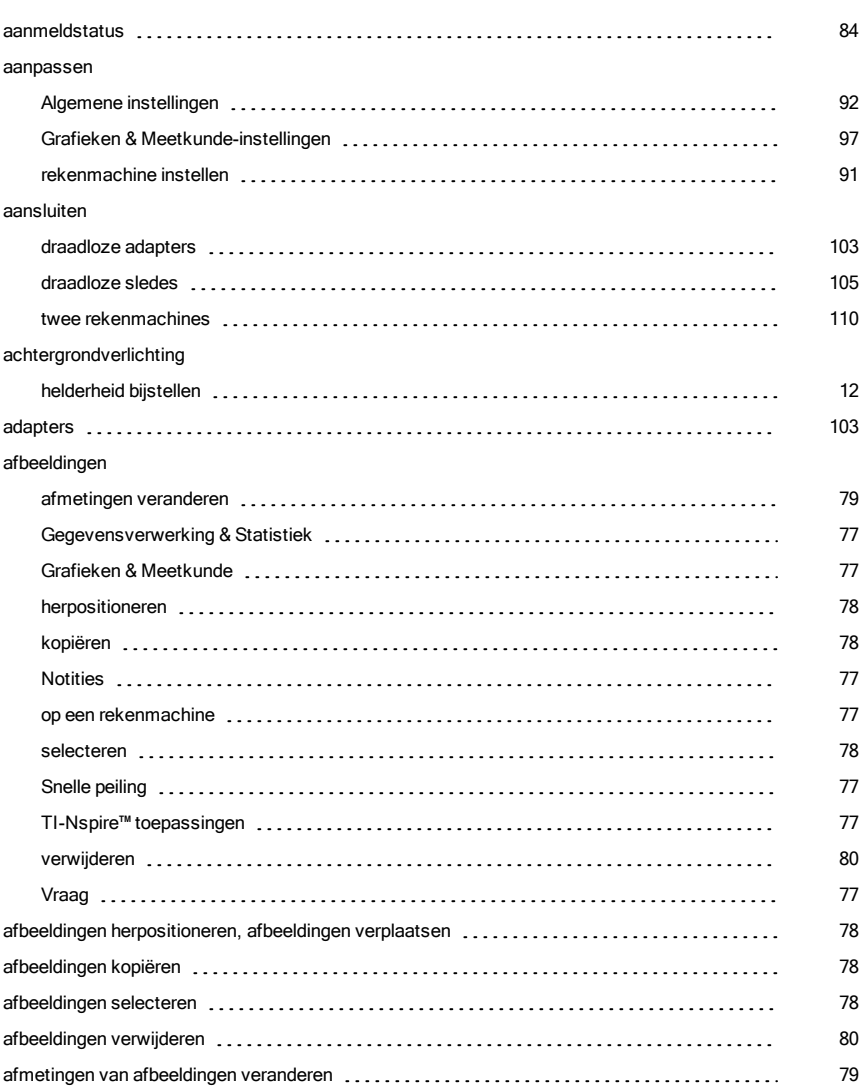

A

#### Algemene instellingen

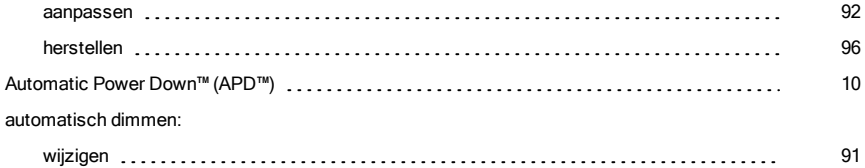

#### B

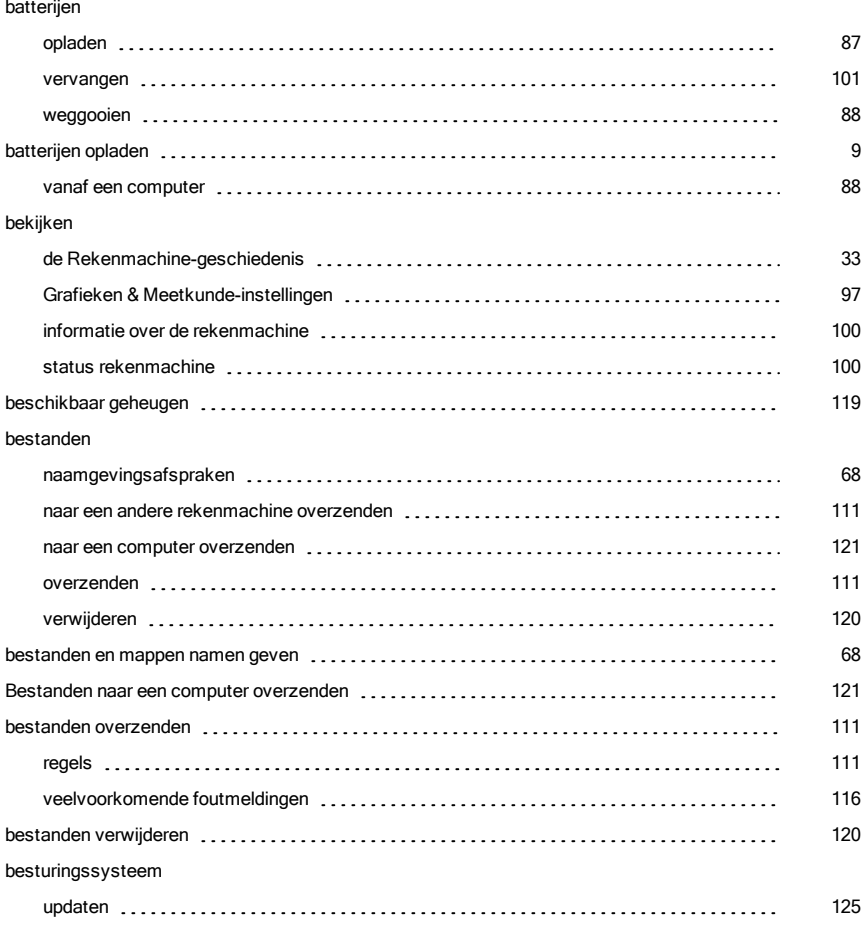

#### Besturingssysteem

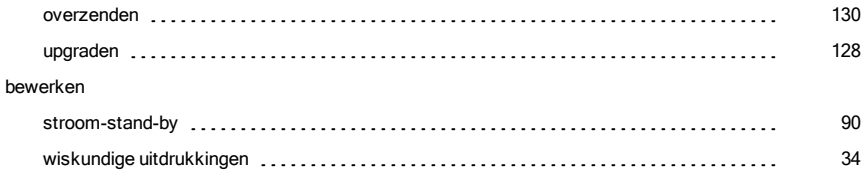

#### $\mathbf c$

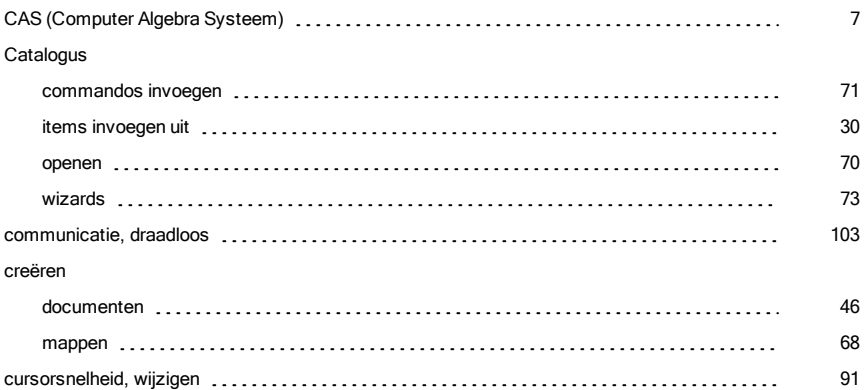

#### D

### de Rekenmachine-geschiedenis bekijken [33](#page-32-0) items kopiëren uit [33](#page-32-0) uitkomsten [34](#page-33-1) wissen [33](#page-32-0) documenten beheren [66](#page-65-0) creëren [46](#page-45-0) een andere naam geven [67](#page-66-0) kopiëren [69](#page-68-0) navigeren [65](#page-64-0) ontvangen van een andere gebruiker [113](#page-112-0) opslaan [46](#page-45-1)

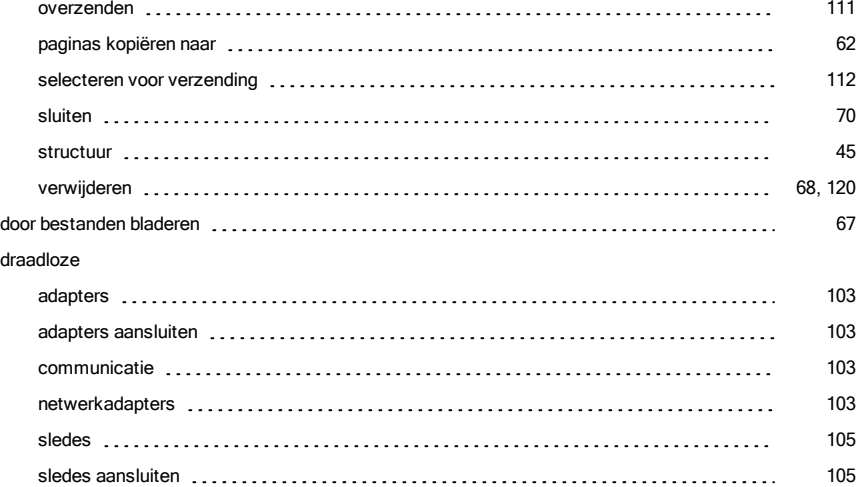

#### een andere naam geven documenten [67](#page-66-0) mappen [67](#page-66-0) opgaven [64](#page-63-0) een back-up van bestanden maken [121](#page-120-1) van rekenmachinebestanden maken op een andere rekenmachine [121](#page-120-1) Examenmodus [17](#page-16-0)

E

#### F

#### fouten mappen verzenden [116](#page-115-1) fouten bij het verzenden van mappen [116](#page-115-1)

#### G

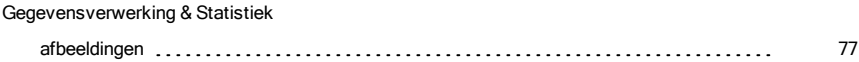
### geheugen

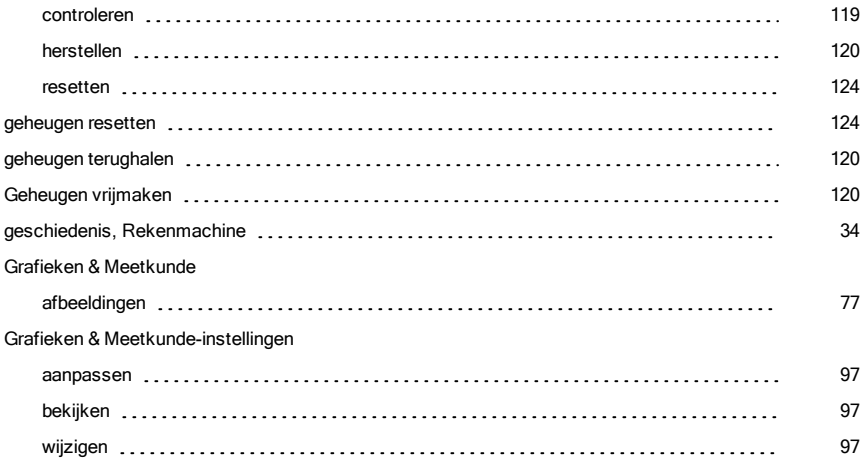

## H

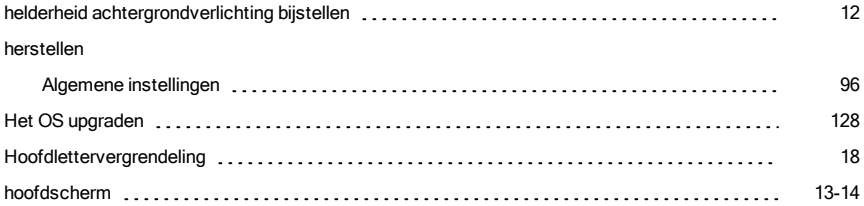

## I

#### instelling

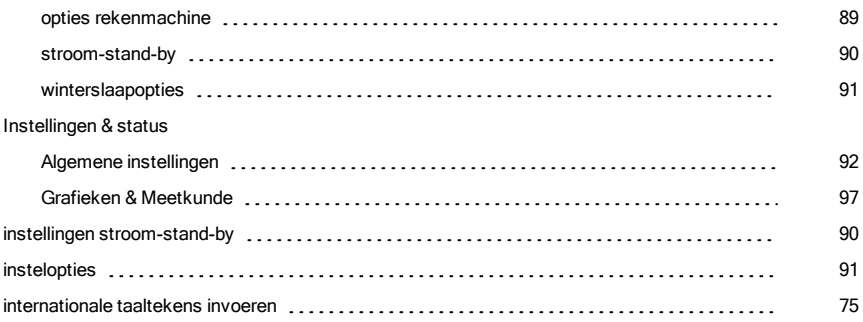

#### invoegen

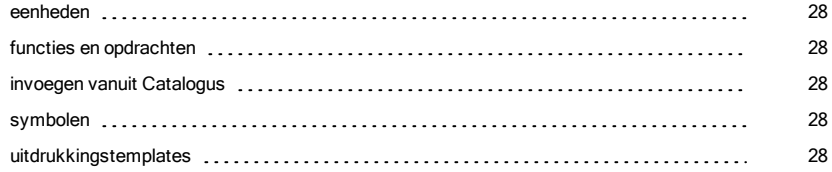

# K

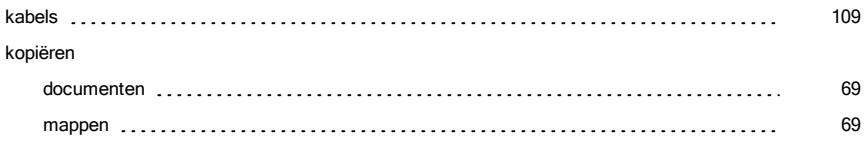

# L

### lettergrootte

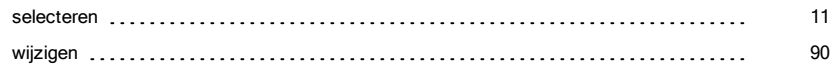

## M

#### mappen

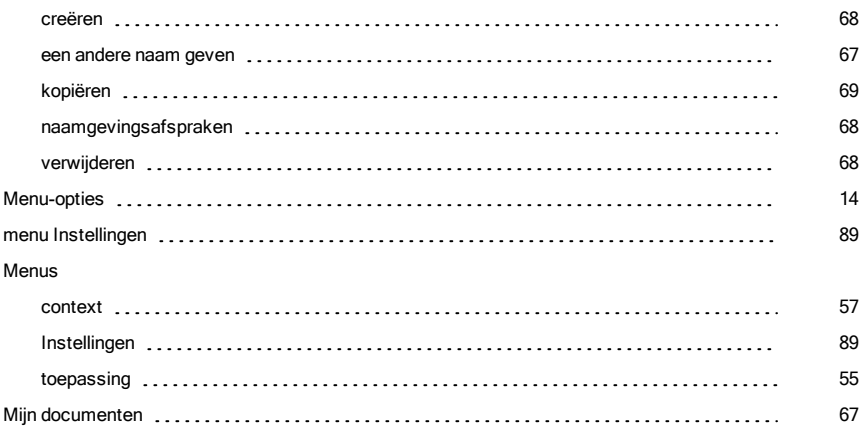

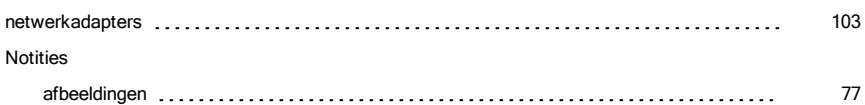

N

# O

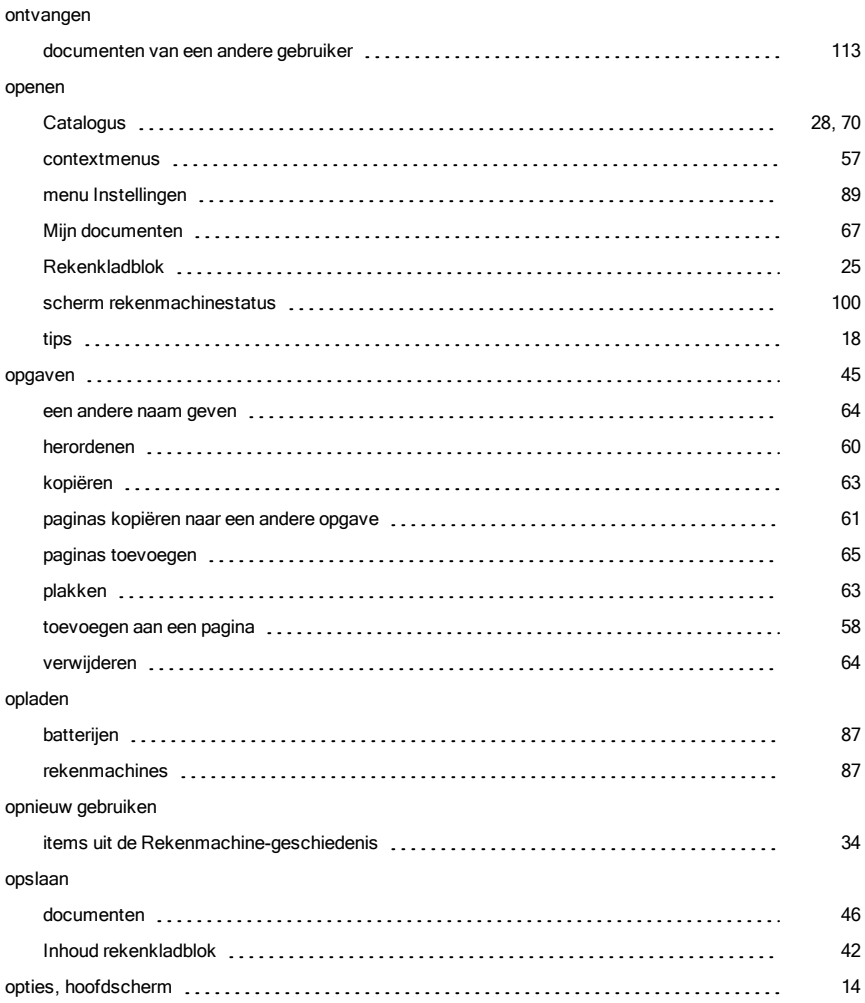

overzenden [130](#page-129-0) upgraden [128](#page-127-0) OS upgrades foutmeldingen [132](#page-131-0) overzenden annuleren [113](#page-112-1) bestanden naar een andere rekenmachine [111](#page-110-0) documenten naar een andere rekenmachine [111](#page-110-1) overzenden van bestand annuleren ([113](#page-112-1)) was also experiences and the set of the set of the set of the set of th

### P

#### pagina-indelingen

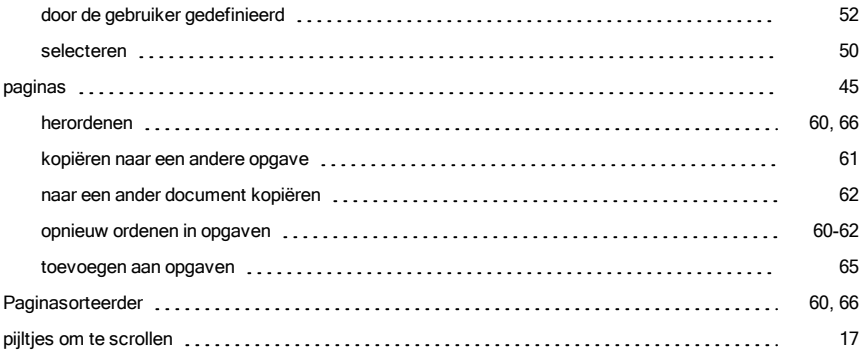

### R

#### rekenmachine

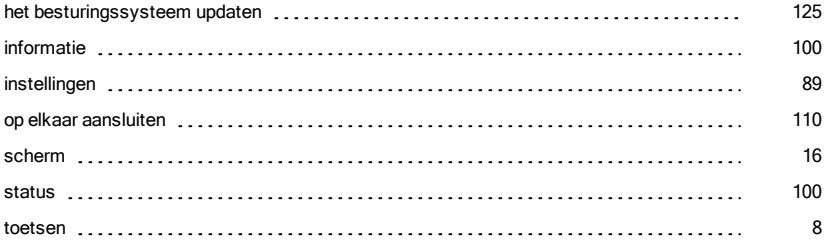

OS

## S

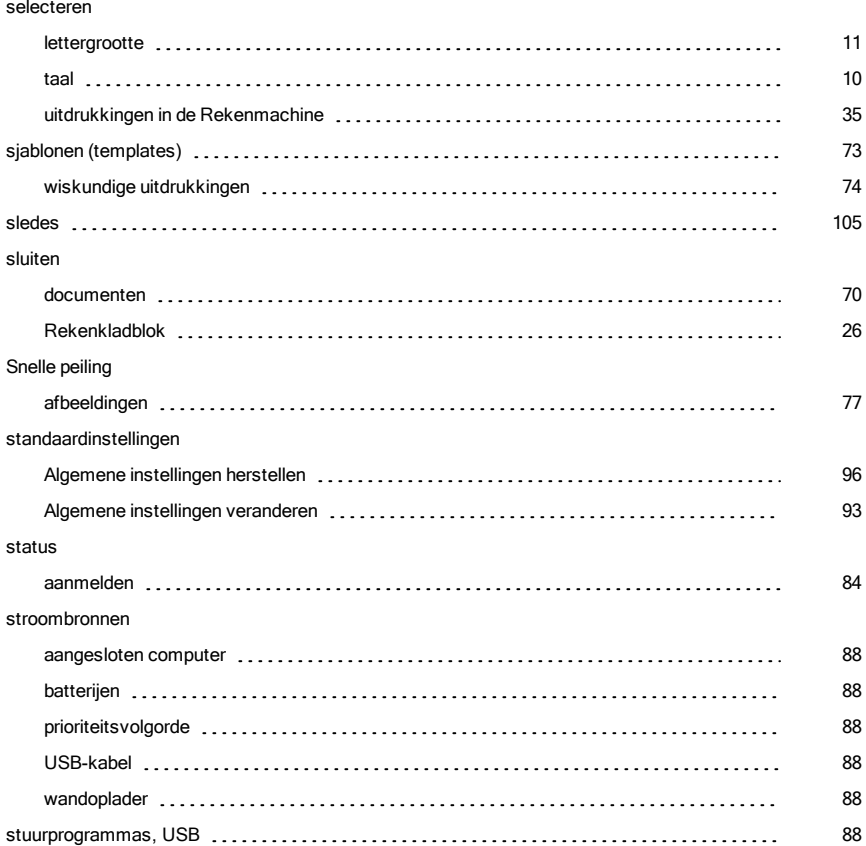

# T

#### taal

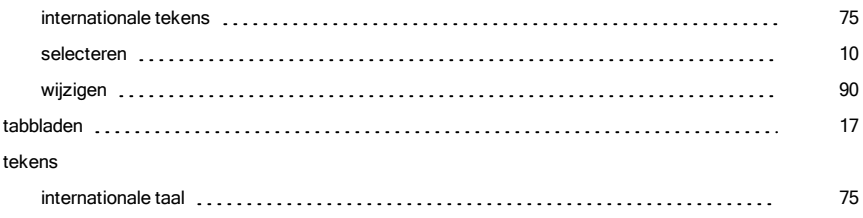

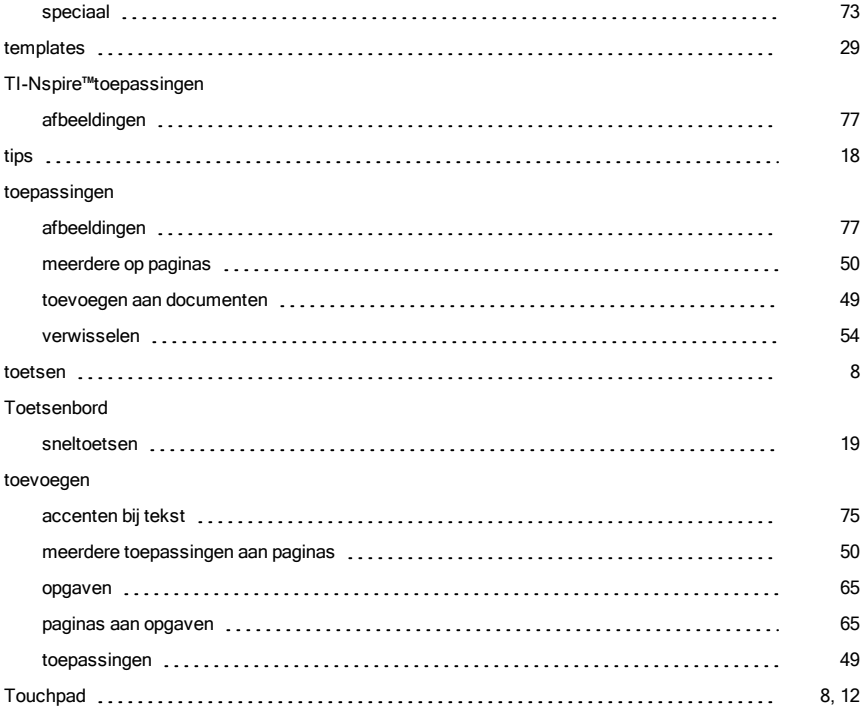

# U

### uitdrukkingen

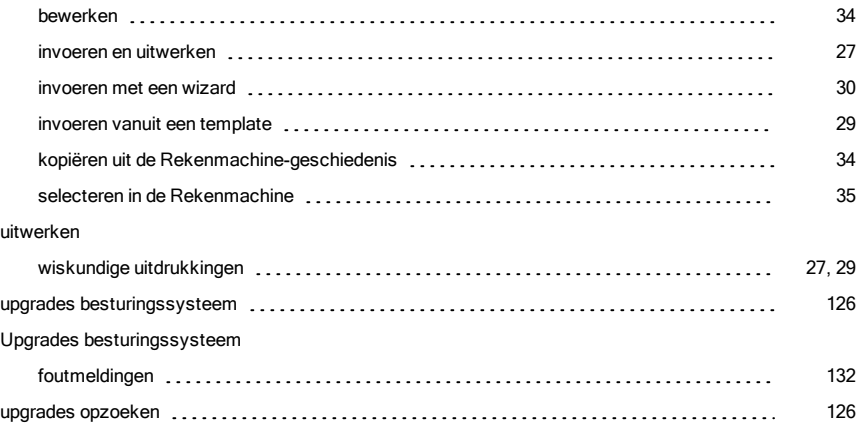

USB

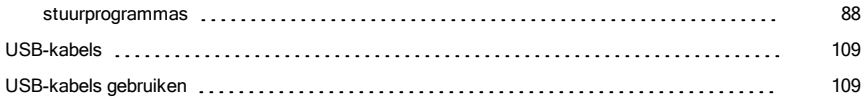

# V

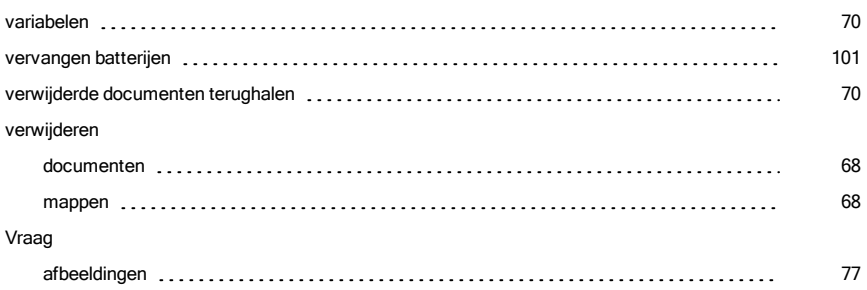

## W

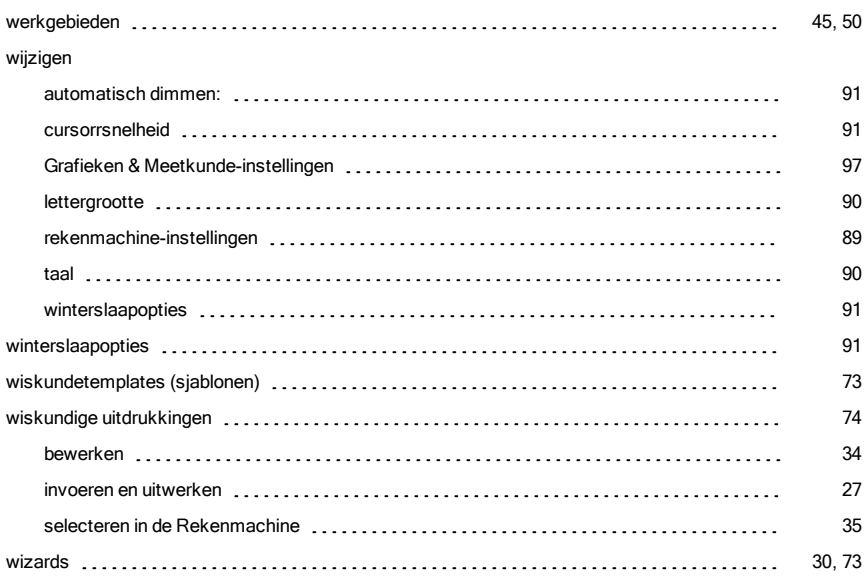